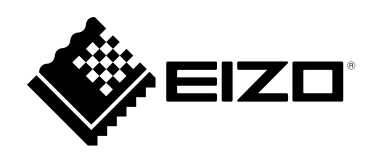

# **Benutzerhandbuch**

# ColorNavigator 7

# **Color Management Software**

**Version 7.1**

# **Wichtig**

Lesen Sie dieses "Benutzerhandbuch" aufmerksam durch, um sich **mit der sicheren und effizienten Bedienung vertraut zu machen.**

• **Besuchen Sie unsere Website für die neusten Informationen über**  unser Zubehör, einschließlich des "Benutzerhandbuch" : **[www.eizoglobal.com](https://www.eizoglobal.com)**

Kein Teil dieses Handbuchs darf ohne die vorherige schriftliche Zustimmung von EIZO Corporation in irgendeiner Form oder mit irgendwelchen Mitteln – elektronisch, mechanisch oder auf andere Weise – reproduziert, in einem Suchsystem gespeichert oder übertragen werden.

EIZO Corporation ist nicht verpflichtet, jegliches bereitgestellte Material oder jegliche bereitgestellte Information als vertraulich zu betrachten, es sei denn, es werden vorherige Absprachen nach Zugang der besagten Information an EIZO Corporation getroffen. Obgleich alle Anstrengungen unternommen wurden, in dieser Bedienungsanleitung aktuelle Informationen anzubieten, beachten Sie bitte, dass sich Spezifikationen ohne Vorankündigung ändern können.

# **INHALT**

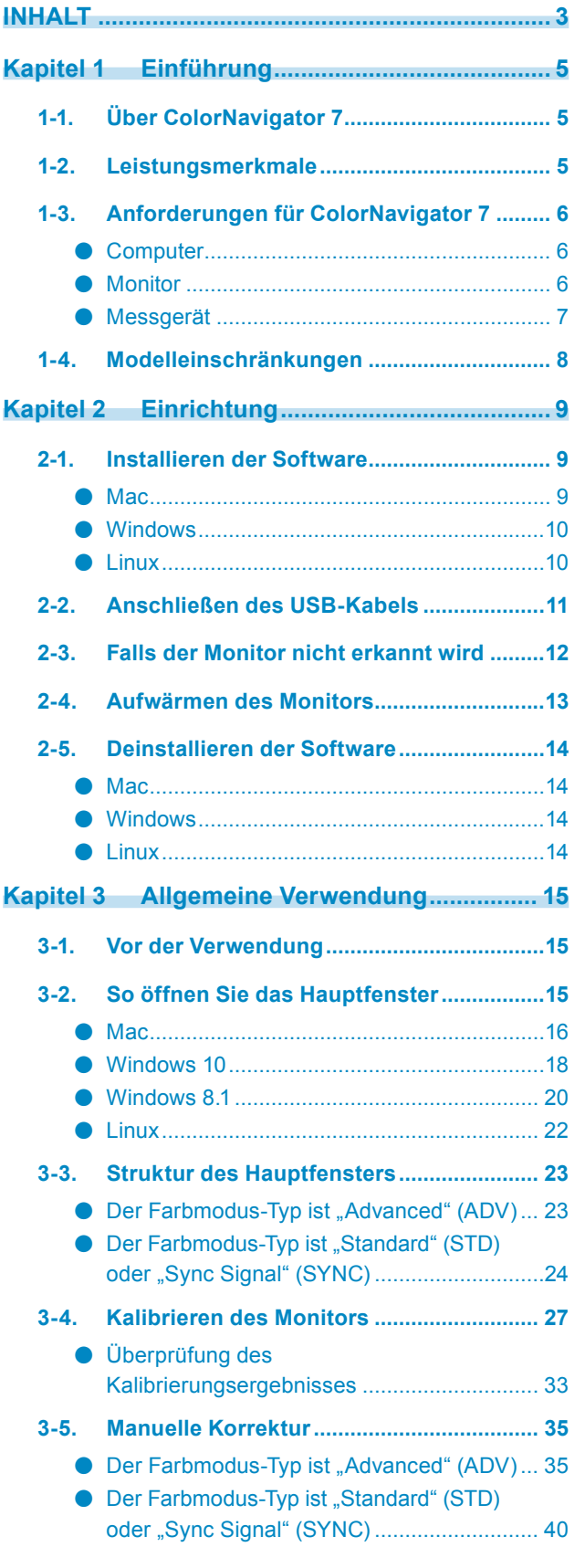

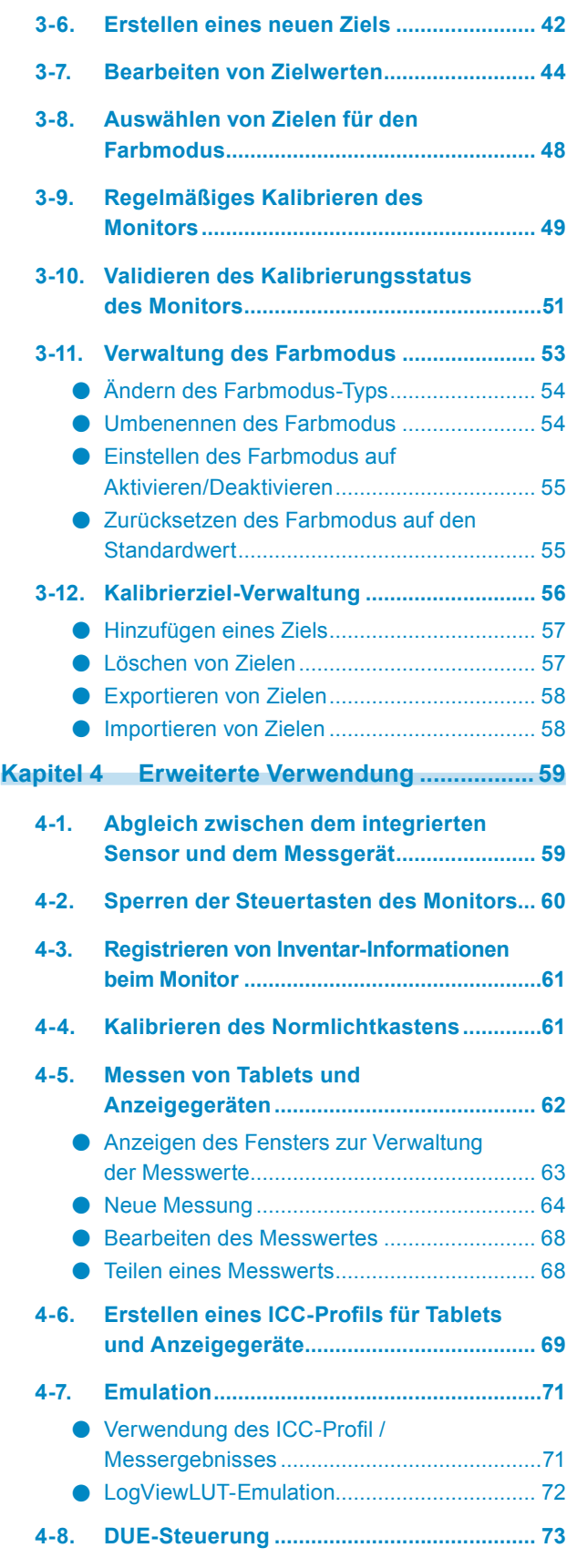

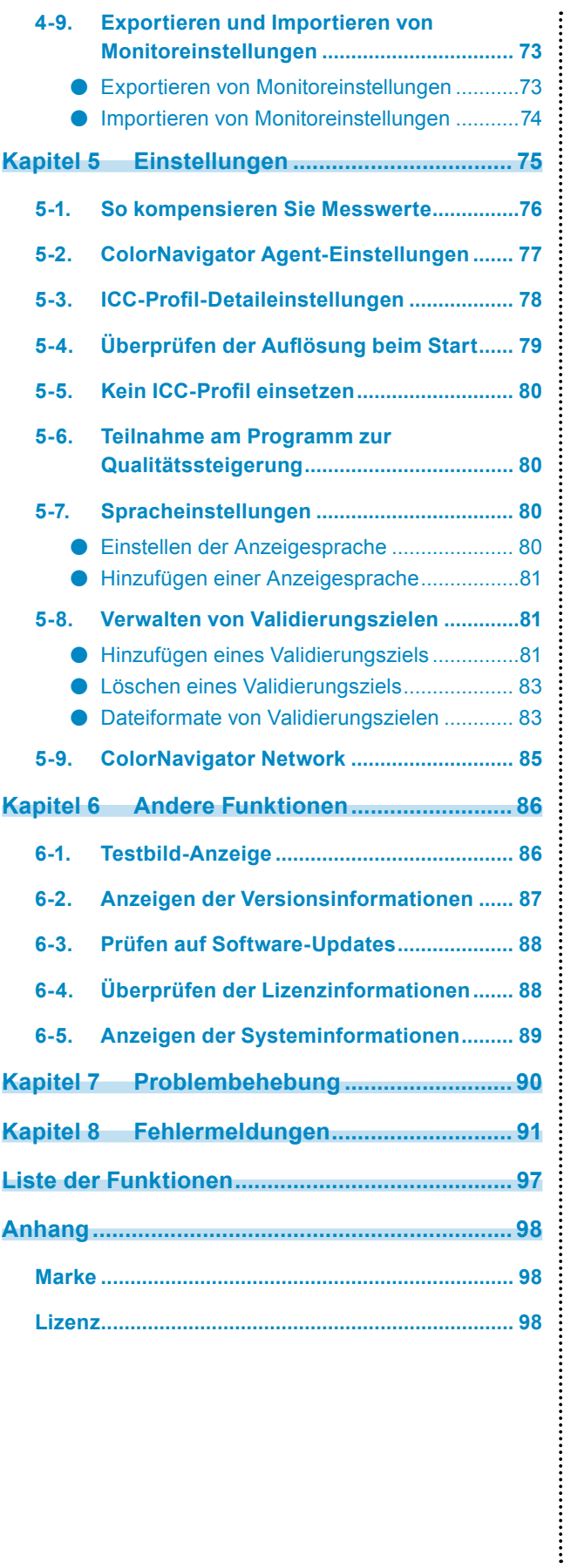

# <span id="page-4-0"></span>**Kapitel 1 Einführung**

# **1-1. Über ColorNavigator 7**

ColorNavigator 7 ist die dedizierte Software für "ColorEdge"-Farbmanagementmonitore von EIZO mit herausragender Farbanzeige.

Bei Nutzung von ColorEdge mit ColorNavigator 7 können Sie Ihren Monitor kalibrieren, Ziele erstellen und bearbeiten sowie mehrere Monitore einfach, aber genau verwalten.

# **1-2. Leistungsmerkmale**

• Die Software ist mit den Farbmodi des Monitors verbunden, damit Sie die jeweiligen Ziele einzeln konfigurieren können.

Nach der Kalibrierung des Monitors mit ColorNavigator 7 können Sie den Anzeigestatus ganz einfach wechseln, indem Sie den Farbmodus mit den Steuertasten am Monitor ändern.

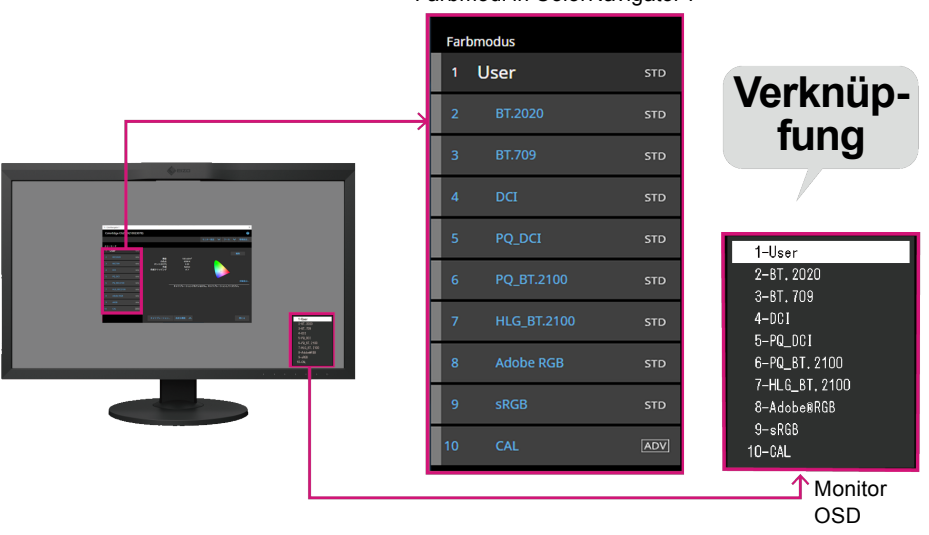

- Es stehen verschiedene Ziele für Ihre Anwendungen zur Verfügung, darunter Fotobearbeitung, Design, Druck, Webinhalte und Videobearbeitung.
- Sie können jeweils den für Ihre Anforderungen geeigneten Farbmodus-Typ auswählen. Die folgenden Farbmodus-Typen sind in ColorNavigator 7 verfügbar: "Advanced" (ADV), "Standard" (STD) und "Sync Signal" (SYNC).

Die Kalibrierungsebenen und der manuell korrigierbare Inhalt variieren je nach ausgewähltem Farbmodus-Typ. Mit ColorNavigator 7 können Sie die Farbmodus-Typen auswählen, die sich am besten für Ihren Zweck eignen. Für Einzelheiten siehe "3-11. Verwaltung des Farbmodus" (Seite 53).

• Sie können eine regelmäßige Kalibrierung planen. Bei Monitoren mit einem integrierten Sensor wird die Kalibrierung automatisch in den konfigurierten Intervallen ausgeführt. (SelfCalibration/SelfCorrection)

#### Farbmodi in ColorNavigator 7

# <span id="page-5-0"></span>**1-3. Anforderungen für ColorNavigator 7**

# **●Computer**

### **Allgemein**

- Auflösung: für den Monitor empfohlene Auflösung\*1
- USB-Anschluss: Es werden mindestens 2 freie Anschlüsse benötigt (mindestens 1 freier Anschluss für Monitore mit integriertem Kalibrierungssensor)\*2
- \*1 Für weitere Informationen zur empfohlenen Monitorauflösung siehe das Benutzerhandbuch Ihres Monitors.
- \*2 Für den Anschluss des Monitors an den Computer wird ein EIZO-USB-Kabel benötigt.

### **Mac**

- Betriebssystem:
	- macOS Catalina (10.15)
	- macOS Mojave (10.14)
	- macOS High Sierra (10.13)
	- macOS Sierra (10.12)
- Mac, der den Anforderungen an das Betriebssystem entspricht
- Farben: 16,7 Millionen Farben oder mehr

### **Windows**

- Betriebssystem:
	- Windows 10 (32-Bit-Version und 64-Bit-Version)
	- Windows 8.1 (32-Bit-Version und 64-Bit-Version)
- Speicher: dieselbe Anforderung wie an Ihr Betriebssystem
- Farben: 24 Bit oder mehr

# **●Monitor**

- EIZO-Monitor der ColorEdge PROMINENCE-Serie
- EIZO-Monitor der ColorEdge CG-Serie mit integriertem Kalibrierungssensor
- EIZO-Monitor der ColorEdge CX/CS-Serie

Weitere Informationen finden Sie auf unserer Website [www.eizoglobal.com.](https://www.eizoglobal.com)

# <span id="page-6-0"></span>**●Messgerät**

#### **Achtung**

- Dieses Produkt ist nicht mit einem Messgerät ausgestattet. Erwerben Sie das Messgerät nach Bedarf separat bei einem Fachhändler.
- Für Details zu den Systemanforderungen und zur Verwendung der Messgeräte siehe das Benutzerhandbuch der einzelnen Produkte.
- Für ColorEdge PROMINENCE CG3145/CG3146 werden folgende Messgeräte nicht unterstützt:
	- X-Rite i1Monitor, i1Pro, i1Display 3, i1Display Pro, i1Display Pro Plus, i1Studio, ColorMunki
	- EIZO EX2, EX3, EX4
	- Datacolor Spyder4, Spyder5, SpyderX
	- basICColor DISCUS
	- Konica Minolta CA-210, CA-310, CA-310M

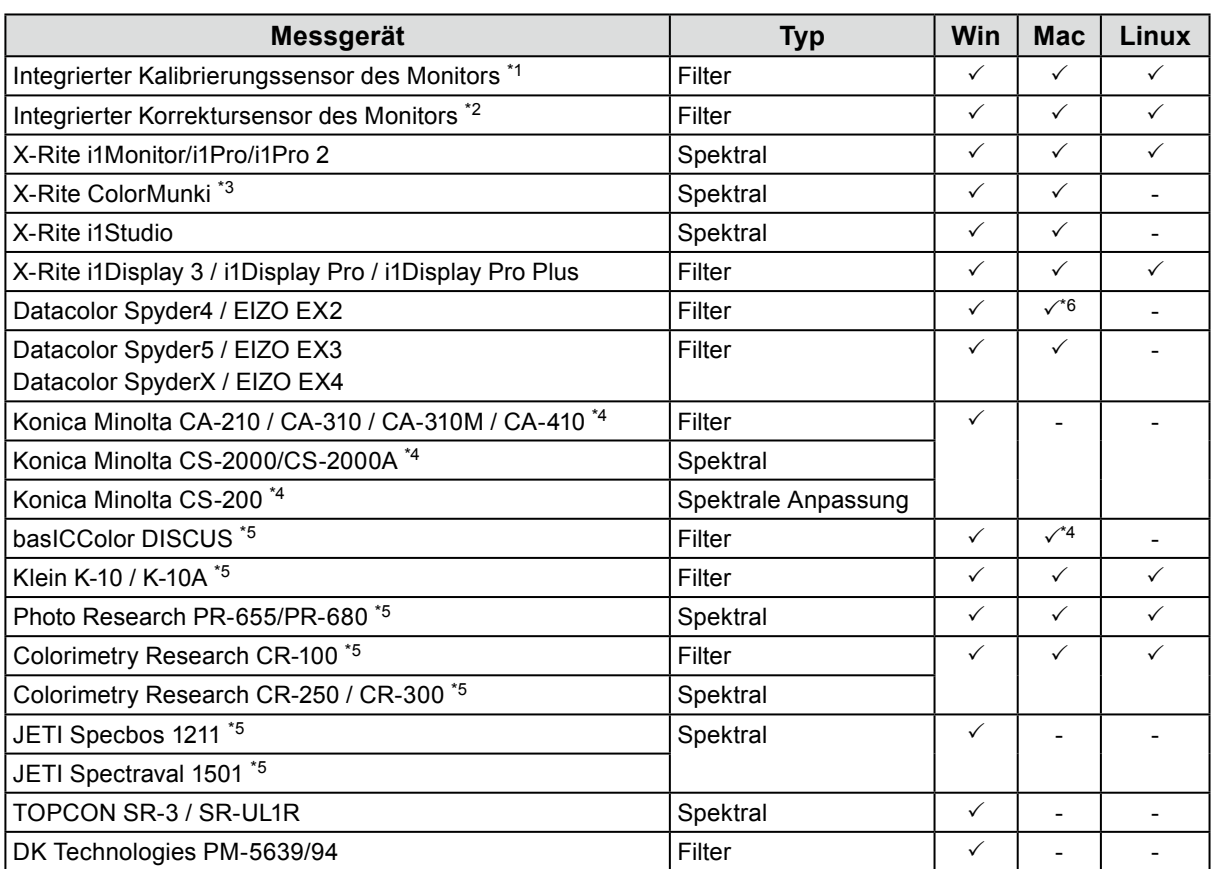

\*1 Die integrierten Kalibrierungssensoren von CG2420 und CG2730 unterstützen keine Monitorvalidierung.

\*2 Es wird nur SelfCorrection unterstützt.

\*3 ColorMunki Display und ColorMunki Smile werden nicht unterstützt.

\*4 Der Treiber wird nicht bereitgestellt. Bitte wenden Sie sich an den Hersteller.

\*5 Wird in der Liste angezeigt, wenn Sie im Fenster "Messgerät-Auswahl" die Option "Nur automatisch erkanntes Gerät anzeigen" deaktivieren.

\*6 Das Gerät kann nicht mit macOS Catalina (10.15) verwendet werden.

# **1-4. Modelleinschränkungen**

Einige Funktionen sind bei den unten genannten Modellen eingeschränkt.

# **Betroffene Modelle**

CS230, CX240, CX270 CG245W, CG246, CG275W, CG276

# **Einschränkungen**

• Der Farbmodus-Typ kann nicht geändert werden. Für weitere Informationen zu den Farbmodus-Typen siehe "3-11. Verwaltung des Farbmodus" (Seite 53).

- "CAL"-Modus: Festgelegt auf "Advanced" (ADV)
- Andere als "CAL"-Modus: Festgelegt auf "Standard" (STD)
- Wenn der Farbmodus nicht "Benutzerdefiniert", "Benutzer 1", "Benutzer 2" oder "Benutzer 3" ist, ist keine manuelle Einstellung möglich.

# **Kapitel 2 Einrichtung**

# **2-1. Installieren der Software**

#### **Achtung**

- Achten Sie darauf, alle ausgeführten Anwendungen zu beenden, bevor Sie die Installation vornehmen.
- ColorNavigator 7 kann nicht mit ColorNavigator 6 oder ColorNavigator NX in derselben Umgebung installiert werden. Wählen Sie eines dieser Programme aus.
- Wenn ColorNavigator 7 in einer Umgebung installiert wird, in der ColorNavigator 6 oder ColorNavigator NX bereits installiert ist, wird die vorhandene Software deinstalliert.
- Bei einem Upgrade von ColorNavigator 6 werden die in ColorNavigator 6 verwendeten Ziele an ColorNavigator 7 übertragen.

#### **Referenz**

• ColorNavigator 7 steht auf unserer Website [www.eizoglobal.com](https://www.eizoglobal.com) zum Download bereit.

# **●Mac**

# **1. Doppelklicken Sie auf die heruntergeladene Datei "ColorNavigator7xx.pkg".**

Das Installationsprogramm wird gestartet.

# **2.Installieren Sie die Software.**

Befolgen Sie die Anweisungen zum Installieren der Software.

#### **Achtung**

• Je nach Umgebung wird eine Meldung angezeigt, dass der Zugriff zum Steuern von Systemereignissen angefordert wird. Da dieser Zugriff zum Aktivieren der residenten Funktion (ColorNavigator Agent) von ColorNavigator 7 erforderlich ist, klicken Sie auf "OK".

# **●Windows**

#### **Achtung**

- Es wird ein Benutzerkonto mit "Administrator"-Berechtigungen benötigt.
- Bitte wenden Sie sich an Ihren Systemadministrator, um die Berechtigungseinstellung für Ihr Konto zu erfahren.

### **1. Doppelklicken Sie auf die heruntergeladene Datei "CN7xx\_Setup.exe".**

Das Installationsprogramm wird gestartet.

# **2.Installieren Sie die Software.**

Befolgen Sie die Anweisungen zum Installieren der Software.

#### **Achtung**

• Das Dialogfenster "Windows-Sicherheit" kann beim Installieren der Software mehrmals angezeigt werden. Wenn dieses Dialogfenster angezeigt wird, wählen Sie "Installieren" aus und fahren Sie mit der Installation fort, bis das Dialogfenster nicht mehr eingeblendet wird.

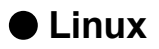

#### **Hinweis**

• Wenden Sie sich an Ihren EIZO-Mitarbeiter vor Ort, um die Linux-Version des Installationsprogramms herunterzuladen.

**1. Nachdem Sie die heruntergeladene Datei dekomprimiert haben, führen Sie "install.sh" aus.**

Das Installationsprogramm wird gestartet.

### **2.Installieren Sie die Software.**

Befolgen Sie die Anweisungen zum Installieren der Software.

#### **Achtung**

- Es wird ein Benutzerkonto mit "Root"-Berechtigungen benötigt.
- Zur Verwendung von X-Rite i1 Pro als Messgerät müssen Sie die folgenden Pakete vorab installieren:
	- ld-linux.so.2
- libusb.i686

# <span id="page-10-0"></span>**2-2. Anschließen des USB-Kabels**

**1. Verwenden Sie das mitgelieferte USB-Kabel (MD-C93 oder UU200SS), um den USB-Anschluss Typ B (Upstream) des Monitors mit dem USB-Anschluss Typ A (Downstream) des Computers zu verbinden.**

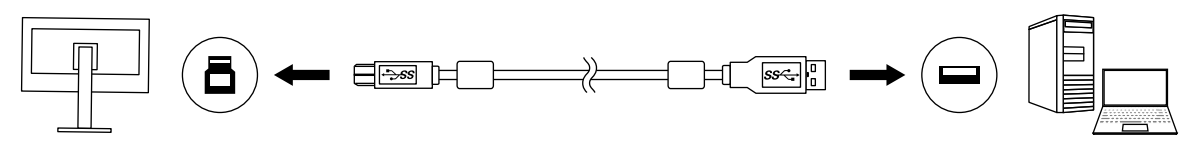

#### **Achtung**

- Wenn Ihr Computer über einen Thunderbolt<sup>TM</sup> 3- oder USB-Anschluss Typ C und Ihr Monitor über einen USB-Anschluss Typ B (Upstream) verfügt, benötigen Sie einen im Handel erhältlichen USB-Konvertierungsadapter für Typ C zu Typ A.
- Bei der Standardeinstellung wird Anschluss 1 aktiviert, wenn ein Monitor mit zwei USB-Ausgängen vom Typ B (Upstream) verwendet wird. Verbinden Sie das USB-Kabel mit dem Anschluss mit der Bezeichnung "1".
- Entfernen Sie das USB-Kabel nicht, während die ColorNavigator 7-Software in Betrieb ist. Andernfalls kann das System hängenbleiben oder die Software abstürzen.

#### **Hinweis**

• Wenn Sie ein USB-Kabel vom Typ C verwenden, um Ihren Monitor mit dem Computer zu verbinden, ist dieser Schritt nicht erforderlich.

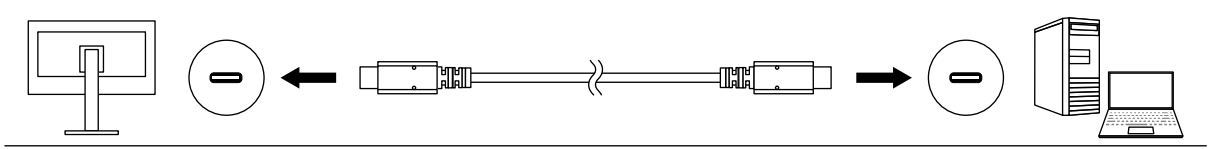

**2.Wenn Sie ein externes Messgerät verwenden, stellen Sie sicher, dass das Messgerät mit dem USB-Eingang Typ A (Downstream) Ihres Computers oder Monitors verbunden ist.**

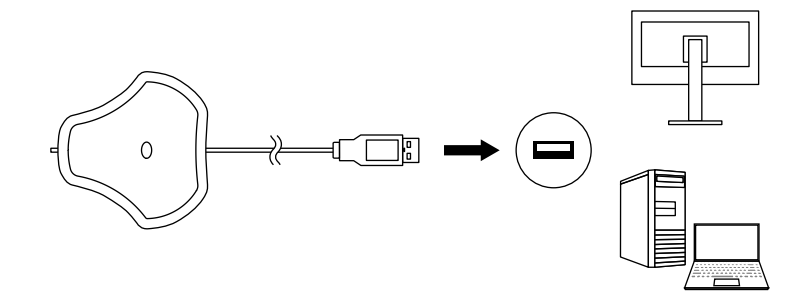

#### **Achtung**

- Je nach Messgerät können Einschränkungen für den verbundenen USB-Anschluss gelten. Für weitere Informationen zum Verbinden von Messgeräten siehe das Benutzerhandbuch des Messgeräts.
- Entfernen Sie das Messgerät nicht vom USB-Anschluss, während die ColorNavigator 7-Software in Betrieb ist. Andernfalls kann das System hängenbleiben oder die Software abstürzen.

#### **Hinweis**

- Wenn Sie den integrierten Kalibrierungssensor verwenden, ist der Anschluss eines externen Messgeräts nicht erforderlich.
- Bei der Installation von ColorNavigator 7 werden auch die Treiber für die jeweiligen Messgeräte installiert. Sie müssen den mit dem Messgerät bereitgestellten Treiber nicht installieren (nur bei Windows).

# <span id="page-11-0"></span>**2-3. Falls der Monitor nicht erkannt wird**

Falls der Monitor nicht erkannt wird, wird die folgende Meldung beim Start von ColorNavigator 7 angezeigt.

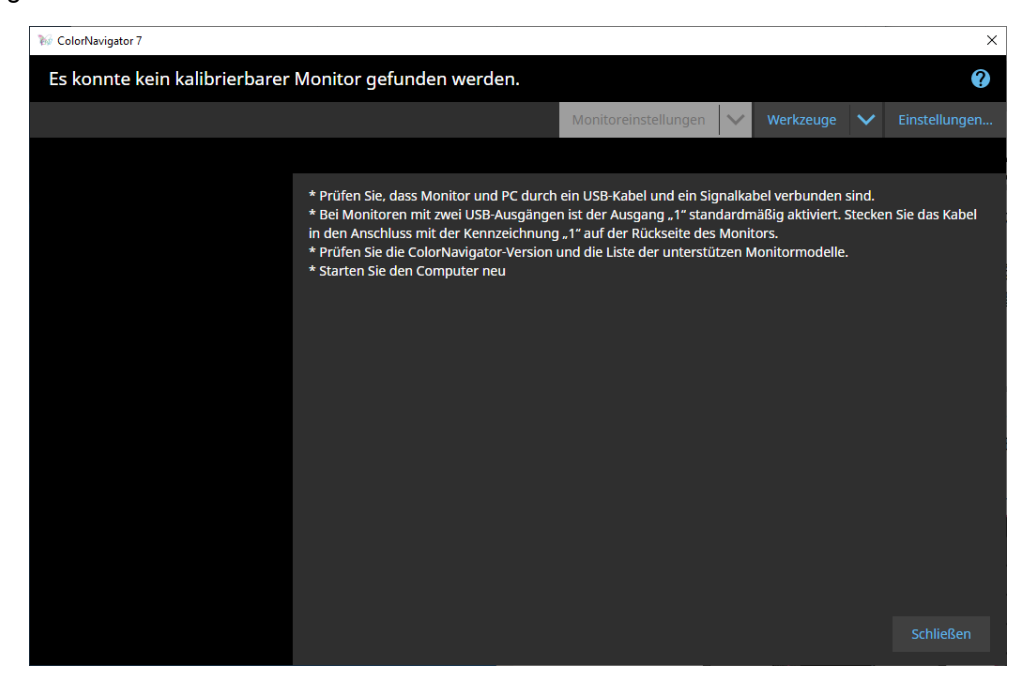

Falls der Monitor nicht erkannt wird, überprüfen Sie Folgendes.

- Prüfen Sie, ob der Monitor und der Computer korrekt über ein USB-Kabel verbunden sind. (Siehe "2-2. Anschließen des USB-Kabels" (Seite 11).)
- Wenn Ihr Computer mehr als einen USB-Anschluss vom Typ A (Downstream) hat, versuchen Sie, den Monitor an einen anderen Anschluss anzuschließen.
- Überprüfen Sie, ob Ihre Umgebung den Betriebsbedingungen von ColorNavigator 7 entspricht. (Siehe "1-3. Anforderungen für ColorNavigator 7" (Seite 6).)
- Wenn Sie einen Monitor der ColorEdge-Serie verwenden, der nicht den Betriebsbedingungen von ColorNavigator 7 entspricht, verwenden Sie eine frühere Version von ColorNavigator.
- Schalten Sie den Computer aus und wieder ein.

# <span id="page-12-0"></span>**2-4. Aufwärmen des Monitors**

Der Monitor kann direkt nach dem Einschalten Bilder nicht akkurat anzeigen, da die Helligkeit und der Farbwert noch nicht stabilisiert sind. Schalten Sie vor Kalibrierungen den Monitor ein und lassen Sie ihn aufwärmen.

#### **Achtung**

- Die Aufwärmdauer unterscheidet sich je nach verwendetem Monitor. Für Einzelheiten zur Aufwärmzeit siehe das Benutzerhandbuch des Monitors.
- SelfCorrection erfordert ein Aufwärmen von 60 Minuten oder länger.

# **1. Schalten Sie den Monitor und den Computer ein.**

### **2. Deaktivieren Sie die Farbmanagementfunktion des Computers.**

Deaktivieren Sie die Energieverwaltungsfunktion des Computers, damit er während des Aufwärmens nicht in den Energiesparmodus wechselt.

#### **Achtung**

• Wenn der Computer in den Energiesparmodus wechselt, geht der Monitor in den Zustand über, in dem der Strom abgeschaltet ist. Daher dauert es dann wieder einige Zeit, bis sich die Helligkeit und der Farbwert erneut stabilisiert haben, wenn der Computer den Energiesparmodus verlässt.

### **3. Stellen Sie die Bildschirmauflösung und die Anzahl der Farben ein.**

Der Monitor sollte mit der empfohlenen Auflösung verwendet werden.

Stellen Sie die Monitorfarbe auf 16,7 Millionen (24 Bit) oder mehr ein.

#### **Hinweis**

• Für weitere Informationen zur empfohlenen Monitorauflösung siehe das Benutzerhandbuch Ihres Monitors.

# <span id="page-13-0"></span>**2-5. Deinstallieren der Software**

### **●Mac**

### **1. Öffnen Sie den Bibliotheksordner des Computers.**

#### **Hinweis**

- Der Bibliotheksordner kann wie folgt geöffnet werden.
	- 1. Klicken Sie auf das "Finder"-Symbol im Dock, während Sie "Control" gedrückt halten, oder klicken Sie mit der rechten Maustaste auf das Symbol und wählen Sie "Gehe zum Ordner" aus dem Menü aus.
	- 2. Geben Sie "/Library" ein und klicken Sie auf "Verschieben".
- **2. Wählen Sie den "EIZO"-Ordner im Ordner "Application Support" aus.**

Der "EIZO"-Ordner wird geöffnet.

**3. Wählen Sie den Ordner "tools" im Ordner "ColorNavigator 7" aus.**

Der Ordner "tools" wird geöffnet.

### **4. Doppelklicken Sie auf die Datei "ColorNavigator 7 Uninstaller.app".**

#### **Hinweis**

- Um alle Daten, einschließlich der Kalibrierungsdaten, vom Computer zu löschen, gehen Sie zum Ordner "tools" und doppelklicken Sie auf "ColorNavigator 7 Uninstaller Full.app".
- Wenn Sie Folgendes unter "Gehe zum Ordner:" eingeben, können Sie den Ordner, in dem das Deinstallationsprogramm gespeichert ist, direkt öffnen. [/Library/Application Support/EIZO/ColorNavigator 7/tools

# **●Windows**

#### **Achtung**

- Es wird ein Benutzerkonto mit "Administrator"-Berechtigungen benötigt.
- Bitte wenden Sie sich an Ihren Systemadministrator, um die Berechtigungseinstellung für Ihr Konto zu erfahren.

**1.** Klicken Sie auf "Start" - "Einstellungen" - "Apps".

**2.** Klicken Sie in der Liste bei "ColorNavigator 7" auf "Deinstallieren".

# **●Linux**

#### **Hinweis**

• Wenden Sie sich an Ihren EIZO-Mitarbeiter vor Ort, um die Linux-Version des Installationsprogramms herunterzuladen.

### **1. Nachdem Sie die heruntergeladene Datei dekomprimiert haben, führen Sie "uninstall.sh" aus.**

Das Installationsprogramm wird gestartet.

### **2. Deinstallieren der Software.**

Befolgen Sie die Anweisungen zum Deinstallieren der Software.

**Achtung**

• Es wird ein Benutzerkonto mit "Root"-Berechtigungen benötigt.

# <span id="page-14-0"></span>**Kapitel 3 Allgemeine Verwendung**

# **3-1. Vor der Verwendung**

Sie müssen einen Farbmodus-Typ auswählen, der sich für Ihre Anwendungen und Farb-Kalibrierintervalle eignet. Für Einzelheiten siehe "3-11. Verwaltung des Farbmodus" (Seite 53).

Jedem Farbmodus werden ein Ziel und eine Einstellung zugewiesen.

Wenn Sie ein bestimmtes Ziel verwenden möchten, müssen Sie dieses einem der Farbmodi zuweisen, die auf "Advanced" (ADV) eingestellt sind. Für Details hierzu siehe "3-8. Auswählen von Zielen für den Farbmodus" (Seite 48).

Der Farbmodus kann wie folgt umgeschaltet werden:

- Wechsel über die Farbmodus-Liste im Hauptfenster von ColorNavigator 7.
- Wechsel über das Menü von ColorNavigator Agent.

**Hinweis**

• Die in ColorNavigator 7 vorgenommenen Einstellungen werden im Monitor selbst gespeichert.

# **3-2. So öffnen Sie das Hauptfenster**

#### **Achtung**

• Wenn mehrere Monitore verbunden sind, sollte jeder Monitor einen unabhängigen Bildschirm anzeigen. Die Anzeige desselben Bildschirms auf jedem Monitor oder mehreren Monitoren verhindert die Kalibrierung mit der ColorNavigator 7-Software. <sup>A</sup> <sup>B</sup> <sup>A</sup> <sup>A</sup> A

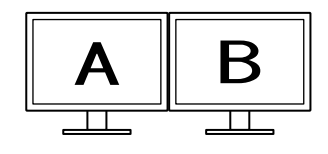

Unabhängiger Bildschirm auf jedem Monitor (unterstützt)

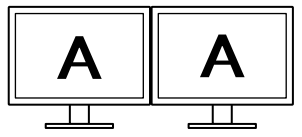

Derselbe Bildschirm auf jedem Monitor (nicht unterstützt)

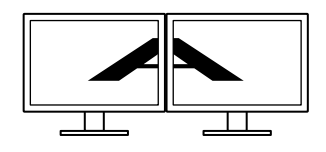

Ein Bildschirm auf mehrere Monitore verteilt (nicht unterstützt)

• Wenn Sie ColorNavigator 7 für den Monitor mit einem verbundenen Laptop verwenden, müssen die Anzeigeeinstellungen für Spiegelung/Duplizierung in den Betriebssystemeinstellungen deaktiviert werden. Die Kalibrierung mit ColorNavigator 7 ist nicht möglich, wenn auf dem Monitor und dem Laptop identische Bildschirme angezeigt werden.

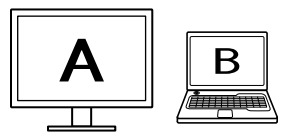

Unabhängiger Bildschirm auf dem Monitor und dem Laptop (unterstützt)

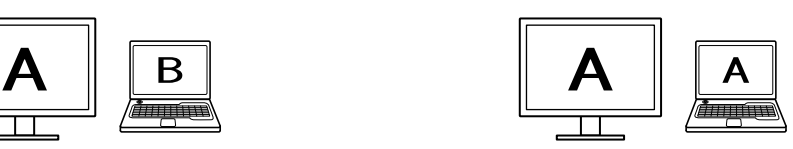

Derselbe Bildschirm auf dem Monitor und dem Laptop (nicht unterstützt) (Spiegelung/Duplizierung)

# <span id="page-15-0"></span>**●Mac**

Das Hauptfenster kann über eines der folgenden Verfahren geöffnet werden.

- **Doppelklicken Sie auf das "ColorNavigator 7"-Symbol im Ordner "Application".**
- Klicken Sie auf das LaunchPad-Symbol im Dock. Geben Sie "ColorNavigator 7" **in den Suchbereich ein und klicken Sie in den Suchergebnissen auf das "ColorNavigator 7"-Symbol.**

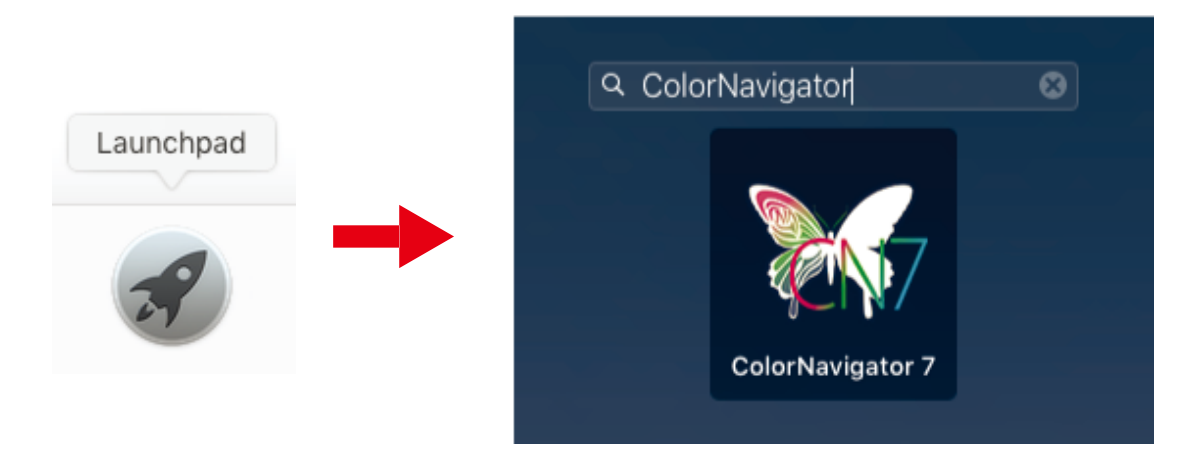

**● Klicken Sie auf das Suchsymbol in der Menüleise, um das Spotlight-Suchfenster zu öffnen. Geben Sie "ColorNavigator 7" ein und klicken Sie in den Suchergebnissen auf das "ColorNavigator 7"-Symbol.**

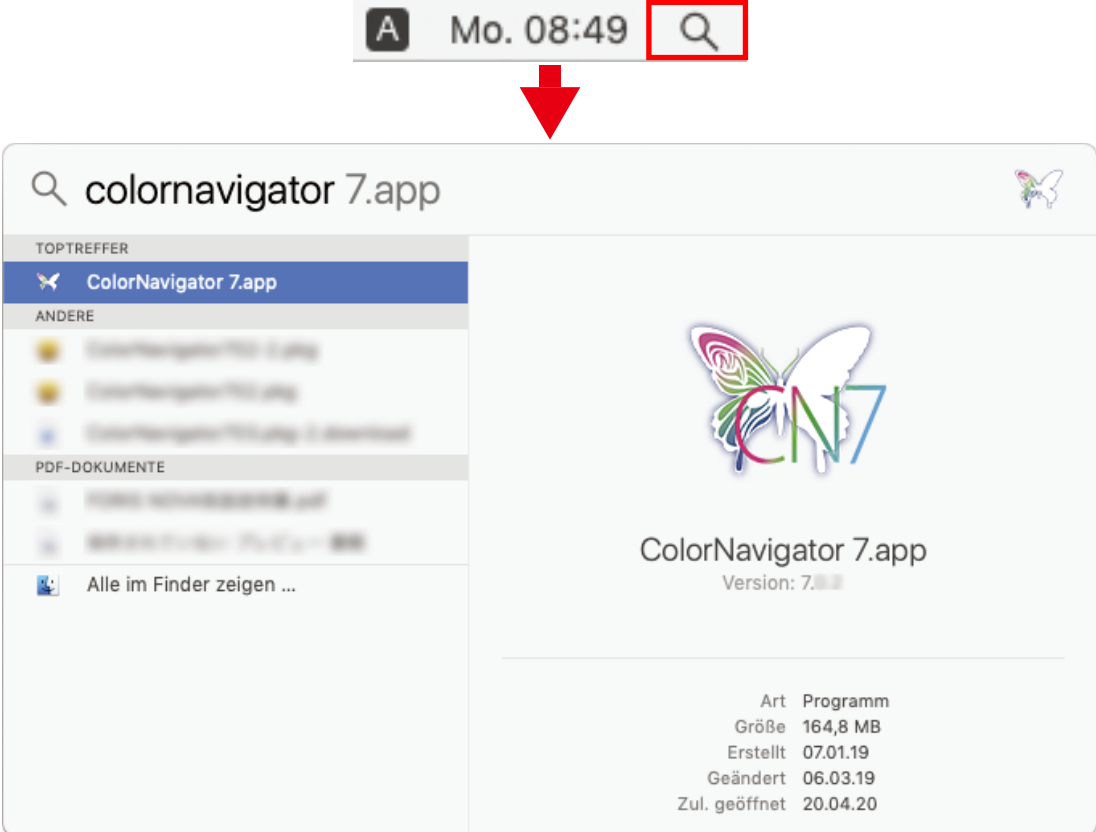

Das ColorNavigator-Symbol wird in der Menüleiste angezeigt und das Hauptfenster wird geöffnet.

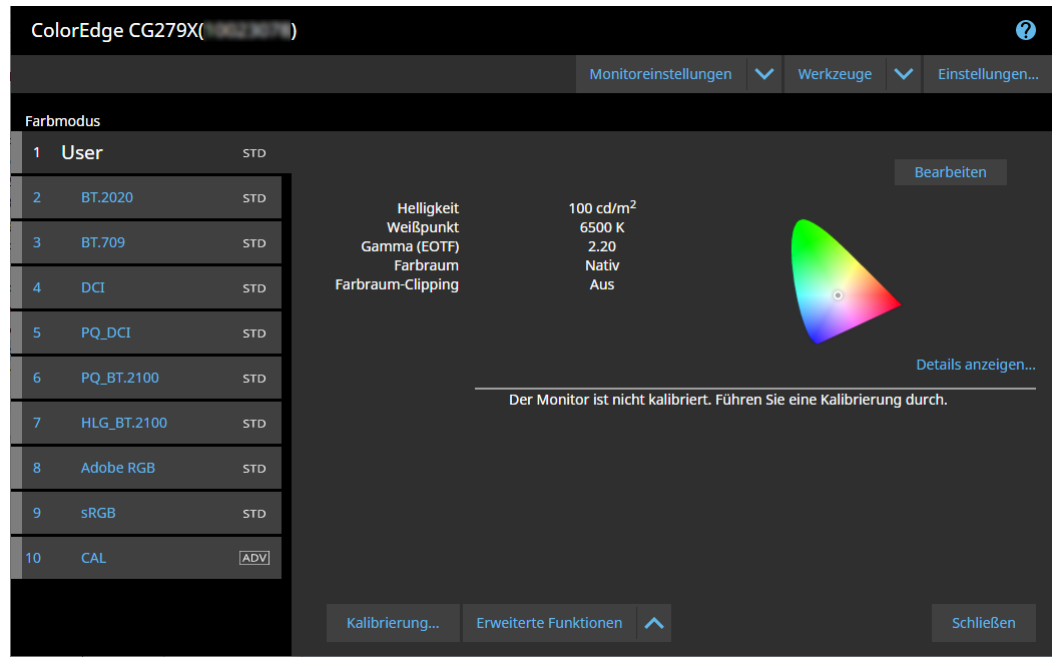

**Hinweis**

• Wenn die Meldung "Es konnte kein kalibrierbarer Monitor gefunden werden" angezeigt wird, siehe "2-3. Falls der Monitor nicht erkannt wird" (Seite 12).

• Bei der Meldung "Anzeigefehler" siehe ["9. Anzeigefehler" \(Seite 91\)](#page-90-0).

**Wenn das Hauptfenster nicht geöffnet wird**

- **1. Klicken Sie mit der rechten Maustaste auf das ColorNavigator-Symbol in der Menüleiste, um das Menü zu öffnen.**
- 2. Wählen Sie "ColorNavigator starten" aus.

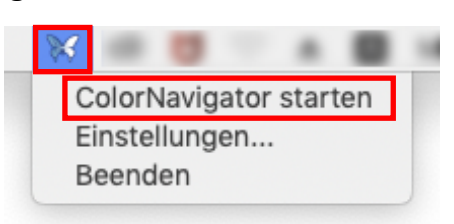

# <span id="page-17-0"></span>**●Windows <sup>10</sup>**

Das Hauptfenster kann über eines der folgenden Verfahren geöffnet werden.

● Klicken Sie auf "Start" -> "Alle Apps" -> "EIZO" -> "ColorNavigator 7".

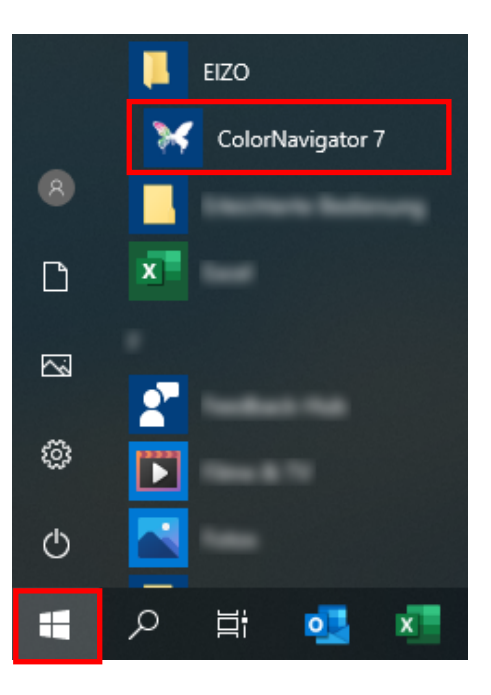

**● Doppelklicken Sie auf das "ColorNavigator 7"-Symbol auf dem Desktop.**

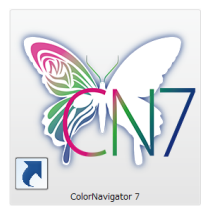

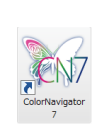

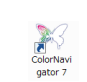

Großes Symbol Mittleres Symbol Kleines Symbol

● **Nachdem Sie "Apps" in der Windows-Dateisuche ausgewählt haben, geben Sie "ColorNavigator 7" ein und klicken Sie in den Suchergebnissen auf das "ColorNavigator 7"-Symbol.**

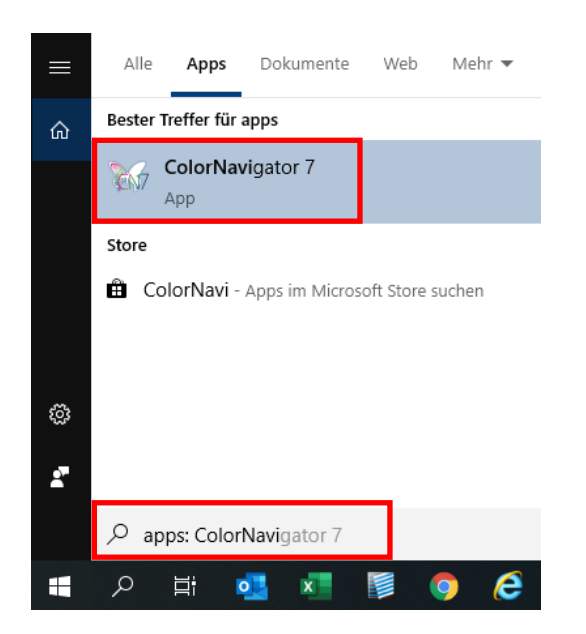

Das ColorNavigator-Symbol wird in der Taskleiste angezeigt und das Hauptfenster wird geöffnet.

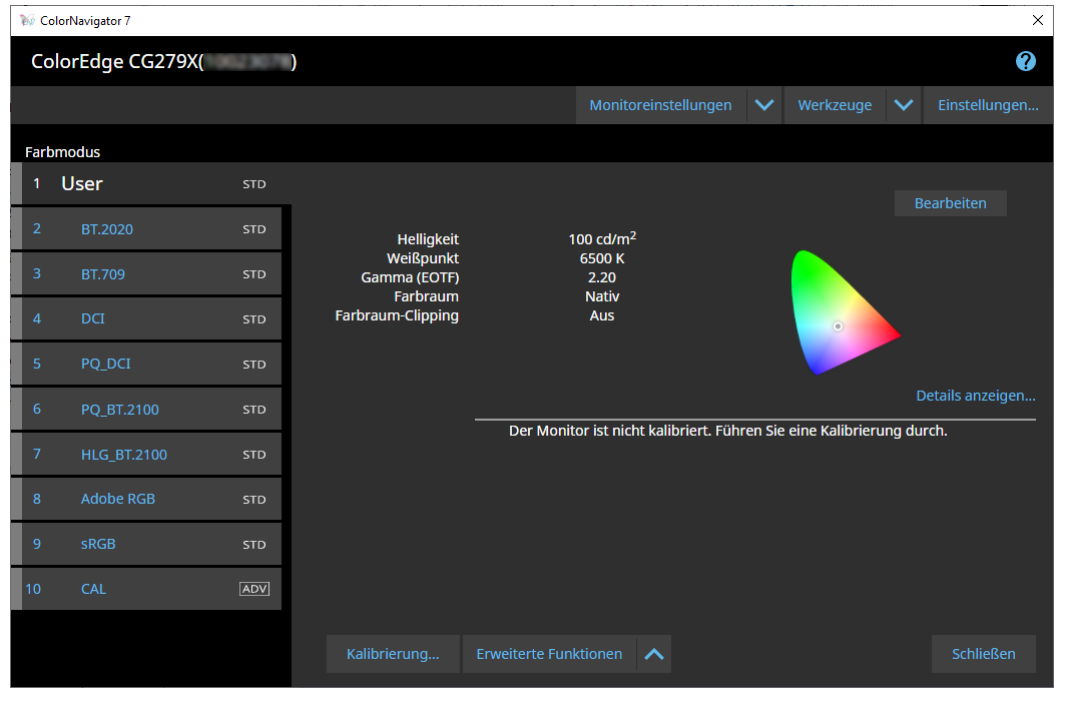

**Hinweis**

- Wenn die Meldung "Es konnte kein kalibrierbarer Monitor gefunden werden" angezeigt wird, siehe "2-3. Falls der Monitor nicht erkannt wird" (Seite 12).
- Bei der Meldung "Anzeigefehler" siehe ["9. Anzeigefehler" \(Seite 91\)](#page-90-0).

<span id="page-19-0"></span>**Wenn das Hauptfenster nicht geöffnet wird**

- **1. Klicken Sie mit der rechten Maustaste auf das ColorNavigator-Symbol in der Taskleiste, um das Menü zu öffnen.**
- **2. Wählen Sie "ColorNavigator starten" aus.**

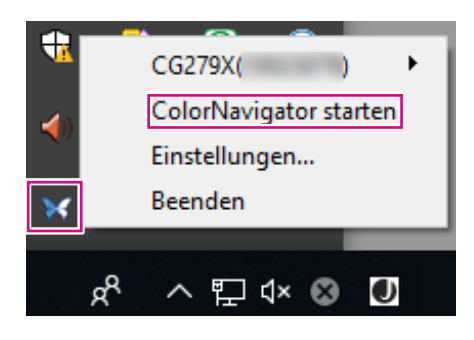

# **●Windows 8.1**

Das Hauptfenster kann über eines der folgenden Verfahren geöffnet werden.

**• Klicken Sie im "Start"-Bildschirm auf die Schaltfläche**  $\bullet$  **und dann auf "Apps" -> "ColorNavigator 7".**

Wenn Sie die App nicht finden können, scrollen Sie auf dem Bildschirm oder geben Sie "ColorNavigator 7" in das Suchfeld ein. Klicken Sie anschließend in den Suchergebnissen auf das "ColorNavigator 7"-Symbol.

### ● **Zeigen Sie den Desktop an und doppelklicken Sie auf das "ColorNavigator 7"-Symbol.**

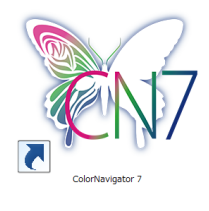

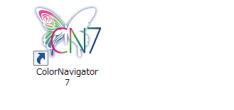

Großes Symbol Mittleres Symbol Kleines Symbol

● Geben Sie "ColorNavigator 7" in das Suchfeld auf dem "Start"-Bildschirm ein und klicken Sie in den Suchergebnissen auf das "ColorNavigator 7"-Symbol.

Das ColorNavigator-Symbol wird in der Taskleiste angezeigt und das Hauptfenster wird geöffnet.

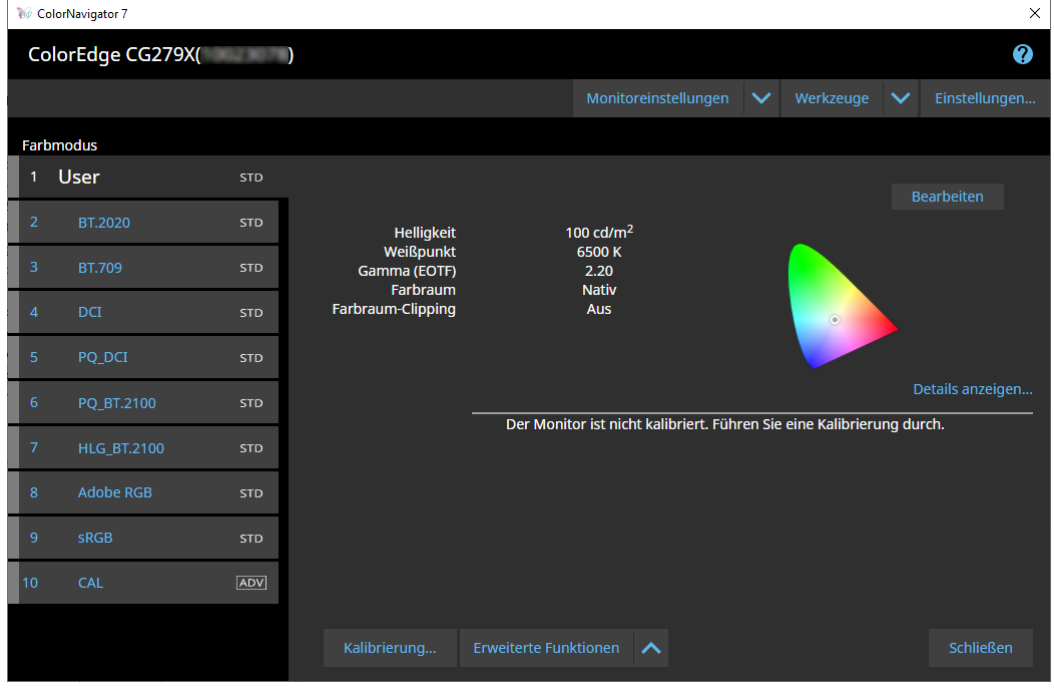

**Hinweis**

- Wenn die Meldung "Es konnte kein kalibrierbarer Monitor gefunden werden" angezeigt wird, siehe "2-3. Falls der Monitor nicht erkannt wird" (Seite 12).
- Bei der Meldung "Anzeigefehler" siehe ["9. Anzeigefehler" \(Seite 91\)](#page-90-0).

# <span id="page-21-0"></span>**Wenn das Hauptfenster nicht geöffnet wird**

- **1. Klicken Sie mit der rechten Maustaste auf das ColorNavigator-Symbol in der Taskleiste, um das Menü zu öffnen.**
- **2. Wählen Sie "ColorNavigator starten" aus.**

# **●Linux**

Öffnen Sie das Hauptfenster wie folgt.

● Gehen Sie zum Anwendungsmenü und wählen Sie "Zubehör" -> "ColorNavigator 7" **aus.**

#### <span id="page-22-0"></span>**Hinweis**

- Nach dem ersten Start von ColorNavigator 7 wird ein Dialogfenster angezeigt, in dem Sie zur Teilnahme am Programm zur Qualitätssteigerung aufgefordert werden. Wählen Sie entweder "Ja, ich möchte am Programm teilnehmen" oder "Nein, ich möchte nicht am Programm teilnehmen" aus.
- ColorNavigator 7 ist standardmäßig die residente Software (ColorNavigator Agent ([Seite 77](#page-76-0))).
- Wenn Sie mehrere Monitore anschließen, die mit ColorNavigator 7 kalibriert werden können, müssen Sie den gewünschten Monitor auswählen.

Beim Start von ColorNavigator 7 wird zunächst das Hauptfenster angezeigt. Jede Funktion von ColorNavigator 7 kann über das Hauptfenster ausgewählt werden.

#### **Monitor-Modell Extra ColorNavigator 7** ColorEdge CG279X( Farbmodus Zie CAL\_00000001 BT.2020 **STD** Zieleinstellungen Ziel Ergebnis  $\frac{100 \text{ c} \cdot \text{d}}{m^2}$ Helligkeit Schwarzw Minimum Kontrastverhältnis 6500 K Wei Gamma (EOTF)  $2.20$

Priorität

Farbraum

Farbraum-Clipping

**Standard** 

**Nativ** 

Aus

Erweiterte Funktionen A

Der Monitor ist nicht kalibriert. Führen Sie eine Kalibrierung durch.

● Der Farbmodus-Typ ist "Advanced" (ADV)

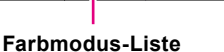

HLG\_BT.2100

10 CAL

**ADV** 

**Zielliste Zielanzeigebereich**

**Hilfe**

 $\times$ 

 $\bullet$ 

 $\sim$  or  $\sim$ 

Details anzeigen.

# <span id="page-23-0"></span>● Der Farbmodus-Typ ist "Standard" (STD) oder "Sync Signal" (SYNC)

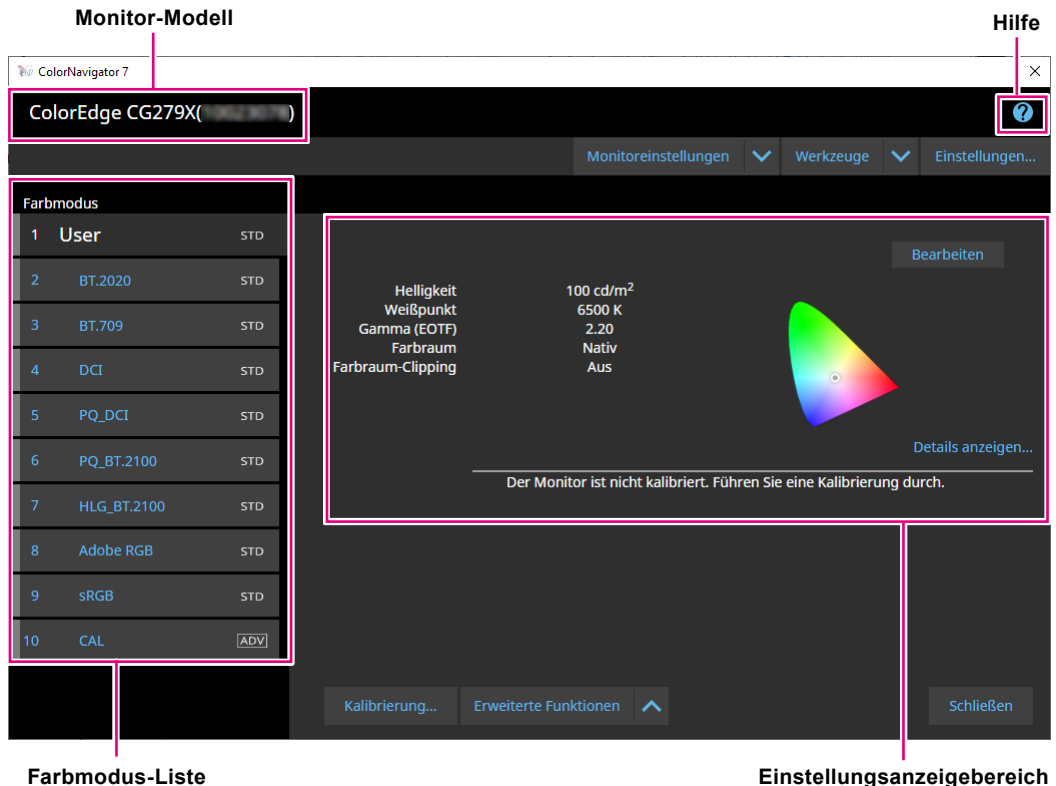

Im Folgenden werden die wichtigsten Funktionen des Hauptfensters beschrieben.

#### **● Monitor-Modell**

Damit wird der derzeit verwendete Monitor angezeigt.

Wenn mehr als ein Monitor angeschlossen ist, wählen Sie aus dem Pulldown-Menü den Monitor aus, der kalibriert werden soll.

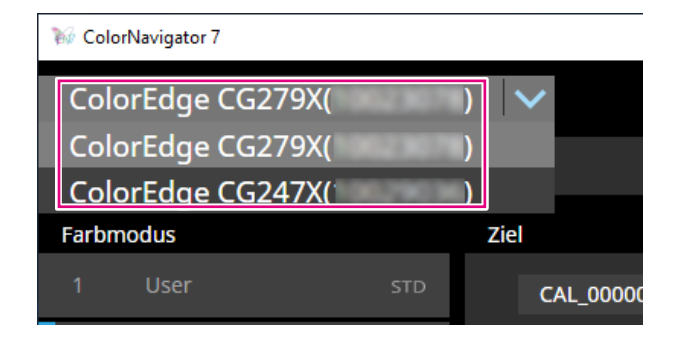

#### **● Farbmodus-Liste**

Damit wird der konfigurierte Farbmodus des verwendeten Monitors angezeigt. Je nach verwendetem Monitor können die Anzahl der angezeigten Farbmodi und deren Namen variieren.

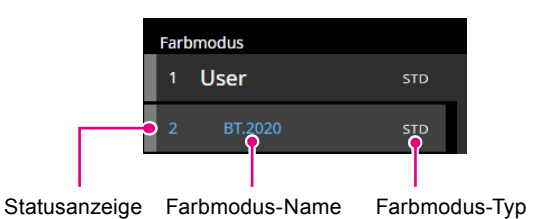

#### **Statusanzeige**

Die Farbe für den aktuellen Status wird links neben dem Farbmodus-Element angezeigt.

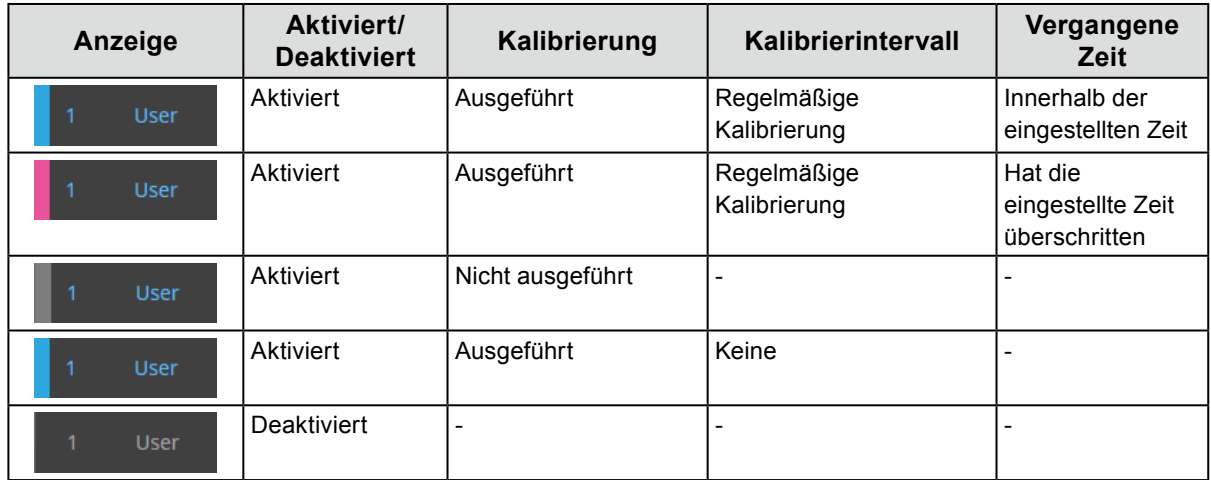

#### **Farbmodus-Name**

Zeigt den Namen des für den Monitor eingestellten Farbmodus an.

#### **Farbmodus-Typ**

Zeigt den Farbmodus-Typ an. Für weitere Informationen zu den Farbmodus-Typen siehe "3-11. Verwaltung des Farbmodus" (Seite 53).

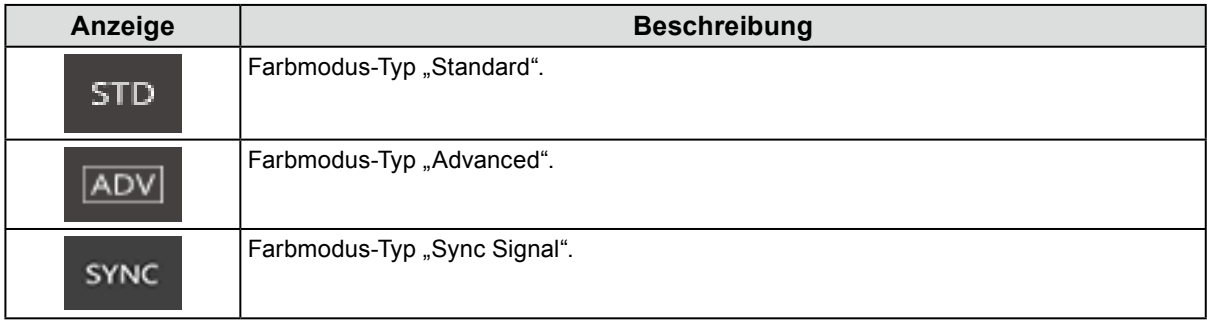

### **● Zielliste**

Wenn der Farbmodus-Typ auf "Advanced" (ADV) eingestellt ist, können Sie ein Ziel auswählen, das dem Farbmodus zugeordnet werden soll.

Durch Klicken auf das Schlüsselsymbol (**nd**) wird das aktuell ausgewählte Ziel gesperrt und verhindert, dass dieses bearbeitet oder gelöscht werden kann. Klicken Sie zum Entsperren erneut auf das Symbol.

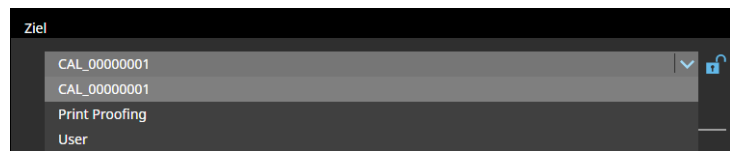

### **● Zielanzeigebereich/Einstellung des Anzeigebereichs**

Dies zeigt die Details des Ziels und der Einstellung an, die derzeit verwendet werden.

#### **● Hilfe**

Eine PDF-Datei des Benutzerhandbuchs wird in einem getrennten Fenster geöffnet.

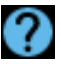

# <span id="page-26-0"></span>**3-4. Kalibrieren des Monitors**

Kalibrieren Sie den Farbmodus des Monitors entsprechend Ihrer Anwendung.

#### **Achtung**

- Bevor Sie beginnen, stellen Sie sicher, dass Ihr Computer und Monitor über ein USB-Kabel miteinander verbunden sind. Für Details zur Einrichtungsmethode siehe die Installationsanleitung für Ihren Monitor.
- Wenn Sie ein externes Messgerät verwenden, stellen Sie sicher, dass das Messgerät mit dem USB-Eingang an der Computereinheit oder dem Monitor verbunden ist.

# **1. Wählen Sie in der Farbmodus-Liste einen Farbmodus für die Kalibrierung aus.**

Der Farbmodus des Monitors wird gewechselt.

### 2. Wenn der Farbmodus-Typ auf "Advanced" (ADV) eingestellt ist, können Sie ein **Ziel aus der Zielliste auswählen.**

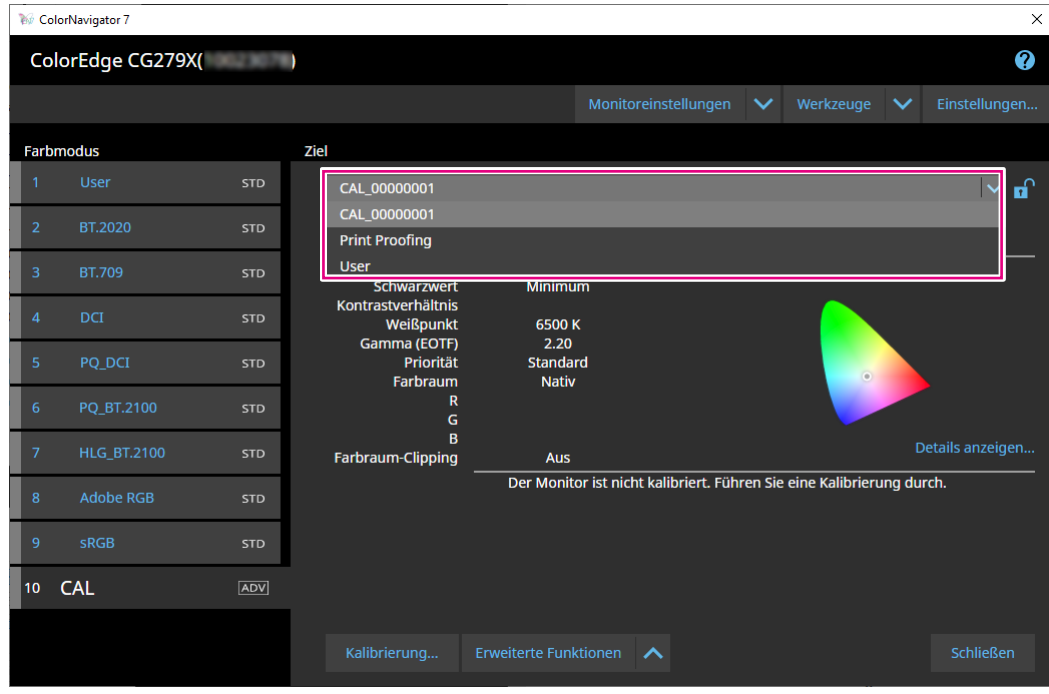

Der Zielanzeigebereich zeigt die Werte des ausgewählten Ziels an.

Wählen Sie einen geeigneten Farbmodus und ein Ziel für Ihre Anwendungen aus.

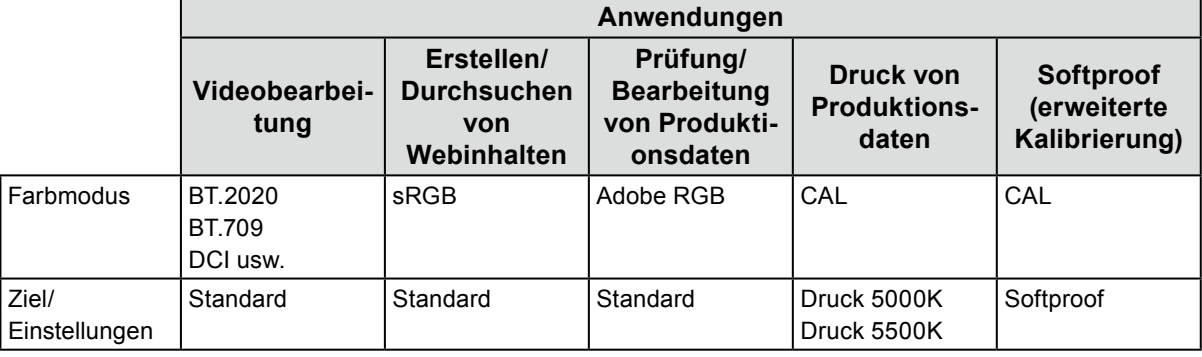

#### **Hinweis**

- Wenn der Farbmodus-Typ auf "Standard" (STD) oder "Sync-Signal" (SYNC) eingestellt ist, ist keine Zielauswahl erforderlich.
- Bei einem Upgrade von ColorNavigator 6 wird das in ColorNavigator 6 verwendete Ziel angezeigt.
- Bei einem Upgrade von ColorNavigator NX wird das in ColorNavigator NX verwendete Ziel angezeigt. Die den einzelnen Farbmodi von ColorNavigator NX zugewiesenen Ziele werden auf die entsprechenden Farbmodi eingestellt.
- Die angezeigten Farbmodi variieren je nach verwendetem Monitor. Für Details und Leistungsmerkmale der Farbmodi siehe das Benutzerhandbuch des verwendeten Monitors.

# 3. Klicken Sie auf die Schaltfläche "Kalibrierung".

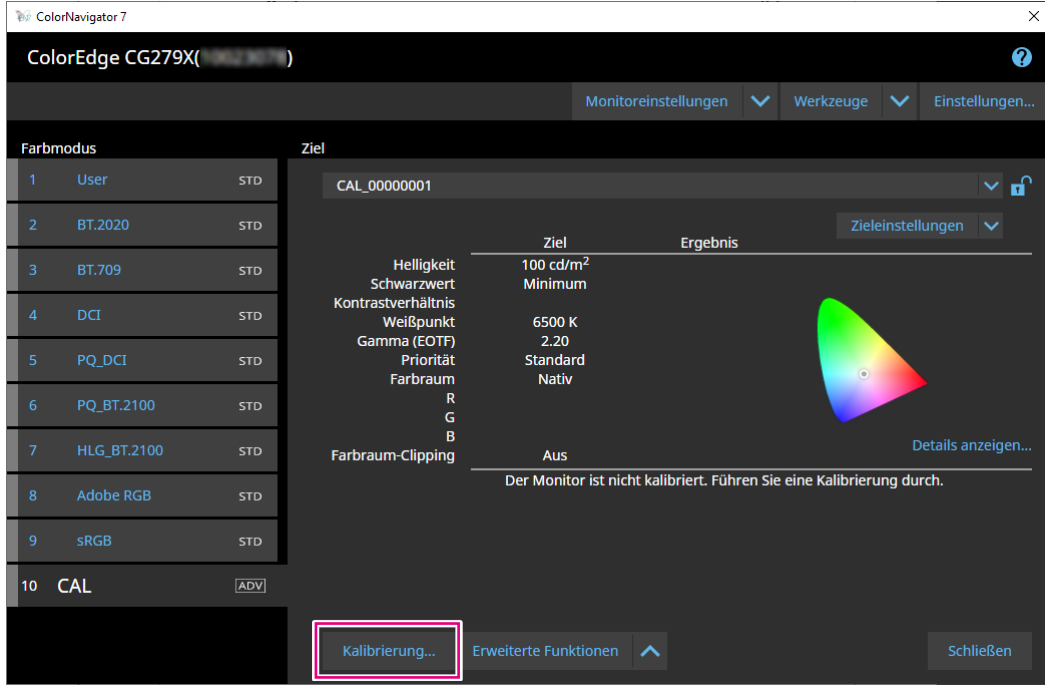

Das Fenster "Messgerät-Auswahl" wird angezeigt.

# **4. Wählen Sie ein Messgerät aus und klicken Sie auf .**

Die Bedienungsmethode wird für das verwendete Messgerät angezeigt. Initialisieren Sie das Messgerät, sofern erforderlich. Die Initialisierung eines Messgeräts wird in wenigen Sekunden abgeschlossen. Um die Kalibrierung abzubrechen, schließen Sie das Fenster über die Schaltfläche "Schließen".

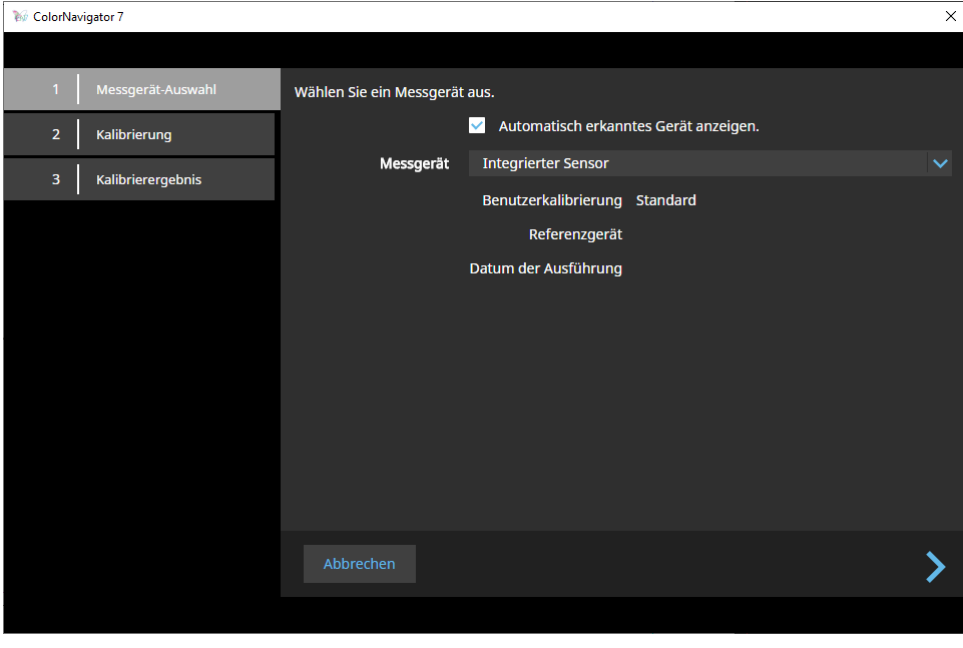

#### **Achtung**

- Verhindern Sie während der Initialisierung des Messgeräts, dass Licht in die Sensoreinheit des Messgeräts eindringt. Wenn Licht während der Initialisierung in die Sensoreinheit eindringt, erhalten Sie keine genauen Ergebnisse.
- Deaktivieren Sie "Automatisch erkanntes Gerät anzeigen", wenn Sie eines der folgenden Messgeräte verwenden.
	- basICColor DISCUS
	- Konica Minolta CS-200, CA-210, CA-310, CA-410, CS-2000, CS-2000A
	- Photo Research PR-655, PR-680
	- Klein K-10, K-10A
	- Colorimetry Research CR-100, CR-250, CR-300
- JETI specbos 1211, spectraval 1501
- TOPCON SR-3, SR-UL1R
- DK Technologies PM-5639/94
- Die unten aufgeführten Messgeräte weisen jeweils eine eigene Kompensationsfunktion auf. Wenn die Meldung "Kompensationsfunktion für Messgerät" erscheint, wählen Sie die gewünschte Kompensationstabelle aus dem Pulldown-Menü aus. Beachten Sie, dass das Kompensationsverfahren von ColorNavigator 7 deaktiviert wird.
	- Konica Minolta CS-200, CA-210, CA-310, CA-410
	- Klein K-10, K-10A
	- Colorimetry Research CR-100

### **5. Um ein externes Messgerät zu verwenden, bringen Sie das Messgerät am Messfenster an.**

Das jeweilige Verfahren hängt vom Messgerät ab. Für Details siehe das Benutzerhandbuch des jeweiligen Messgeräts.

#### **Achtung**

• Je nach den Einstellungen des Monitors und Betriebssystems wird das Messfenster möglicherweise nicht in der Mitte des Bildschirms angezeigt. Bringen Sie in diesem Fall das Messgerät unabhängig von der Position des Messfensters mittig am Monitor an.

#### **Messgerät in Kontakt mit dem Monitor**

Kippen Sie die Displayoberfläche des Monitors leicht nach oben und bringen Sie das Messgerät am Messfenster an.

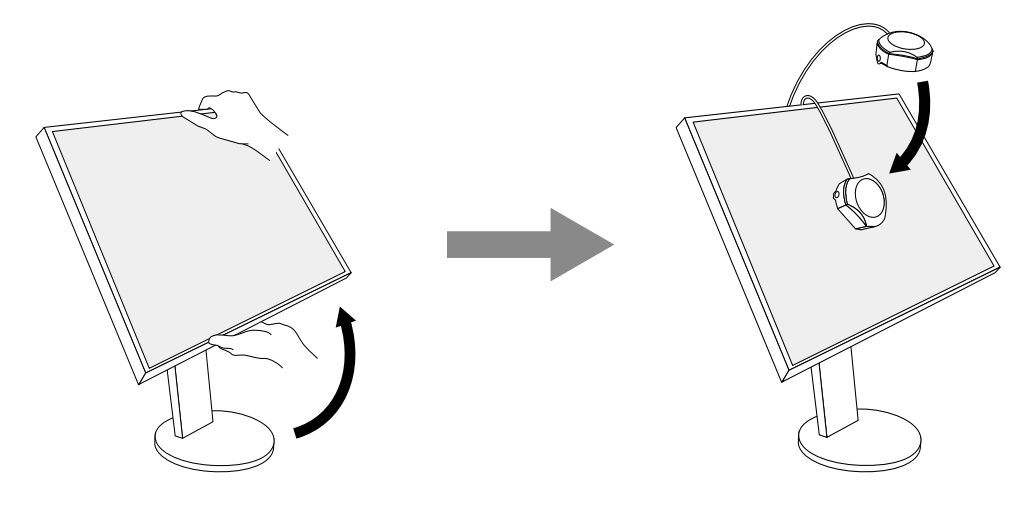

#### **Kalibrierung von ColorEdge PROMINENCE CG3145/CG3146**

Montieren Sie das Messgerät an einem Stativ oder einer ähnlichen Befestigungsbasis und stellen Sie es ca. 5 cm bis 20 cm von der Displayoberfläche entfernt auf.

#### **Achtung**

• Wenn die Messung bei Kontakt des Monitors mit dem Display erfolgt, sind die Ergebnisse aufgrund der angesammelten Hitze nicht genau.

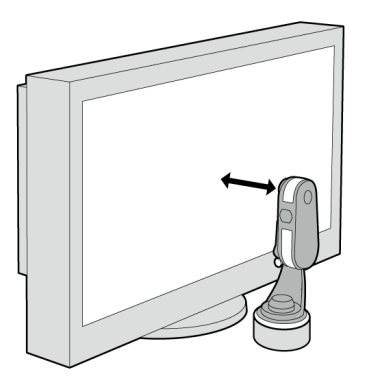

# **6.** Klicken Sie auf die Schaltfläche "Fortfahren".

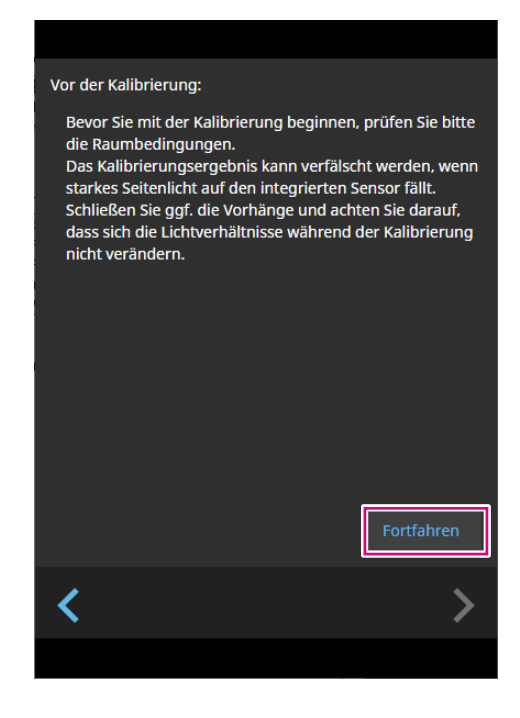

Das Messtestbild wird angezeigt und die Kalibrierung wird automatisch gestartet.

#### **Achtung**

- Wenn der integrierte Kalibrierungssensor verwendet wird, könnte der Messwert durch das Eindringen von Umgebungslicht in die Sensoreinheit beeinflusst werden. Prüfen Sie die folgenden Punkte vor Beginn der Messung.
	- Verhindern Sie das Eindringen von natürlichem Licht, indem Sie Vorhänge am Fenster schließen usw.
	- Verändern Sie die Lichtverhältnisse im Raum nicht während der Messung.
	- Es wird empfohlen, die Abdeckhaube zum Abweisen von Licht anzubringen.

• Die Form des angezeigten Messgeräts variiert je nach dem verwendeten Messgerät.

#### **Hinweis**

- Bei ColorEdge PROMINENCE CG3146 erscheint das Kontrollkästchen "Messpositionsmarker verwenden".
- Bei Modellen mit integriertem Korrektursensor wird der Weißpunkt mit diesem Sensor gemessen, nachdem die Monitorkalibrierung mit dem Messgerät durchgeführt wurde. Der Messwert wird bei Ausführung von SelfCorrection referenziert.

Während der Kalibrierung wird der Fortschrittsstatus unten rechts auf dem Bildschirm angezeigt. Nach Abschluss der Kalibrierung wird das Fenster "Kalibrierergebnis" angezeigt.

**7. Klicken Sie auf die Schaltfläche "Fertigstellen", um die Kalibrierung abzuschließen.**

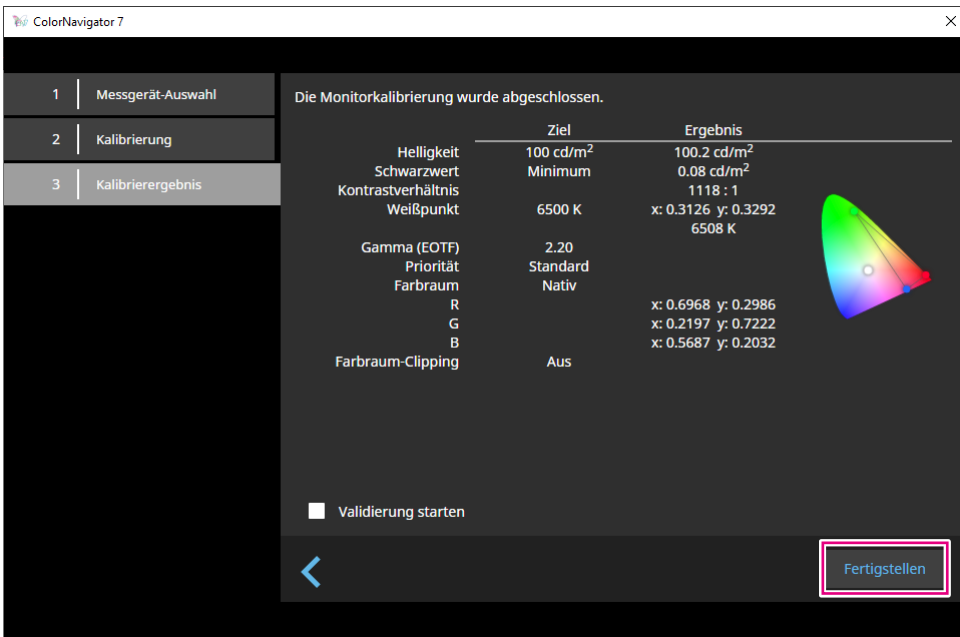

#### **Achtung**

- Wenn die Kalibrierung fehlschlägt, wird eine Fehlermeldung angezeigt. Befolgen Sie die Anweisungen auf dem Fenster und wiederholen Sie die Monitorkalibrierung. Mögliche Fehlerursachen:
	- Das Messgerät war möglicherweise nicht fest am Monitor angebracht.
	- Licht ist bei der Initialisierung in die Sensoreinheit eingedrungen.

**Hinweis**

• Im Fenster "Kalibrierergebnis" werden der Zielwert und das Kalibrierungsergebnis angezeigt. Wenn Sie das Kontrollkästchen "Validierung starten" aktivieren und dann auf "Fertigstellen" klicken, wird die Monitorvalidierung gestartet (um den Unterschied zwischen dem aktuellen Status und dem Ziel basierend auf dem Validierungsziel zu prüfen).

# <span id="page-32-0"></span>**●Überprüfung des Kalibrierungsergebnisses**

Das Kalibrierungsergebnis jedes Farbmodus kann überprüft werden.

# **1. Öffnen Sie das Hauptfenster.**

### **2.Wählen Sie einen Farbmodus aus.**

Der Farbmodus des Monitors wird umgeschaltet und der aktuelle Kalibrierungsstatus wird angezeigt.

### **3. Klicken Sie im Zielanzeigebereich oder im Einstellungsanzeigebereich auf "Details anzeigen".**

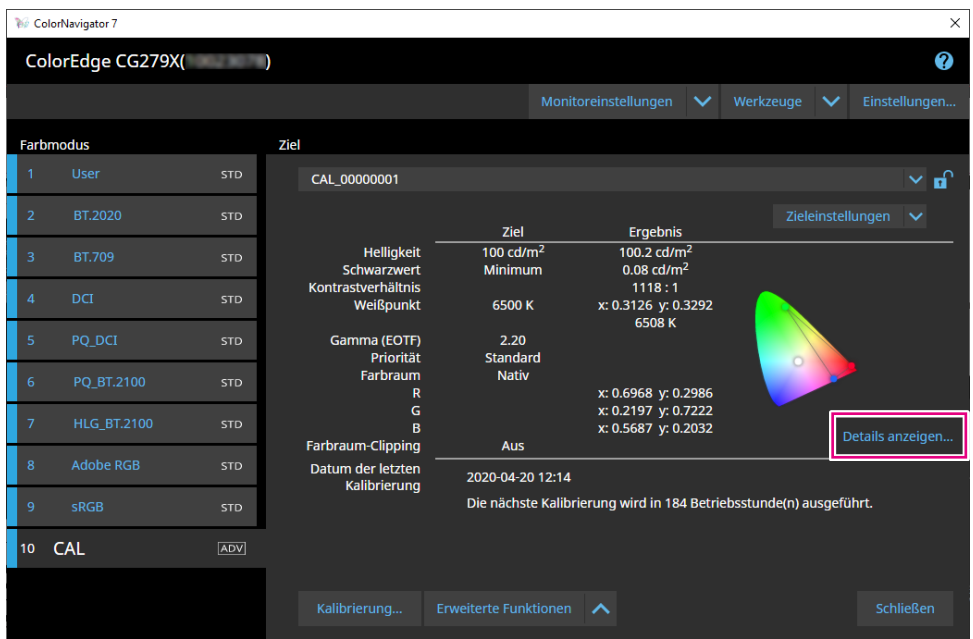

Das letzte Kalibrierungsergebnis wird angezeigt. Durch Klicken auf die Registerkarte "Verlauf" werden die vorherigen Kalibrierungsergebnisse angezeigt.

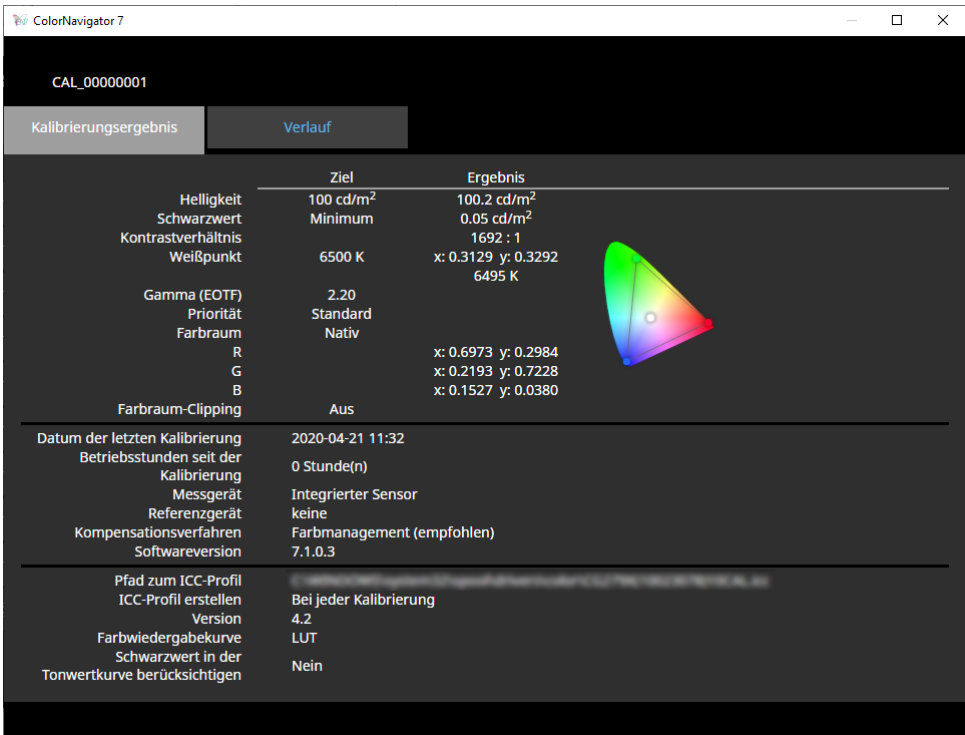

Das Verlaufsfenster zeigt den Verlauf von früheren Kalibrierungsergebnissen und Validierungsergebnissen an.

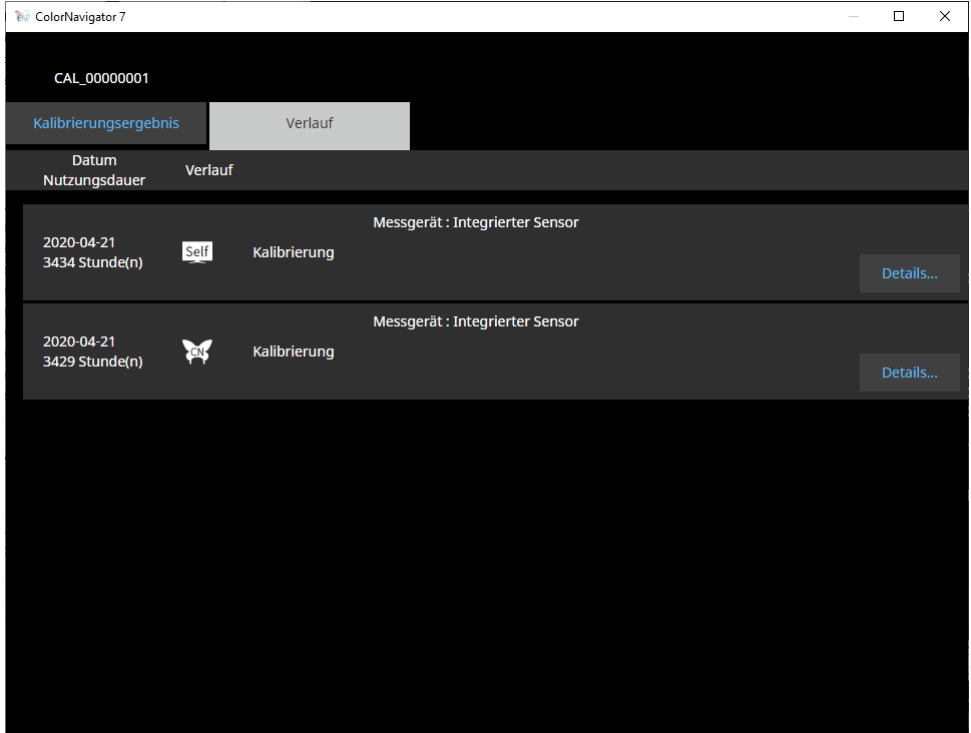

Die letzten Kalibrierungsergebnisse des Fensters "Verlauf" lassen sich wie folgt zusammenfassen: Durch Klicken auf "Details" der einzelnen Verlaufselemente werden die Details zu jedem Element angezeigt.

Self : Ergebnisse von SelfCalibration oder SelfCorrection.

**2008**: Ergebnisse der Kalibrierung und Validierung mit ColorNavigator 7.

Durch Anzeigen einzelner Verlaufselemente und Klicken auf "Bericht ausgeben" können Sie einen Bericht mit den Details der Kalibrierungs- und Validierungsergebnisse ausgeben.

#### **Achtung**

- Bei SelfCorrection werden die Ergebnisse der zuletzt ausgeführten Kalibrierung unter "Kalibrierungsergebnis" angezeigt. Die Kalibrierungsergebnisse von SelfCorrection werden nicht angezeigt.
- Der Schwarzwert und das Kontrastverhältnis werden für ColorEdge PROMINENCE CG3145 und CG3146 nicht angezeigt.

# <span id="page-34-0"></span>**3-5. Manuelle Korrektur**

Nach der Kalibrierung des Monitors können Sie den Anzeigestatus bei Betrachtung des Bildschirms anpassen.

# ● Der Farbmodus-Typ ist "Advanced" (ADV)

Weißpunkt, Helligkeit, Schwarzwert, Gamma (EOTF), Farbton und Sättigung (Helligkeit abhängig vom Modell) von 6 Farben (rot, grün, blau, cyan, magenta, gelb) können manuell kalibriert werden. Messen Sie nach der Kalibrierung mit dem Messgerät den Kalibrierungsstatus.

#### **Achtung**

• Die Kalibrierung muss im Voraus durchgeführt werden.

# 1. Wählen Sie den Farbmodus "Advanced" (ADV) aus.

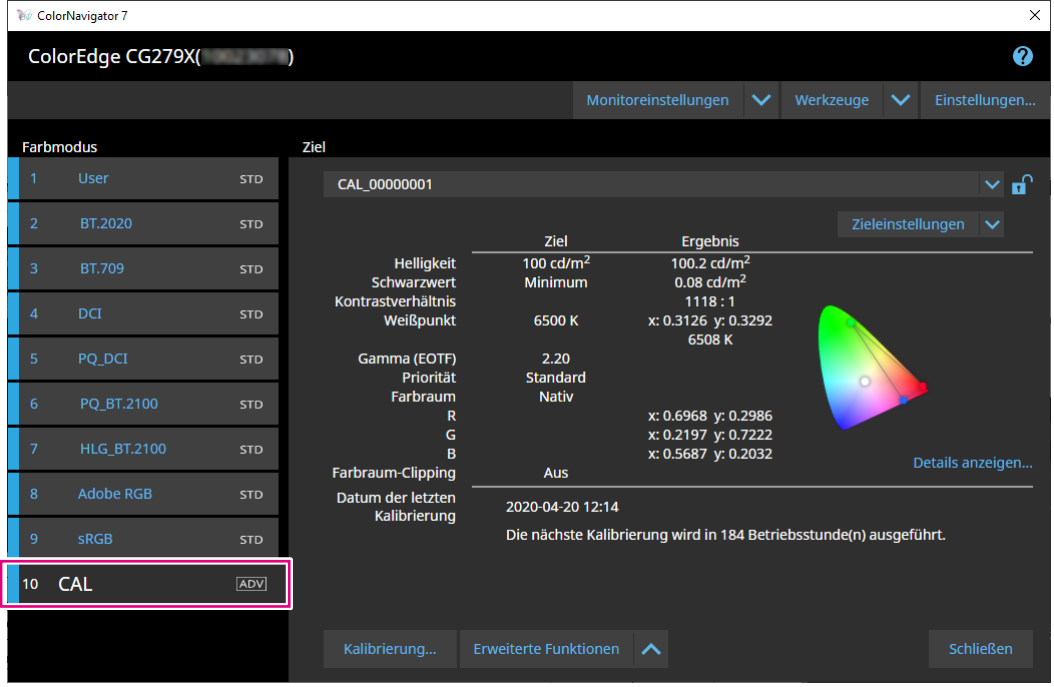

Der Farbmodus des Monitors wird gewechselt.

**2. Klicken Sie auf "Erweiterte Funktionen" und wählen Sie "Manuelle Korrektur" im Menü aus.**

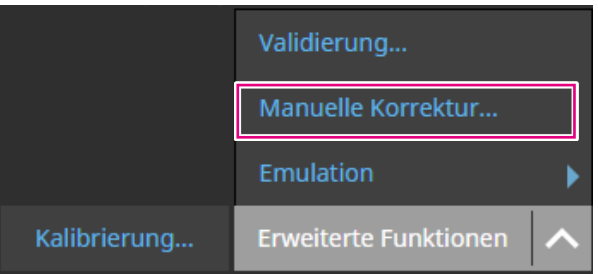

Das Fenster "Manuelle Korrektur" wird angezeigt.

# **3. Kalibrieren Sie jedes Element, während Sie den Monitorbildschirm betrachten.**

#### **Achtung**

• Welche Elemente manuell kalibriert werden können, hängt von den Zieleinstellungen ab. Nicht kalibrierbare Elemente werden nicht auf dem Bildschirm angezeigt.

#### **Hinweis**

• Durch Klicken auf b wird die manuelle Korrektur der einzelnen Elemente zurückgesetzt.

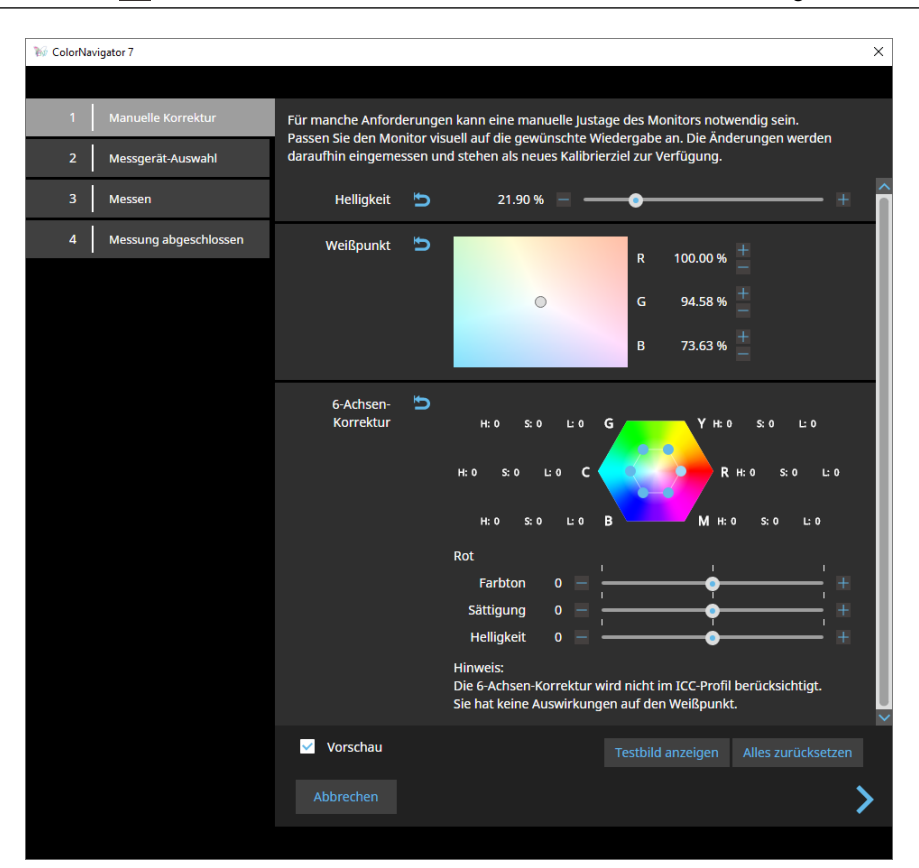

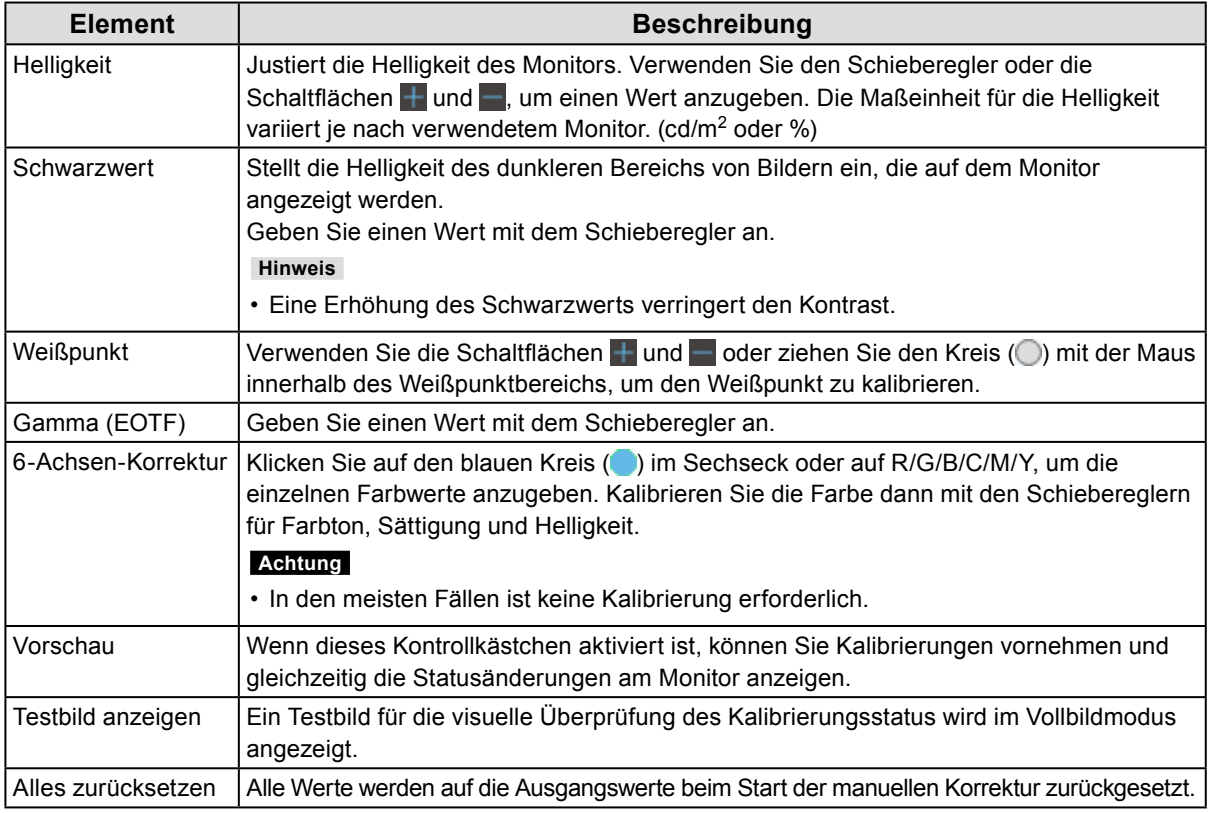
## **4.Wenn die Kalibrierung abgeschlossen ist, klicken Sie auf .**

Das Fenster "Messgerät-Auswahl" wird angezeigt.

## **5. Wählen Sie ein Messgerät aus und klicken Sie auf .**

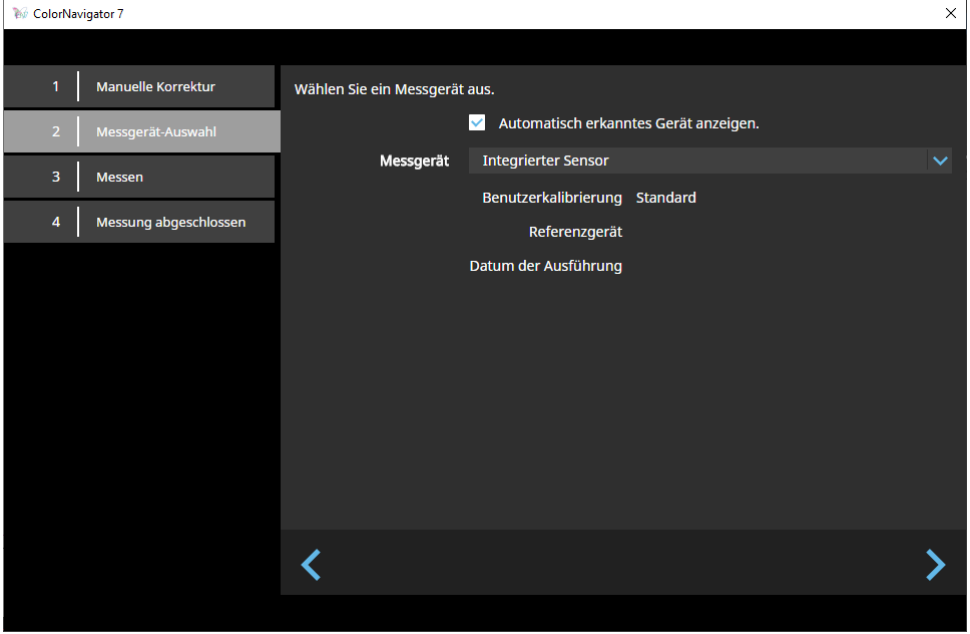

Die Bedienungsmethode wird für das verwendete Messgerät angezeigt.

Initialisieren Sie das Messgerät, sofern erforderlich. Die Initialisierung eines Messgeräts wird in wenigen Sekunden abgeschlossen.

Um ein externes Messgerät zu verwenden, bringen Sie das Messgerät am Messfenster an.

#### **Achtung**

• Je nach den Einstellungen des Monitors und Betriebssystems wird das Messfenster möglicherweise nicht in der Mitte des Bildschirms angezeigt. Bringen Sie in diesem Fall das Messgerät unabhängig von der Position des Messfensters mittig am Monitor an.

## **6.** Klicken Sie auf die Schaltfläche "Fortfahren".

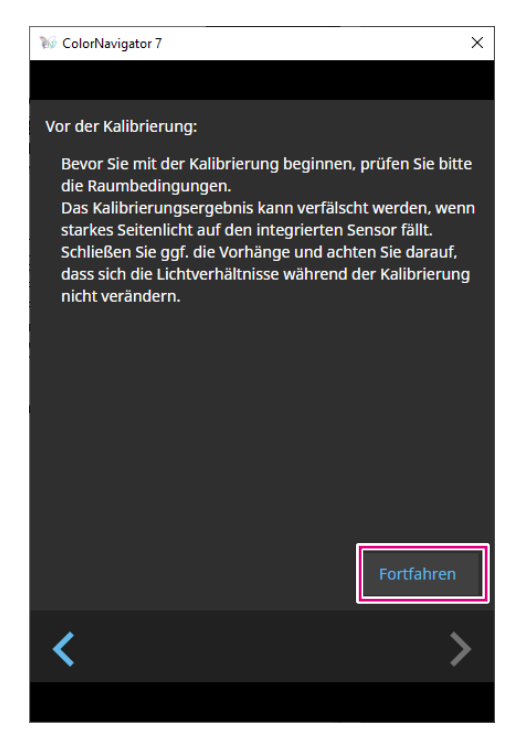

Das Messtestbild wird angezeigt und die Messung wird automatisch gestartet.

#### **Achtung**

- Wenn Sie den integrierten Kalibrierungssensor verwenden, könnte der Messwert durch das Eindringen von Umgebungslicht in die Sensoreinheit beeinflusst werden. Prüfen Sie die folgenden Punkte vor Beginn der Messung.
- Verhindern Sie das Eindringen von natürlichem Licht, indem Sie Vorhänge am Fenster schließen usw.
- Verändern Sie die Lichtverhältnisse im Raum nicht während der Messung.
- Es wird empfohlen, die Abdeckhaube zum Abweisen von Licht anzubringen.

Während der Messung wird der Fortschrittsstatus unten rechts auf dem Bildschirm angezeigt.

Das Fenster "Messwert" wird nach Abschluss der Messung angezeigt.

## **7. Um ein neues Ziel mit den Ergebnissen der manuellen Korrektur zu erstellen,**  aktivieren Sie das Kontrollkästchen "Daten der manuelle Justage in neues **Kalibrierungsziel überführen" und geben Sie den Zielnamen ein.**

Ohne Erstellung eines neuen Ziels werden die Werte des derzeit ausgewählten Ziels überschrieben.

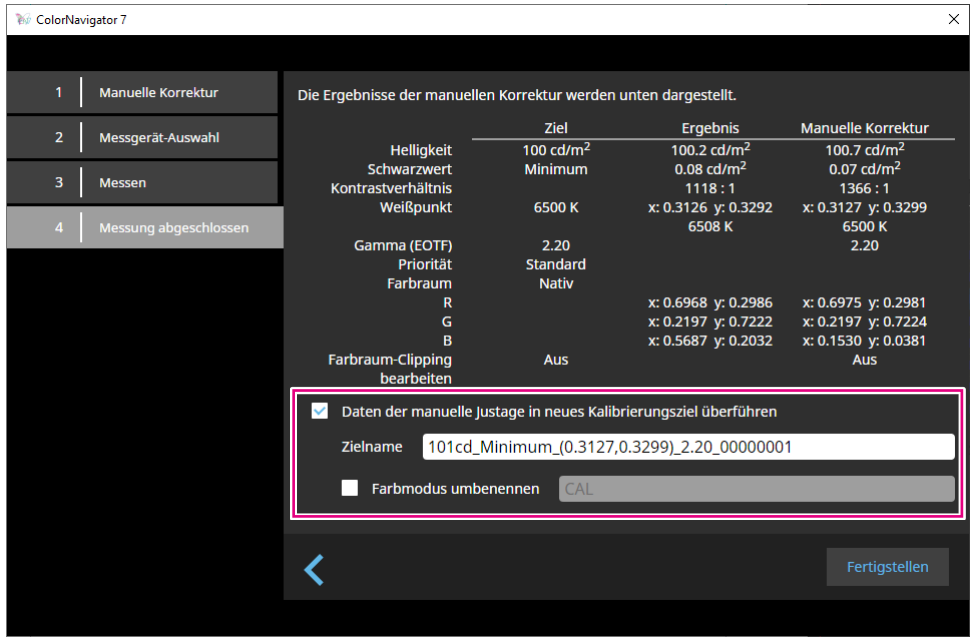

#### **Achtung**

- Wenn der Schwarzwert negativ wird und die Messung fehlschlägt, wird eine Fehlermeldung angezeigt. Prüfen Sie die folgenden Punkte und wiederholen Sie die Messung.
	- Installieren Sie das Messgerät in einem stabilen Zustand.
	- Verhindern Sie das Eindringen von natürlichem Licht, indem Sie Vorhänge am Fenster schließen usw.
	- Verändern Sie die Lichtverhältnisse im Raum nicht während der Messung.

## **8.** Klicken Sie auf die Schaltfläche "Fertigstellen".

# ● Der Farbmodus-Typ ist "Standard" (STD) oder "Sync Signal" (SYNC)

Beim Farbmodus-Typ "Standard" (STD) können Sie den Weißpunkt und die Helligkeit manuell anpassen.

**Hinweis**

- Bei Sync Signal können Sie nur den Weißpunkt manuell anpassen.
- Sync Signal wird nur vom folgenden Modell unterstützt:
- ColorEdge PROMINENCE CG3146
- **1. Wählen Sie beim Farbmodus-Typ zwischen "Standard" (STD) und "Sync Signal" (SYNC).**

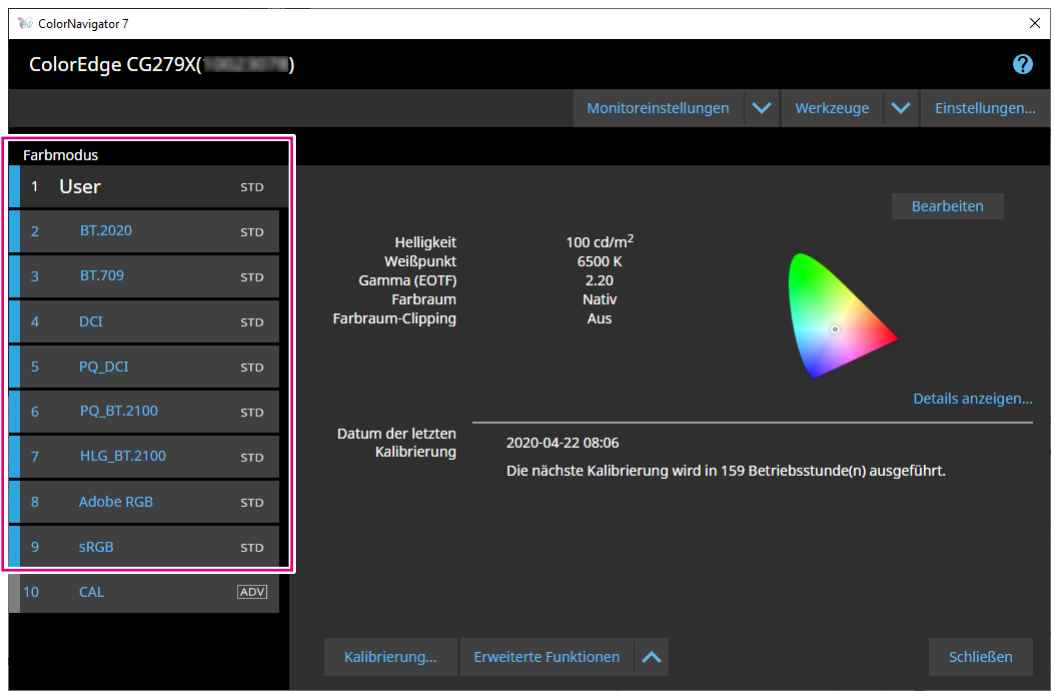

Der Farbmodus des Monitors wird gewechselt.

**2.** Klicken Sie auf "Erweiterte Funktionen" und wählen Sie "Manuelle Korrektur" **im Menü aus.**

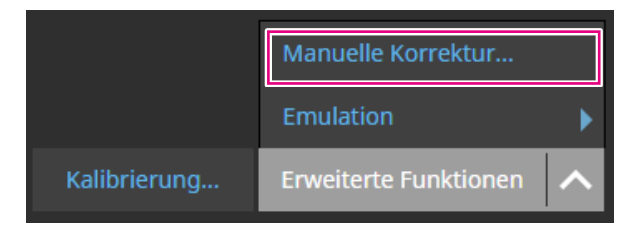

Das Fenster "Manuelle Korrektur" wird angezeigt.

# **3. Kalibrieren Sie jedes Element, während Sie den Monitorbildschirm betrachten.**

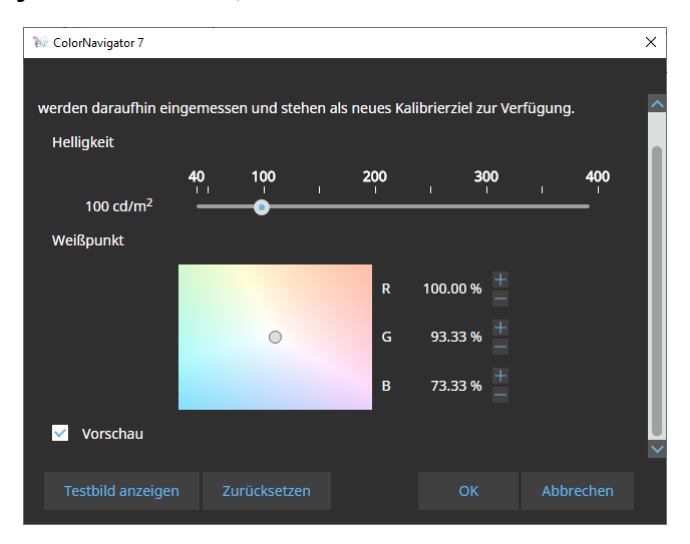

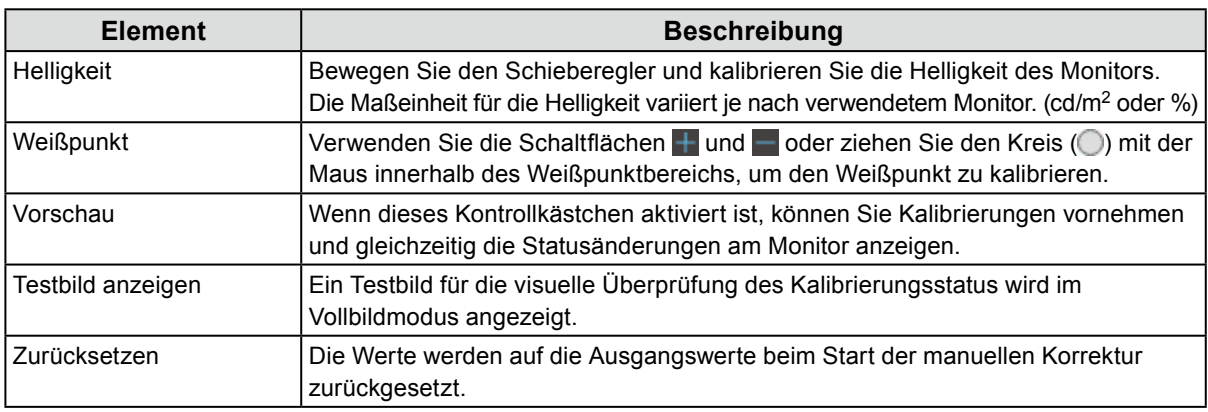

# $4.$  Klicken Sie auf die Schaltfläche "OK".

# **3-6. Erstellen eines neuen Ziels**

Erstellen Sie ein Ziel wie in den interaktiven Meldungen angegeben.

- **1. Wählen Sie den Farbmodus "Advanced" (ADV) aus.**
- **2.** Klicken Sie auf "Zieleinstellungen" und wählen Sie "Neues Ziel erstellen" aus **dem Pulldown-Menü aus.**

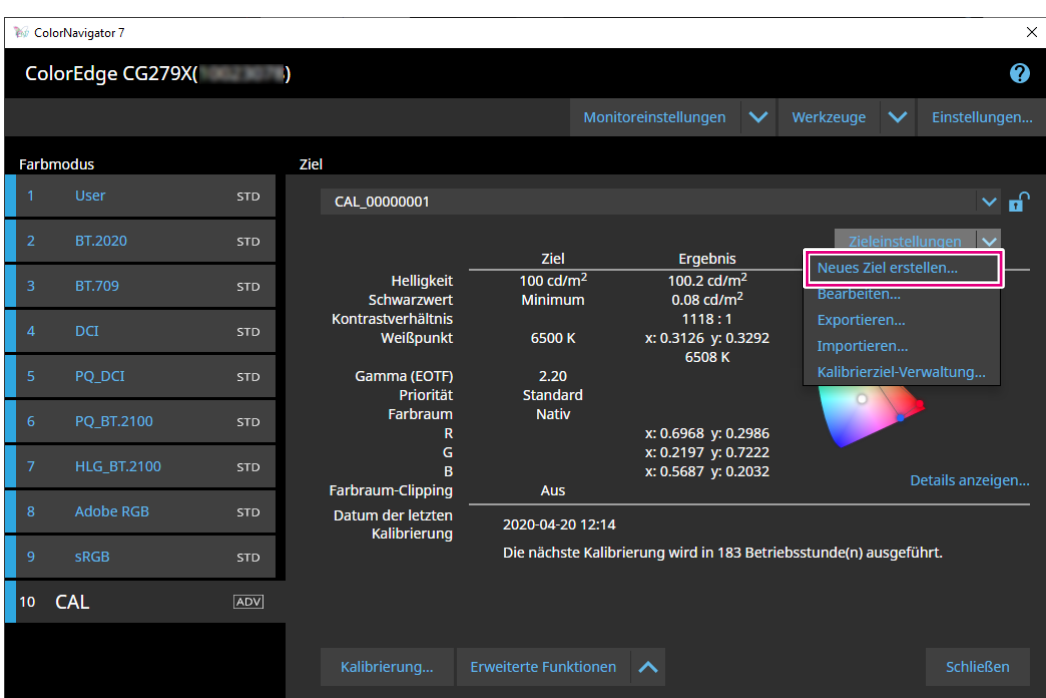

Das Fenster des Assistenten für die Erstellung des Kalibrierziels wird angezeigt.

## **3. Befolgen Sie die Anweisungen im Fenster, um die Einstellung zu konfigurieren.**

Das als Nächstes angezeigte Einstellungsfenster variiert je nach dem gewählten Element.

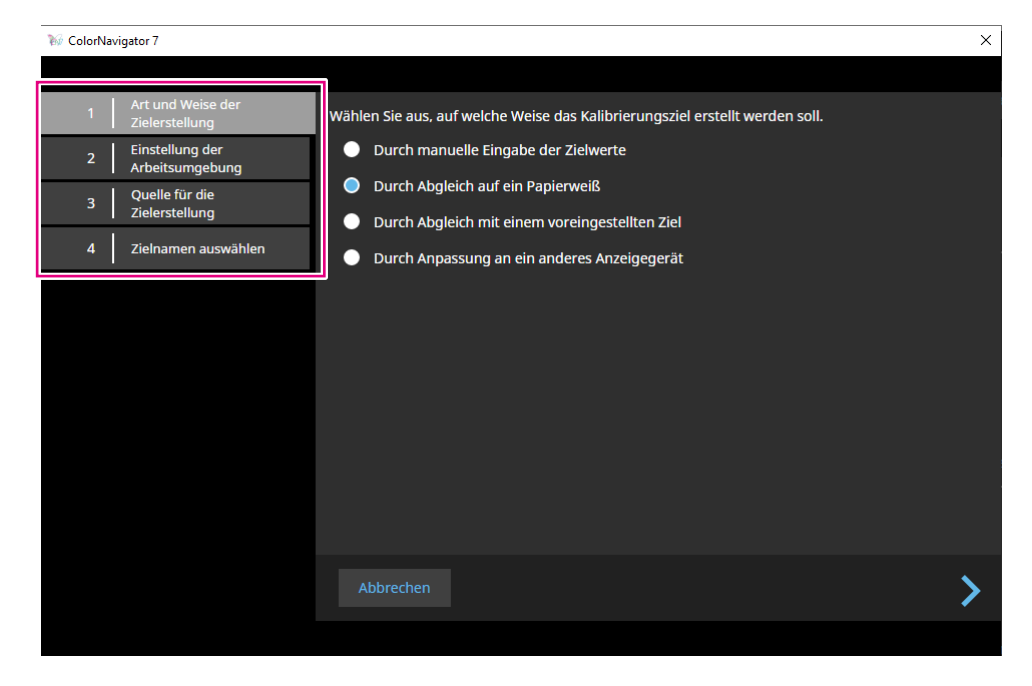

#### **Durch manuelle Eingabe der Zielwerte**

• Geben Sie jedes Element des Ziels manuell an.

### **Durch Abgleich auf ein Papierweiß**

- Befolgen Sie die Anweisungen auf dem Bildschirm, um zu überprüfen, ob sich Ihre Betriebsumgebung für die Anwendung eignet.
- Wählen Sie eine Methode zum Erstellen eines Ziels aus.
	- Ziel aus einer für den Druck geeigneten Einstellung erstellen
	- Ziel durch Messen des Papiers erstellen
	- Ziel durch Messen des Umgebungslichts erstellen

#### **Durch Abgleich mit einem voreingestellten Ziel**

• Wählen Sie die gewünschte Voreinstellung aus der Voreinstellungsliste aus.

#### **Durch Anpassung an ein anderes Anzeigegerät**

- Wählen Sie eine Methode zur Erstellung eines Ziels aus.
	- Neues Ziel aus vorhandenen Zielen erstellen
	- Vorhandenes ICC-Profil verwenden
	- Ziel durch Messung eines Monitors oder eines anderen Anzeigegeräts erstellen

## 4. Benennen Sie das erstellte Ziel und klicken Sie auf "Fertigstellen".

# **3-7. Bearbeiten von Zielwerten**

**1. Wählen Sie einen Farbmodus aus.**

## **2.Öffnen Sie das Bearbeitungsfenster.**

### **• Der Farbmodus-Typ ist "Advanced" (ADV)**

- 1. Überprüfen Sie, ob die Zielliste entsperrt ist.
- 2. Klicken Sie im Zielanzeigebereich auf "Zieleinstellungen", und wählen Sie aus dem Pulldown-Menü "Bearbeiten" aus.

. . . . . . . . . . .

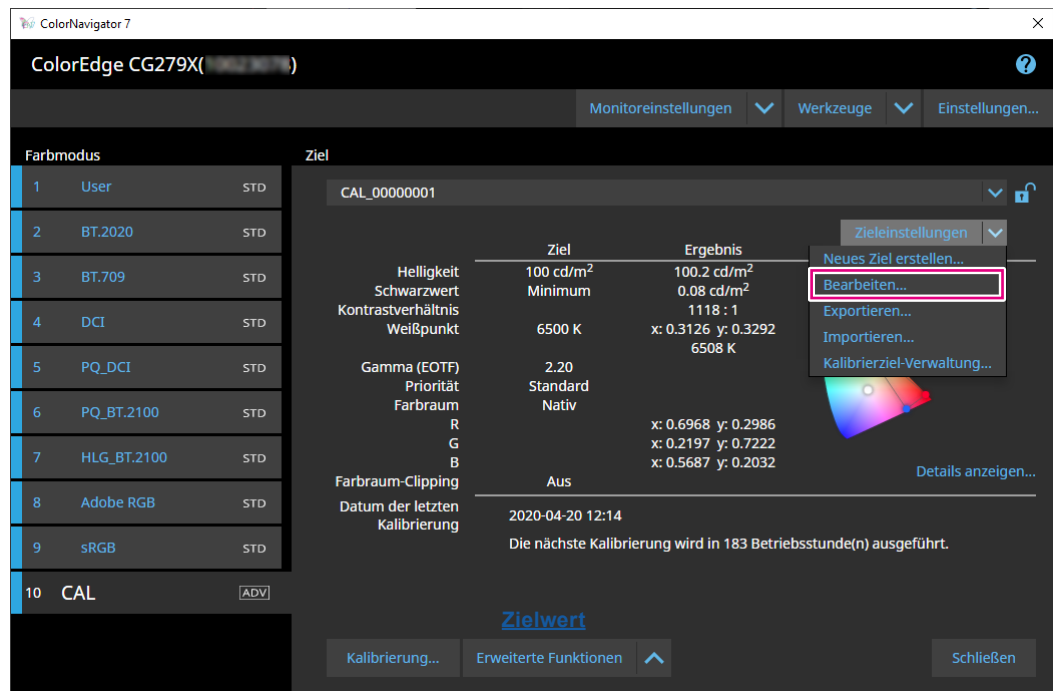

- **Der Farbmodus-Typ ist "Standard" (STD) oder "Sync Signal" (SYNC)** 
	- 1. Klicken Sie in den Anzeigebereichseinstellungen auf "Bearbeiten".
- **3. Geben Sie Einstellungen im Bearbeitungsfenster ein und klicken Sie auf die**  Schaltfläche "OK".
- **•** Der Farbmodus-Typ ist "Advanced" (ADV)

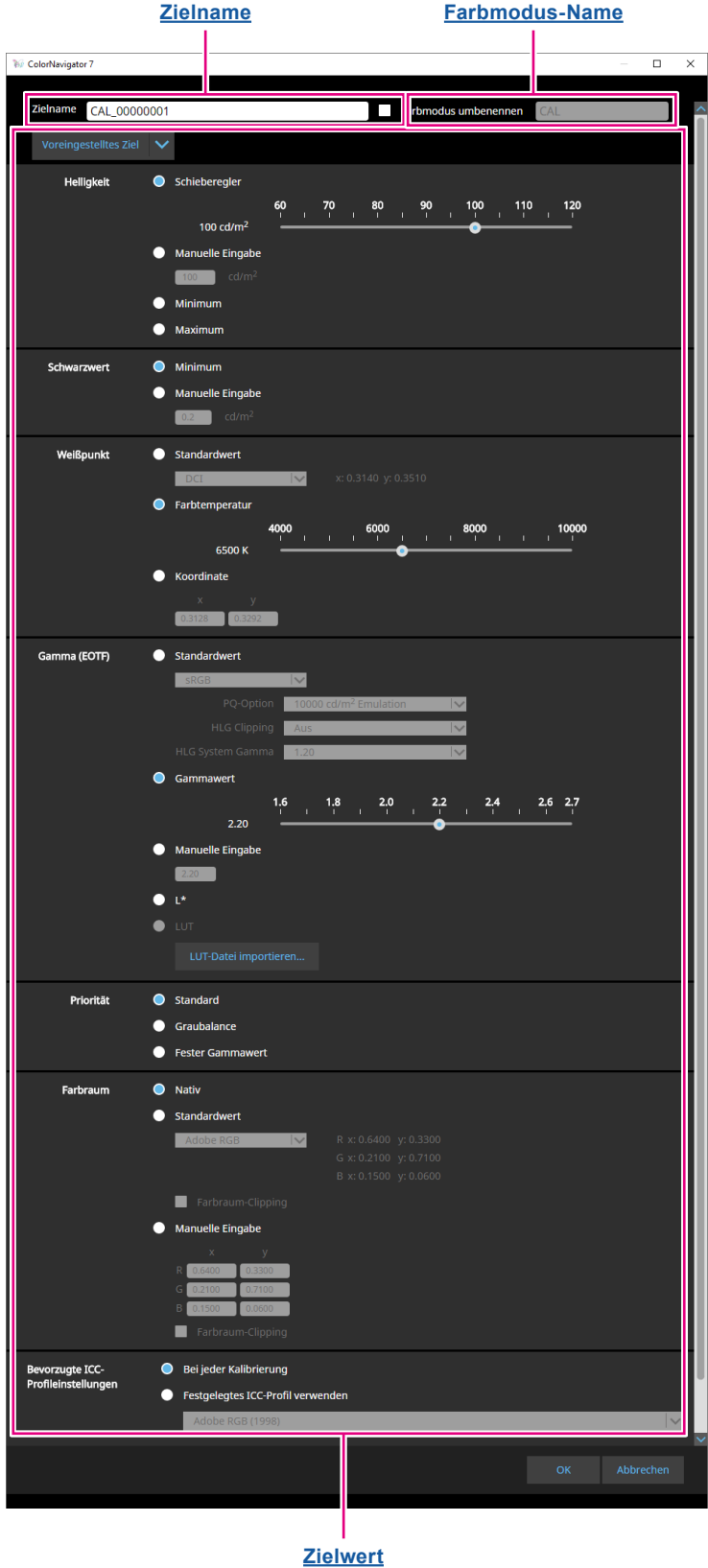

#### <span id="page-45-1"></span>**Zielname**

Geben Sie einen Zielnamen ein. Um den Zielnamen zu ändern, bearbeiten Sie diesen im Textfeld.

#### **Farbmodus-Name**

Um den Farbmodus-Namen mit dem konfigurierten Ziel zu ändern, aktivieren Sie das Kontrollkästchen und geben Sie den gewünschten neuen Farbmodus-Namen ein.

#### <span id="page-45-0"></span>**Zielwert**

Legen Sie einen Wert für jedes Element fest.

#### **Hinweis**

• Die angezeigten und die wählbaren Elemente variieren je nach verwendetem Monitor.

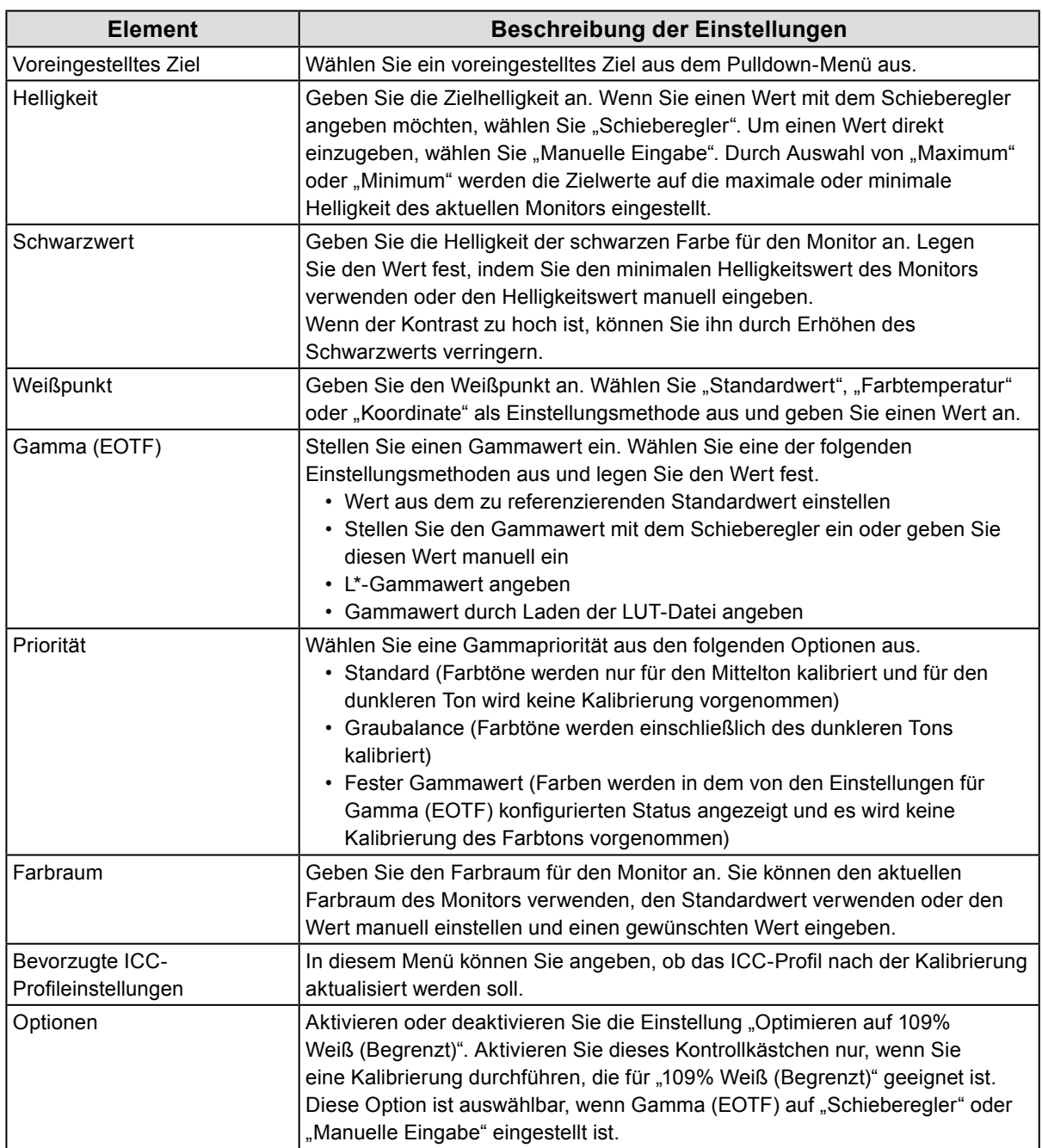

**• Der Farbmodus-Typ ist "Standard" (STD) oder "Sync Signal" (SYNC)** 

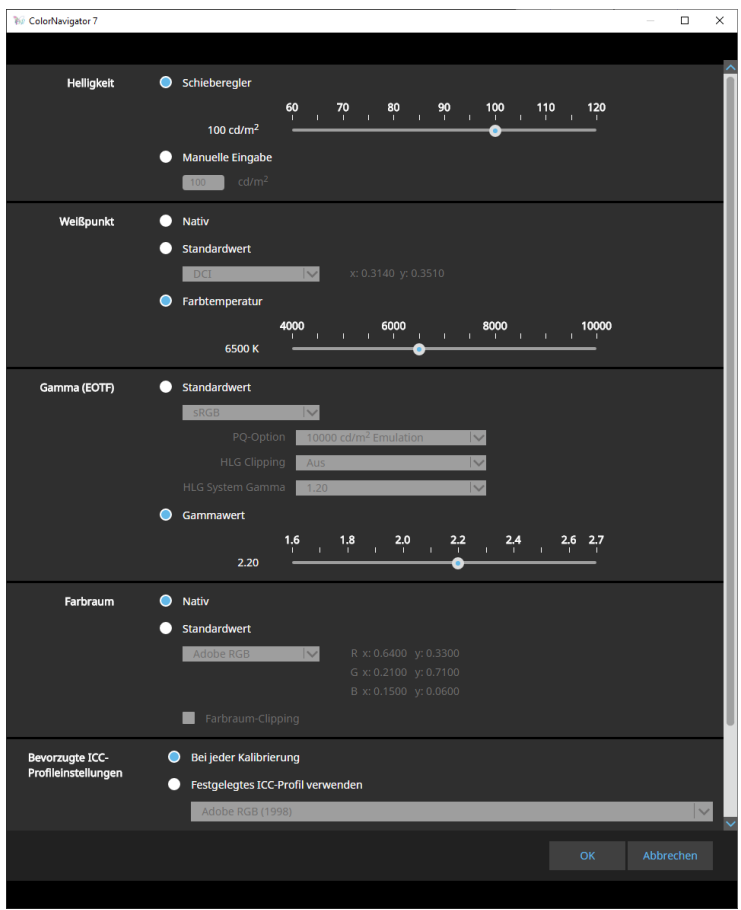

#### **Einstellungen**

**Hinweis**

- Wenn der Farbmodus-Typ "Sync Signal" (SYNC) ist, können nur der Weißpunkt und das Farbraum-Clipping geändert werden.
- Sync Signal wird nur vom folgenden Modell unterstützt:
	- ColorEdge PROMINENCE CG3146

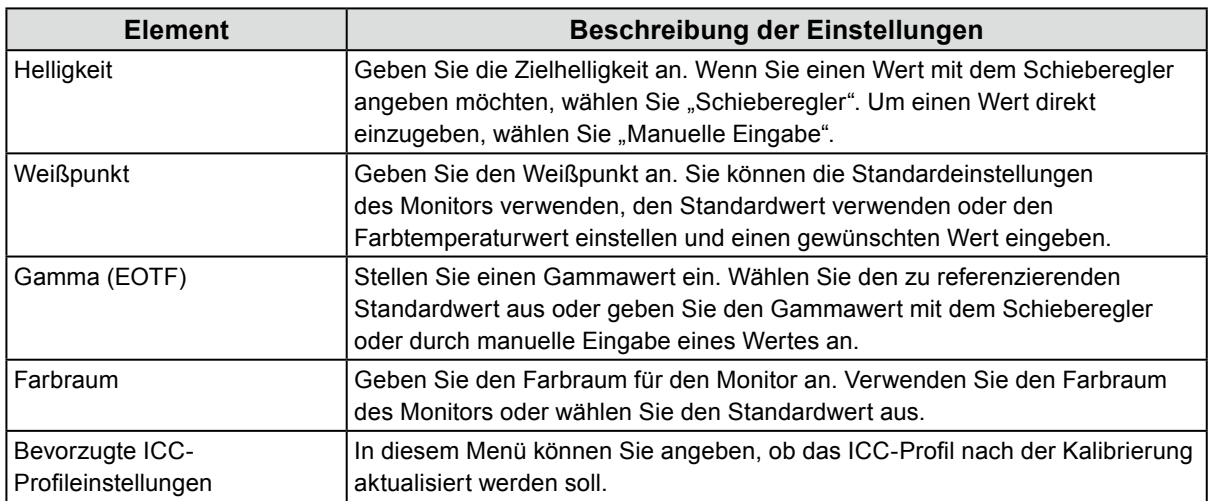

# **3-8. Auswählen von Zielen für den Farbmodus**

Für den Farbmodus "Advanced" (ADV) kann ein Ziel ausgewählt werden, das dem Farbmodus zugeordnet wird.

- **1. Öffnen Sie das Hauptfenster.**
- 2. Wählen Sie den Farbmodus "Advanced" (ADV) aus.

## **3. Wählen Sie ein Ziel aus der Zielliste aus.**

#### **Hinweis**

- Bei einem Upgrade von ColorNavigator 6 wird das in ColorNavigator 6 verwendete Ziel angezeigt.
- Bei einem Upgrade von ColorNavigator NX wird das in ColorNavigator NX verwendete Ziel angezeigt. Die für die einzelnen Farbmodi von ColorNavigator NX zugewiesenen Ziele werden jetzt auf die jeweiligen Farbmodi eingestellt.

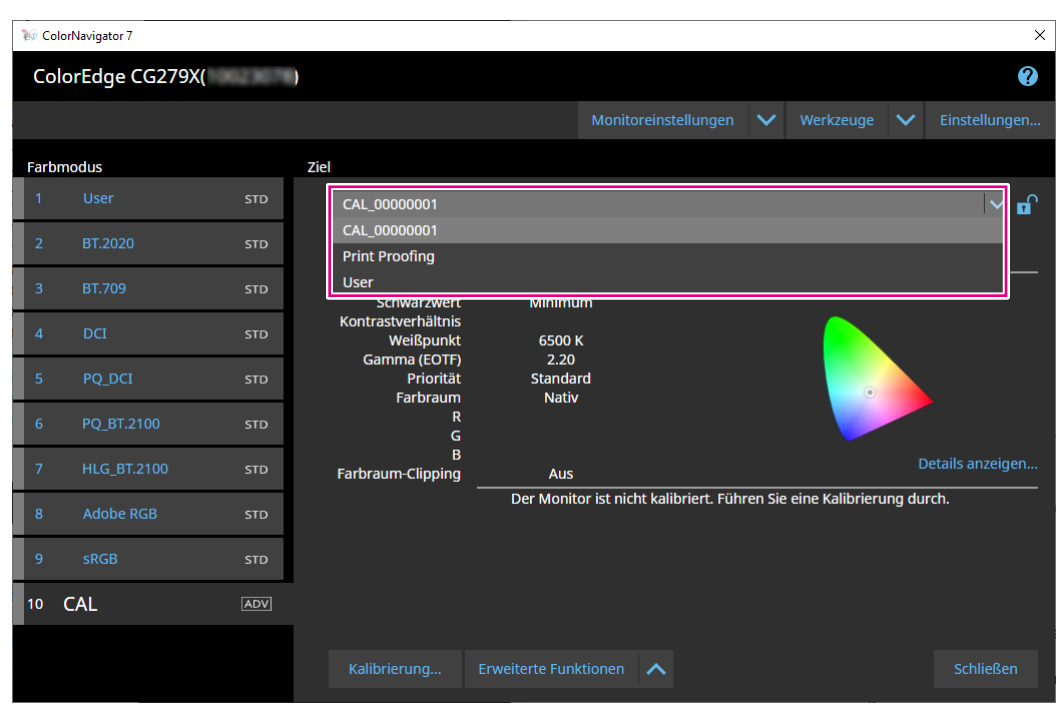

Der Kalibrierungsstatus des ausgewählten Ziels wird angezeigt.

# **3-9. Regelmäßiges Kalibrieren des Monitors**

Sie können die Kalibrierung regelmäßig ausführen, indem Sie einen Zeitplan festlegen, wie Informationen zu Monitor-Betriebszeit und -datum.

#### **Hinweis**

- Wenn der Monitor für längere Zeit verwendet wird, ändern sich Helligkeit und Farbraum. Aus diesem Grund wird eine regelmäßige Kalibrierung empfohlen.
- Der Monitor sollte monatlich oder alle zwei Monate kalibriert werden.
	- Beachten Sie, dass bei folgenden Aufgaben eine Monitorkalibrierung unabhängig von der geplanten Kalibrierung erforderlich ist.
	- Wechsel eines Computers oder einer Grafikkarte, der bzw. die mit dem Monitor verbunden ist
	- Ändern der Anschlüsse (z. B. von SIGNAL1 in SIGNAL2) für die Verbindung eines Computers oder einer Grafikkarte mit dem Monitor
	- Ändern der Auflösung oder der Farbanzahl für den Monitor
- Ändern der DUE-Priorität

## **1. Öffnen Sie das Hauptfenster.**

### **2.** Klicken Sie auf das Menü "Monitoreinstellungen" und wählen Sie **"Kalibrierintervall" aus dem Pulldown-Menü aus.**

Das Fenster "Kalibrierintervall" wird angezeigt.

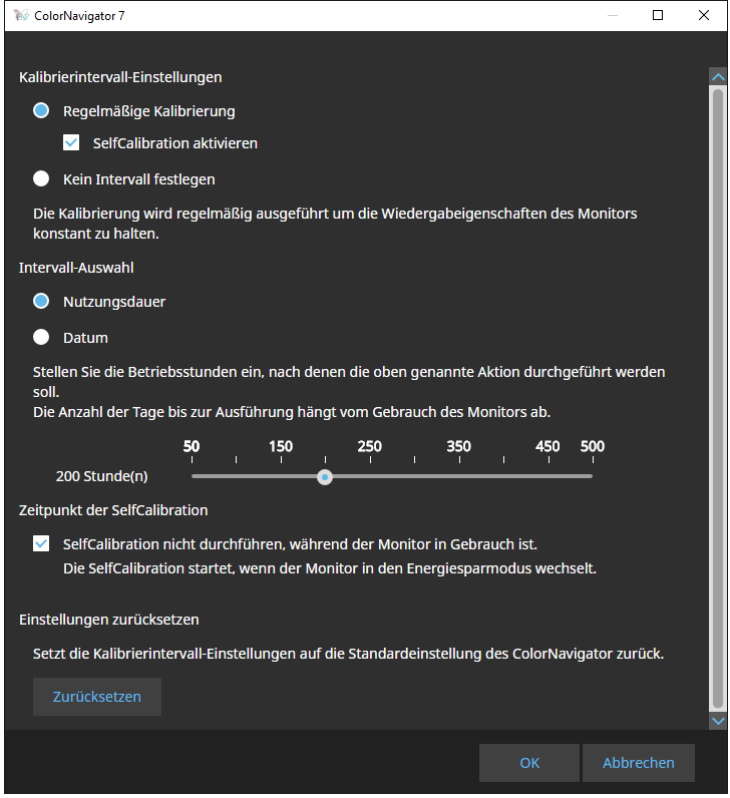

#### **Kalibrierintervall-Einstellungen**

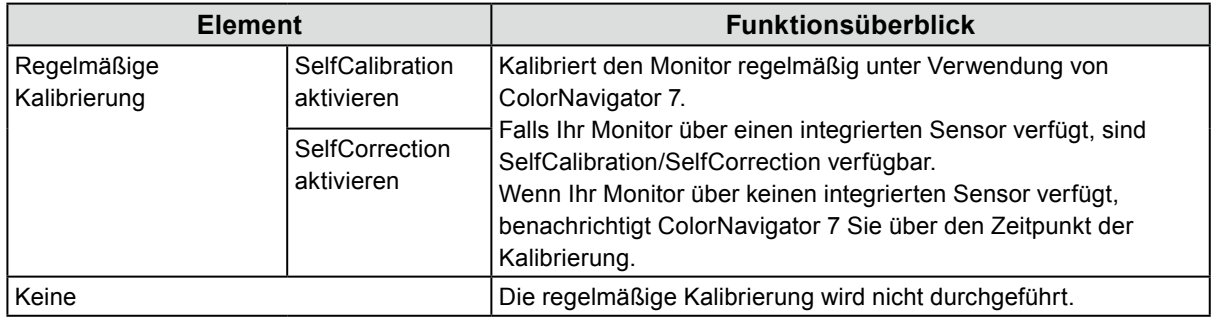

#### **Hinweis**

- SelfCalibration und SelfCorrection sind Funktionen, die zur Aufrechterhaltung des Status der ColorNavigator 7-Kalibrierungen konzipiert wurden. Das ICC-Profil wird nicht aktualisiert. Wenn das ICC-Profil aktualisiert werden muss, verwenden Sie ColorNavigator 7 für die Kalibrierung.
- Verwenden Sie ColorNavigator 7 für den Farbmodus-Typ "Advanced" (ADV) und nehmen Sie die Kalibrierung im Voraus vor.

### **Intervall-Auswahl**

Stellen Sie ein Prüfungsintervall für die regelmäßige Kalibrierung ein.

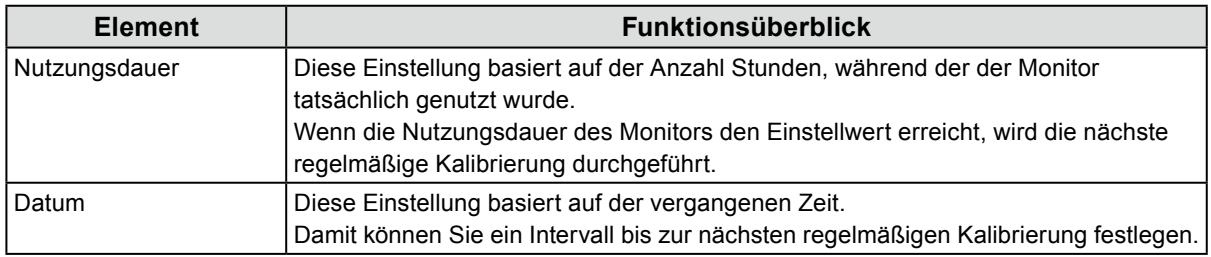

#### **Zeitpunkt der Selbstkalibrierung**

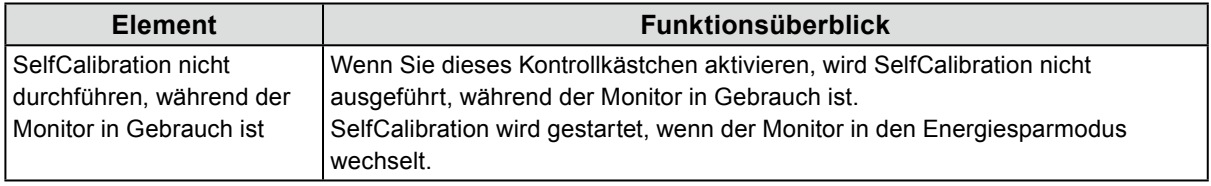

#### **Einstellungen zurücksetzen**

Setzt die Einstellung des Kalibrierintervalls auf den Standard zurück.

# **3-10.Validieren des Kalibrierungsstatus des Monitors**

Validiert den Kalibrierungsstatus des Monitors und das Kalibrierziel. Mit der Monitorvalidierung können Sie überprüfen, inwieweit der Kalibrierungsstatus des Monitors dem Ziel entspricht. Der Monitor wird gemessen, indem das Farbfeld für die Validierung angezeigt wird. Dabei wird die Übereinstimmung der tatsächlichen Werte mit den Werten des ICC-Profils geprüft.

#### **Achtung**

- Die Monitorvalidierung kann nur im Farbmodus "Advanced" (ADV) ausgeführt werden.
- Die integrierten Kalibrierungssensoren von CG2420 und CG2730 unterstützen keine Monitorvalidierung.
- Die CMYK-Validierung kann unter Linux nicht ausgeführt werden.
- Die CMYK-Validierung wird bei den Serien ColorEdge CS/CX und ColorEdge PROMINENCE CG3145/CG3146 nicht unterstützt.
- Wenn Sie die CMYK-Validierung mit dem integrierten Kalibrierungssensor durchführen, kann die Symbolleiste, die Menüleiste, das Dock oder die Taskleiste unter der Sensoreinheit des integrierten Kalibrierungssensors positioniert werden, je nach Systemumgebung oder Software. In diesem Fall können Sie unter Umständen keine genauen CMYK-Validierungsergebnisse abrufen. Bewegen Sie das Fenster gemäß der Anweisung, sodass das Farbfeld auf dem Sensorteil angezeigt wird.
- Bei der Validierung mit einem Validierungsziel vom Typ CMYK benötigen Sie die Software zum Anzeigen des Farbfelds. Die folgenden Softwareanwendungen unterstützen die Farbfeldanzeige.
	- Adobe® Photoshop® CS6/CC/2020
- Adobe Acrobat® Pro DC / Adobe Acrobat XI Pro
- Für weitere Informationen zu den Unterstützungsrichtlinien der für die Farbfeldanzeige verwendeten Software sowie den unterstützten Betriebssystemen siehe die Supportinformationen der entsprechenden Software.
- Wenn Sie die Monitorvalidierung des CMYK-Typs für mehrere Monitore ausführen, kann das ICC-Profil des Hauptmonitors (erster Monitor) angewendet werden, je nachdem, mit welcher Software das Farbfeld angezeigt wird. Wenn der zu validierende Monitor daher nicht als Hauptmonitor festgelegt ist, können die Validierungsergebnisse weniger genau als die tatsächlichen Ergebnisse sein. Stellen Sie den zu validierenden Monitor als Hauptmonitor ein und führen Sie die Validierung erneut aus.
- Bei den Bewertungskriterien für die CMYK-Validierung wird davon ausgegangen, dass der Weißpunkt auf D50 gesetzt ist. Das Ausführen der Kalibrierung mit einer anderen Weißpunkteinstellung als D50 könnte das Ergebnis der Validierung beeinträchtigen.

## **1. Öffnen Sie das Hauptfenster.**

## **2. Wählen Sie den Farbmodus "Advanced" (ADV) aus.**

Der Farbmodus des Monitors wird umgeschaltet und der aktuelle Kalibrierungsstatus wird angezeigt.

### **3.** Klicken Sie auf " Erweiterte Funktionen" und wählen Sie "Validierung" aus **dem Pulldown-Menü aus.**

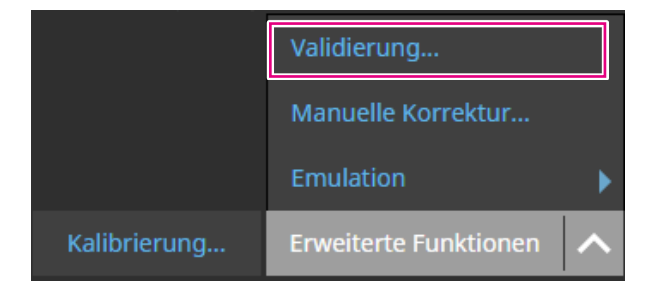

Der Validierungsassistent wird angezeigt.

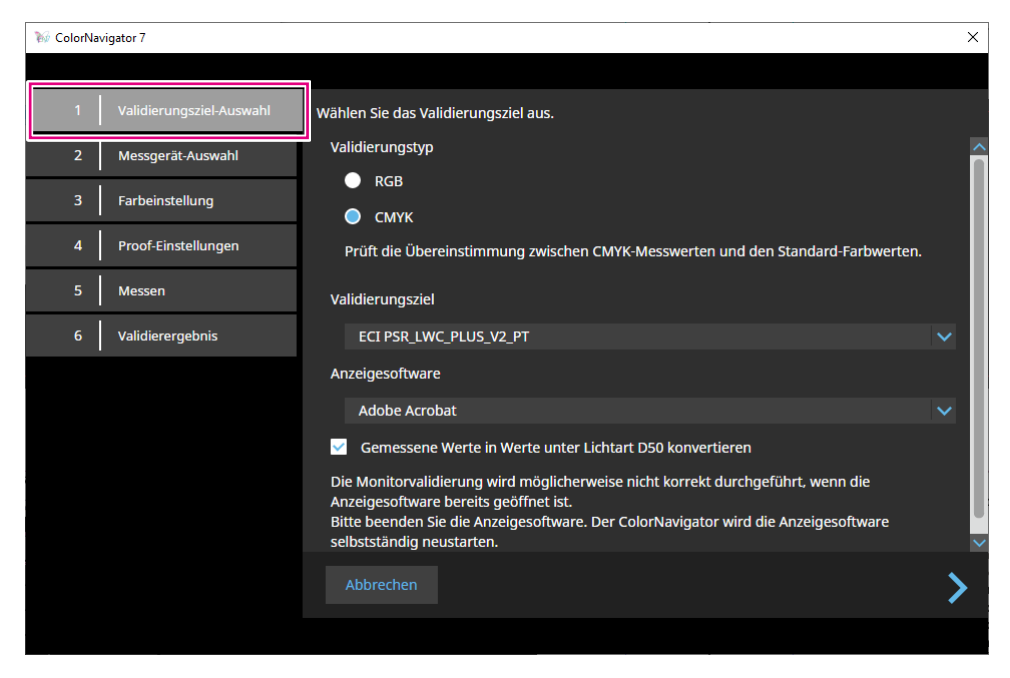

## **4.Stellen Sie "Validierungsziel-Auswahl" ein.**

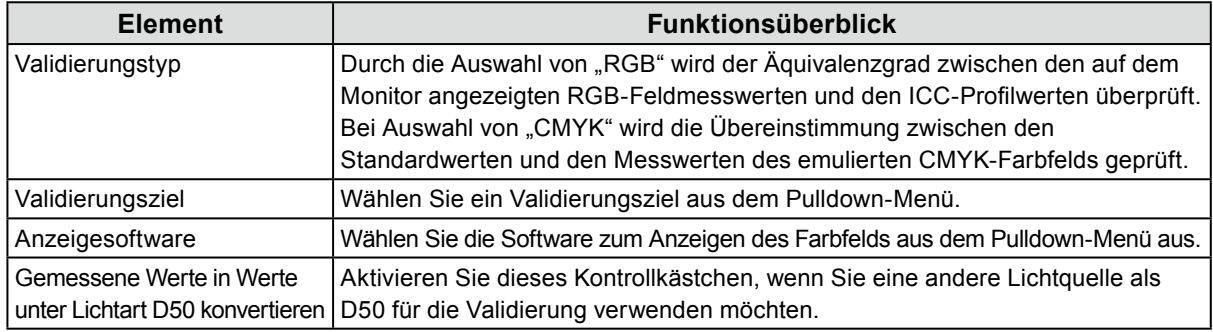

Nachdem die Einstellungen abgeschlossen sind, klicken Sie auf

## **5.** Stellen Sie "Messgerät-Auswahl" ein.

Wählen Sie ein Messgerät aus dem Pulldown-Menü aus und klicken Sie auf Initialisieren Sie das Messgerät entsprechend den Anweisungen im Fenster. Die Bedienungsmethode wird für das verwendete Messgerät angezeigt. Befolgen Sie die Anweisungen auf dem Bildschirm. Initialisieren Sie das Messgerät, sofern erforderlich. Die Initialisierung eines Messgeräts wird in wenigen Sekunden abgeschlossen.

## **6.** Wenn "CMYK" als "Validierungstyp" gewählt wurde, konfigurieren Sie die **Einstellungen gemäß den Anweisungen im Fenster.**

Nachdem die Einstellungen abgeschlossen sind, klicken Sie auf

## **7. Starten Sie die Monitorvalidierung.**

Das Messfenster wird angezeigt. Befestigen Sie das Messgerät am Messfenster. Für Einzelheiten zum Montageverfahren siehe das Benutzerhandbuch des Messgeräts.

Wenn Sie auf die Schaltfläche "Fortfahren" drücken, wird das Messtestbild angezeigt und die Validierung wird automatisch gestartet. Die Zeit bis zum Abschluss der Validierung hängt von der Anzahl der Farbfelder ab.

#### **Achtung**

- Bringen Sie Messgeräte, die mit dem Monitor Kontakt haben müssen, an der leicht nach oben angewinkelten Displayoberfläche des Monitors an, damit der Kontakt aufrechterhalten wird und Ausrichtungsfehler bei der Kalibrierung vermieden werden.
- Wenn der integrierte Kalibrierungssensor verwendet wird, könnte der Messwert durch das Eindringen von Umgebungslicht in die Sensoreinheit beeinflusst werden. Prüfen Sie die folgenden Punkte vor Beginn der Messung.
	- Verhindern Sie das Eindringen von natürlichem Licht, indem Sie Vorhänge am Fenster schließen usw.
	- Verändern Sie die Lichtverhältnisse im Raum nicht während der Messung.
- Es wird empfohlen, die Abdeckhaube zum Abweisen von Licht anzubringen.
- Die Form des angezeigten Messgeräts variiert je nach dem verwendeten Messgerät.

Wenn die Validierung abgeschlossen ist, wird das Validierungsergebnis angezeigt.

## **8.** Klicken Sie auf die Schaltfläche "Fertigstellen".

Klicken Sie auf "Details", um das Validierungsergebnis anzuzeigen.

# **3-11. Verwaltung des Farbmodus**

Die folgenden Farbmodus-Typen sind in ColorNavigator 7 verfügbar: "Advanced" (ADV), "Standard" (STD) und "Sync Signal" (SYNC).

Im Folgenden werden die einzelnen Typen im Detail vorgestellt.

#### **Hinweis**

• Sync Signal wird nur vom folgenden Modell unterstützt:

- ColorEdge PROMINENCE CG3146

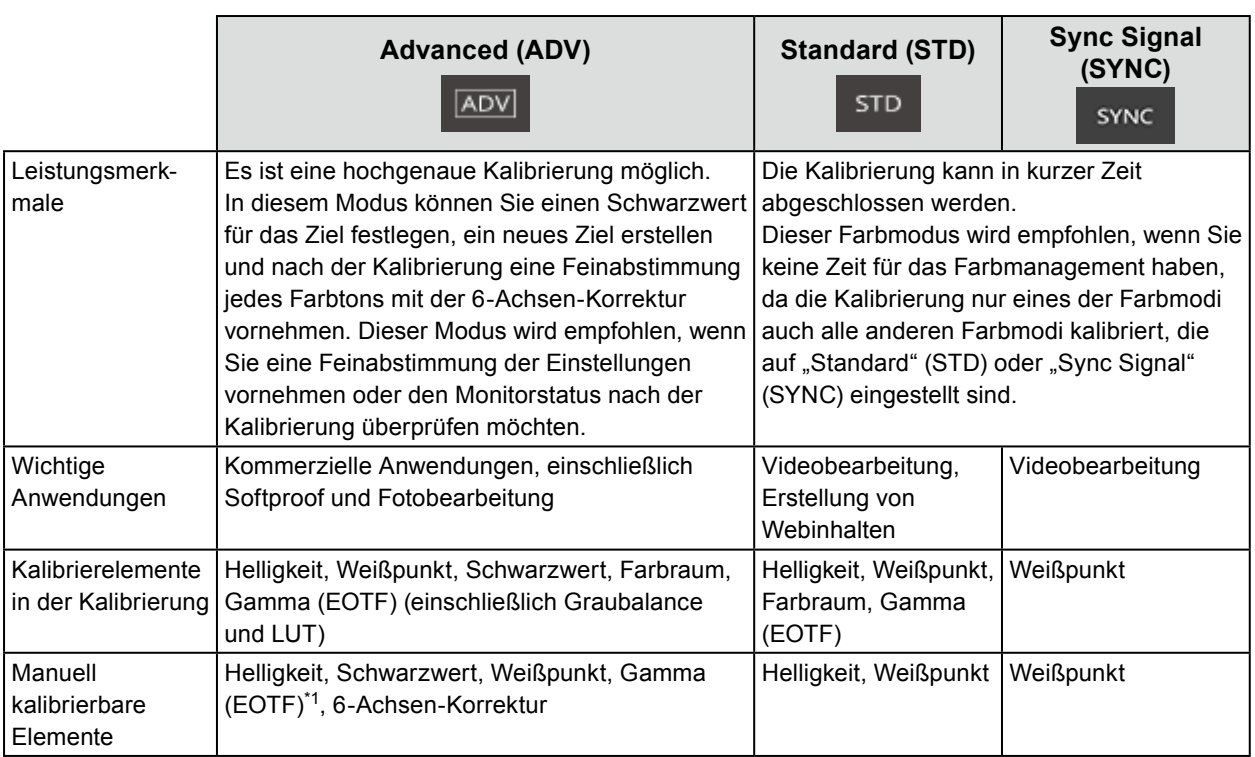

\*1 Der Wert kann nur kalibriert werden, wenn die Priorität von Gamma (EOTF) auf "Fester Gammawert" gesetzt ist.

# **●Ändern des Farbmodus-Typs**

- **1. Öffnen Sie das Hauptfenster.**
- **2. Klicken Sie in der Farbmodusliste mit der rechten Maustaste auf den Farbmodus. Wählen Sie im Kontextmenü unter "Typänderung" einen Farbmodus-Typ aus.**

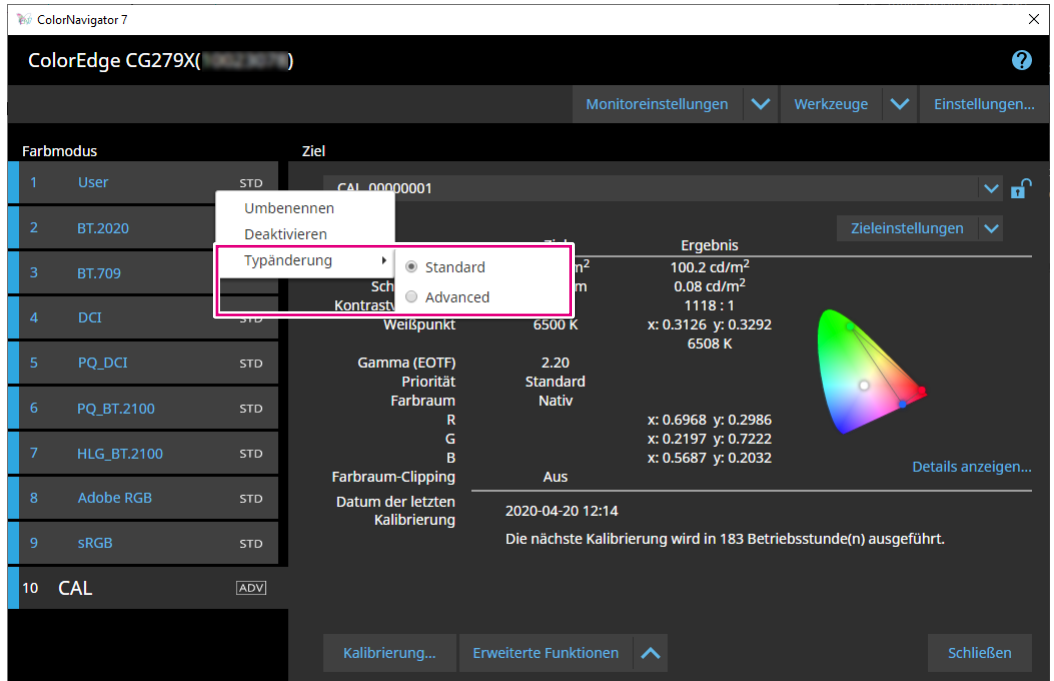

## **●Umbenennen des Farbmodus**

- **1. Öffnen Sie das Hauptfenster.**
- **2. Klicken Sie mit der rechten Maustaste auf den Farbmodus und wählen Sie "Umbenennen" im Kontextmenü.**

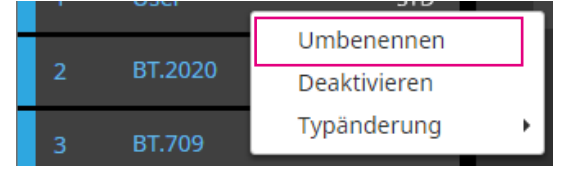

## **3. Geben Sie einen Farbmodus-Namen ein.**

**Hinweis**

• Es gibt Einschränkungen bei den Zeichen und der Anzahl der Zeichen, die Sie verwenden können.

Nachdem Sie einen Namen eingegeben haben, drücken Sie die Eingabetaste auf der Tastatur.

# **●Einstellen des Farbmodus auf Aktivieren/Deaktivieren**

## **Deaktivieren eines nicht verwendeten Farbmodus**

Beim Auswählen eines Farbmodus mit der Steuertaste des Monitors können Sie einen bestimmten Farbmodus deaktivieren. Verwenden Sie diese Funktion, wenn der angezeigte Farbmodus eingeschränkt ist oder wenn Sie nicht möchten, dass sich der Anzeigestatus grundlos ändert.

## **1. Öffnen Sie das Hauptfenster.**

**2. Klicken Sie mit der rechten Maustaste auf den Farbmodus und wählen Sie "Deaktivieren" im Kontextmenü.**

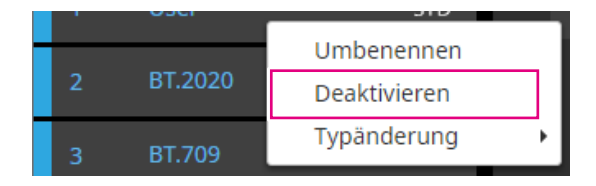

Der Farbmodus wird deaktiviert und die Listenanzeige wird aktualisiert.

### **Aktivieren eines deaktivierten Modus**

## **1. Öffnen Sie das Hauptfenster.**

**2. Klicken Sie mit der rechten Maustaste auf den Farbmodus und wählen Sie "Aktivieren" im Kontextmenü.**

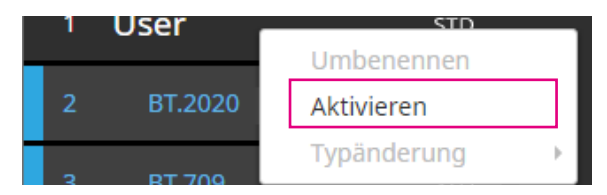

Der Farbmodus wird aktiviert und die Listenanzeige wird aktualisiert.

# **●Zurücksetzen des Farbmodus auf den Standardwert**

#### **Achtung**

• Nach dem Zurücksetzen können Sie den Zustand vor dem Zurücksetzen nicht mehr wiederherstellen. **Hinweis**

• Für Informationen zum Anfangswert des Farbmodus siehe das Benutzerhandbuch des verwendeten Monitors.

## **Zurücksetzen des spezifischen Farbmodus auf den Standardwert**

Gehen Sie wie folgt vor, um nur den Farbeinstellungswert für den aktuell ausgewählten Farbmodus auf die Standardeinstellung zurückzusetzen.

Schließen Sie das Hauptfenster von ColorNavigator 7, öffnen Sie das Justierungsmenü des Monitors und führen Sie ein "Zurücksetzen" der Farbeinstellung aus. Weitere Details zum angewandten Verfahren finden Sie im Benutzerhandbuch des verwendeten Monitors.

### **Zurücksetzen aller Farbmodi auf den Standardwert**

Gehen Sie wie folgt vor, um alle Farbmodi auf die Standardeinstellung zurückzusetzen. Schließen Sie das Hauptfenster von ColorNavigator 7, öffnen Sie das Justierungsmenü des Monitors und führen Sie "Monitor zurücksetzen" in den Einstellungen aus. Weitere Details zum angewandten Verfahren finden Sie im Benutzerhandbuch des verwendeten Monitors.

# **3-12.Kalibrierziel-Verwaltung**

In ColorNavigator 7 können Sie mehrere Ziele verwalten. Öffnen Sie das Fenster "Kalibrierziel-Verwaltung" wie unten beschrieben.

- **1. Öffnen Sie das Hauptfenster.**
- 2. Wählen Sie den Farbmodus "Advanced" (ADV) aus.
- **3.** Klicken Sie auf "Zieleinstellungen" und wählen Sie aus dem Pulldown-Menü **"Kalibrierziel-Verwaltung" aus.**

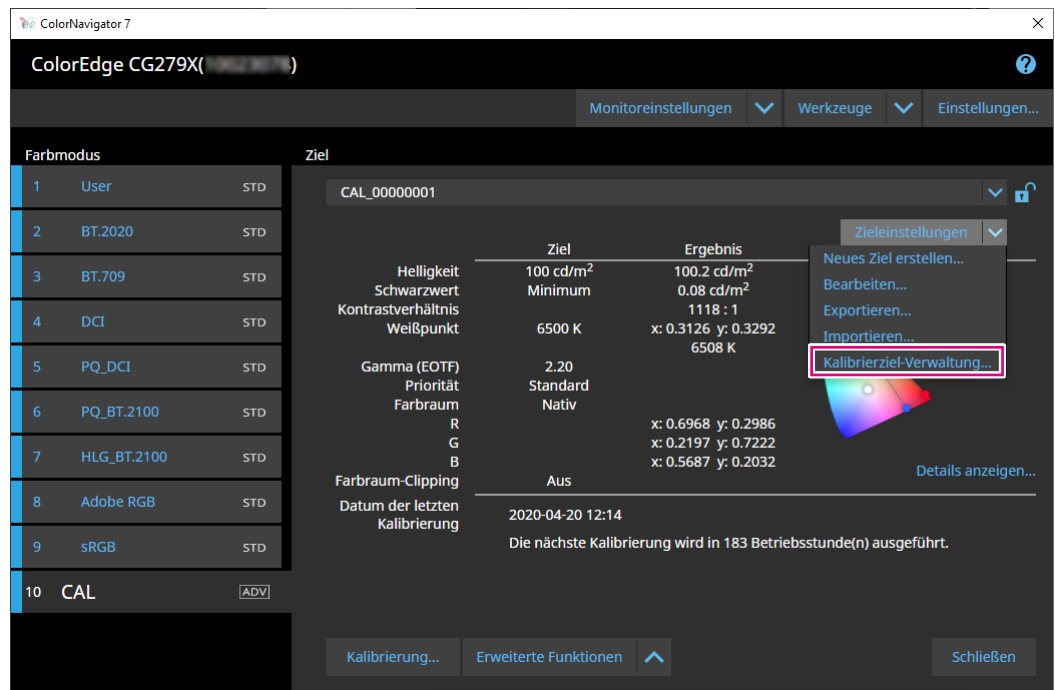

Das Fenster "Kalibrierziel-Verwaltung" wird angezeigt.

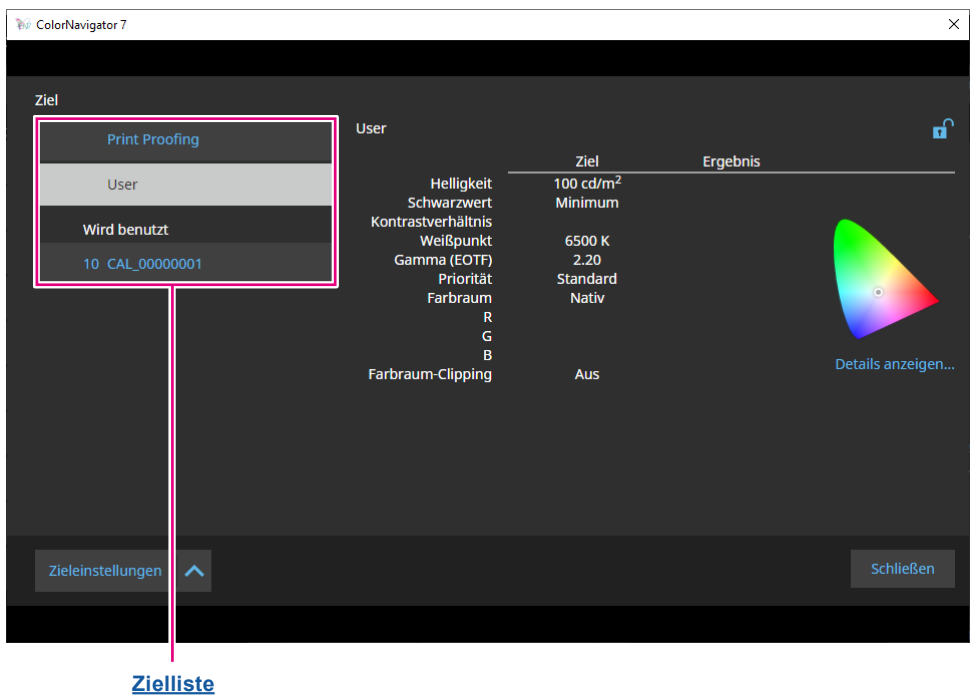

#### **Zielliste**

In der Zielliste werden nicht verwendete Ziele oben und verwendete Ziel unten angezeigt. Den verwendeten Zielen werden Farbmodus-Nummern zugewiesen.

## **●Hinzufügen eines Ziels**

**1.** Klicken Sie auf "Zieleinstellungen" und wählen Sie "Neues Ziel erstellen" aus **dem Pulldown-Menü aus.**

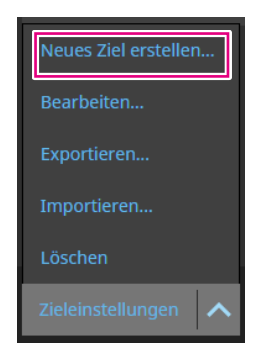

Der Assistent für die Erstellung des Kalibrierziels wird angezeigt. Die angezeigten Inhalte variieren je nach Modell des verwendeten Monitors.

### **2.Stellen Sie das Ziel ein.**

Für Einzelheiten siehe "3-6. Erstellen eines neuen Ziels" (Seite 42). Für Details zum Bearbeiten der Werte von hinzugefügten Zielen siehe "3-7. Bearbeiten von Zielwerten" (Seite 44).

## **●Löschen von Zielen**

#### **Hinweis**

• Verwendete Ziele können nicht gelöscht werden. Wenn Sie das Ziel löschen möchten, weisen Sie das Ziel keinem der Farbmodi zu. Für Details zum Zuweisen eines Ziels zu einem Farbmodus siehe "3-8. Auswählen von Zielen für den Farbmodus" (Seite 48).

### **1. Wählen Sie das Ziel, das Sie löschen möchten, in der Zielliste aus.**

- **2. Klicken Sie auf "Zieleinstellungen", und wählen Sie aus dem Pulldown-Menü "Löschen" aus.**
- **3. Wenn die Bestätigungsmeldung angezeigt wird, klicken Sie auf die Schaltfläche "OK".**

Das Ziel wird gelöscht.

## **●Exportieren von Zielen**

#### **Hinweis**

- Die Erweiterung von exportierten Dateien lautet "cn7target".
- Im Hauptfenster kann das verwendete Ziel wie unten beschrieben exportiert werden.
	- 1. Öffnen Sie das Hauptfenster.
	- 2. Wählen Sie "Zieleinstellungen" "Exportieren" aus.
	- 3. Geben Sie einen Dateinamen ein und klicken Sie auf die Schaltfläche "Speichern".

## **1. Wählen Sie das Ziel, das Sie exportieren möchten, in der Zielliste aus.**

- **2.** Klicken Sie auf "Zieleinstellungen", und wählen Sie aus dem Pulldown-Menü **"Exportieren" aus.**
- **3. Geben Sie einen Dateinamen ein und klicken Sie auf die Schaltfläche "Speichern".**

Die Zieldatei wird gespeichert.

# **●Importieren von Zielen**

#### **Achtung**

- HDR-kompatible Zieldateien können nicht in Monitore importiert werden, die HDR nicht unterstützen.
- Die nachfolgend beschriebenen Ziele können nicht auf Monitore importiert werden, die die entsprechenden Einstellungen nicht unterstützen.
	- Ziele mit aktivierter "Optimieren auf 109% Weiß (Begrenzt)"-Funktion
	- Ziele mit der Einstellung "D65 (CRT)" für den Weißpunkt

#### **Hinweis**

- Die Erweiterungen von importierbaren Dateien lauten "cntarget" und "cn7target".
- Im Hauptfenster können Ziele wie unten beschrieben exportiert werden.
	- 1. Öffnen Sie das Hauptfenster.
	- 2. Wählen Sie "Zieleinstellungen" "Importieren" aus.
	- 3. Wählen Sie eine Zieldatei aus und klicken Sie auf die Schaltfläche "Öffnen".

## **1. Wählen Sie das Ziel, das Sie importieren möchten, in der Zielliste aus.**

### **2. Klicken Sie auf "Zieleinstellungen", und wählen Sie aus dem Pulldown-Menü "Importieren" aus.**

### **3.** Wählen Sie eine Zieldatei aus und klicken Sie auf die Schaltfläche "Öffnen".

Die Datei wird importiert und das Ziel wird hinzugefügt.

Die Verwendung des importierten Ziels erfordert dessen Zuordnung zu einem Farbmodus sowie eine Kalibrierung. Für Details siehe .3-8. Auswählen von Zielen für den Farbmodus" (Seite 48) und ..3-4. Kalibrieren des Monitors" (Seite 27).

# **Kapitel 4 Erweiterte Verwendung**

# **4-1. Abgleich zwischen dem integrierten Sensor und dem Messgerät**

Der Abgleich der Messwerte des integrierten Sensors und des Referenz-Messgeräts wird vorgenommen.

#### **Achtung**

- Schalten Sie den Monitor aus und wieder ein, wenn das USB-Kabel während der Ausführung des Abgleichs vom Monitor entfernt wird.
- Es kann nur eine Einheit des Referenz-Messgeräts registriert werden.

## **1. Öffnen Sie das Hauptfenster.**

**2.** Klicken Sie auf das Menü "Monitoreinstellungen" und wählen Sie "Abgleich **des integrierten Sensors" aus dem Pulldown-Menü aus.**

Das Fenster "Abgleich des integrierten Sensors" wird angezeigt.

#### **3. Klicken Sie auf die Schaltfläche "Abgleich des integrierten Sensors".**

Zum Zurücksetzen auf den Standardwert drücken Sie die Schaltfläche "Auf Standardeinstellungen zurücksetzen".

**4.Wählen Sie im Pulldown-Menü ein Messgerät aus, das als Referenz festgelegt werden soll.**

Initialisieren Sie das Messgerät, sofern erforderlich.

**Hinweis**

• Verhindern Sie während der Initialisierung des Messgeräts, dass Licht in die Sensoreinheit des Messgeräts eindringt. Wenn Licht während der Initialisierung in die Sensoreinheit eindringt, erhalten Sie keine genauen Ergebnisse.

# **5. Klicken Sie auf .**

### **6. Der Abgleich wird gestartet.**

Das Messfenster wird angezeigt.

Befestigen Sie das Referenz-Messgerät am Messfenster. (Seite 30)

Klicken Sie auf die Schaltfläche "Fortfahren", um das Messtestbild anzuzeigen und den Abgleich automatisch durchzuführen.

**Hinweis**

- Bringen Sie Messgeräte, die mit dem Monitor Kontakt haben müssen, an der leicht nach oben angewinkelten Displayoberfläche des Monitors an, damit der Kontakt aufrechterhalten wird und Ausrichtungsfehler bei der Kalibrierung vermieden werden.
- Je nach den Einstellungen des Monitors und Betriebssystems wird das Messfenster möglicherweise nicht in der Mitte des Bildschirms angezeigt. Bringen Sie in diesem Fall das Messgerät unabhängig von der Position des Messfensters mittig am Monitor an.
- Das Abgleichergebnis kann beeinträchtigt werden, wenn Umgebungslicht in den Sensorteil des integrierten Kalibrierungssensors eindringt.
- Prüfen Sie die folgenden Punkte vor Beginn des Abgleichs.
	- Verhindern Sie das Eindringen von natürlichem Licht, indem Sie Vorhänge am Fenster schließen usw.
	- Stellen Sie sicher, dass die Beleuchtung im Raum während des Abgleichs nicht verändert wird.
	- Es wird empfohlen, die Abdeckhaube zum Abweisen von Licht anzubringen.
- Die Form des angezeigten Messgeräts variiert je nach dem verwendeten Messgerät.

## **7. Prüfen Sie die Abgleichergebnisse.**

Nach Abschluss des Abgleichs werden die RGB-Werte des gemessenen Farbfelds und die Messwerte des Referenzgeräts und des integrierten Sensors für den Abgleich angezeigt.

**Hinweis**

• Um den Abgleich mit einem anderen Messgerät als Referenz durchzuführen oder ihn zu wiederholen, klicken Sie auf **K**, um das Einstellungsfenster anzuzeigen.

## **8.** Prüfen Sie die Abgleichergebnisse und klicken Sie auf "Fertigstellen".

#### **Achtung**

• Eine Meldung wird angezeigt, wenn ein Problem mit den Abgleichergebnissen vorliegt. Führen Sie den Abgleich gemäß der Meldung erneut durch.

**Hinweis**

• Da die Abgleichergebnisse auf die Messwerte des integrierten Sensors angewendet werden, wird empfohlen, den Monitor nach Abschluss des Abgleichs zu kalibrieren.

# **4-2. Sperren der Steuertasten des Monitors**

Mit diesem Vorgang sperren Sie die Steuertasten am Monitor, sodass Benutzer den Monitor nicht mit den Steuertasten bedienen können.

- **1. Öffnen Sie das Hauptfenster.**
- **2. Klicken Sie auf das Menü** "Monitoreinstellungen" und wählen Sie **"Tastensperre" aus dem Pulldown-Menü aus.**
- **3. Wählen Sie aus dem Pulldown-Menü eine Methode zum Sperren der Steuertasten aus.**

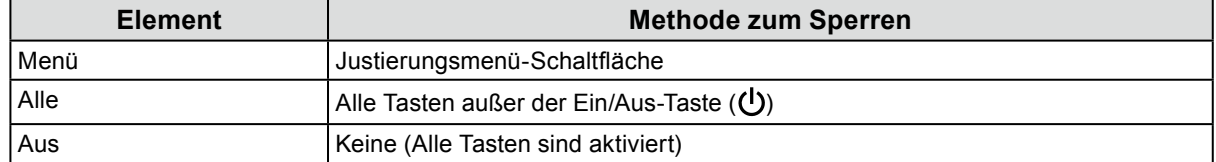

**4. Durch Klicken auf "OK" wird die ausgewählte Methode zum Sperren der Tasten eingestellt.**

# **4-3. Registrieren von Inventar-Informationen beim Monitor**

Für den Monitor eindeutige Inventar-Informationen können registriert werden.

## **1. Öffnen Sie das Hauptfenster.**

**2. Klicken Sie auf das Menü "Monitoreinstellungen" und wählen Sie "Inventar-Informationen" aus dem Pulldown-Menü aus.**

> **M** ColorNavigator 7 Monitor-Modell ColorEdge CG279X **Inventar-Nr. Installationsort 1 Installationsort 2 Renutzer** Eigene 1 Eigene 4

Das Fenster mit den Inventar-Informationen wird angezeigt.

## **3.** Nachdem die Einstellungen abgeschlossen sind, klicken Sie auf "OK".

Die Inventar-Informationen werden gespeichert.

# **4-4. Kalibrieren des Normlichtkastens**

Sie können die Helligkeit und Beleuchtungsstärke des Normlichtkastens einstellen.

#### **Achtung**

- Stellen Sie den Normlichtkasten je nach Bedarf separat bereit. Die folgenden Normlichtkästen werden unterstützt: JUST Color Communicator1/JUST Color Communicator2
- Für Details zum Normlichtkasten siehe das Benutzerhandbuch des Normlichtkastens.
- Kalibrieren Sie den Normlichtkasten, nachdem Sie ihn über ein USB-Kabel mit Ihrem Computer verbunden haben.
- Die folgenden Messgeräte können nach Beleuchtungsstärke kalibriert werden.
- X-Rite i1Pro, i1Pro 2, i1Display 3, i1Display Pro, i1Display Pro Plus, i1Studio, ColorMunki - basICColor DISCUS
- Normlichtkästen können nicht mit dem integrierten Kalibrierungssensor kalibriert werden.

#### **Hinweis**

• Ziele können auf Grundlage der Kalibrierungsergebnisse erstellt werden.

## **1. Öffnen Sie das Hauptfenster.**

### **2.** Klicken Sie auf das Menü "Werkzeuge" und wählen Sie "Normlichtkasten **kalibrieren" aus dem Pulldown-Menü.**

Der Assistent für die Normlichtkasten-Kalibrierung wird angezeigt.

Konfigurieren Sie die Einstellungen gemäß den Anweisungen auf dem Bildschirm.

# **4-5. Messen von Tablets und Anzeigegeräten**

Sie können Messungen für Tablets und Anzeigegeräte vornehmen, die Netzwerkverbindungen und die Anzeige von Webbrowsern unterstützen.

Die Messwerte können als CSV-Datei oder ICC-Profil exportiert werden.

Darüber hinaus können die Messwerte als Geräteemulationsdaten verwendet werden.

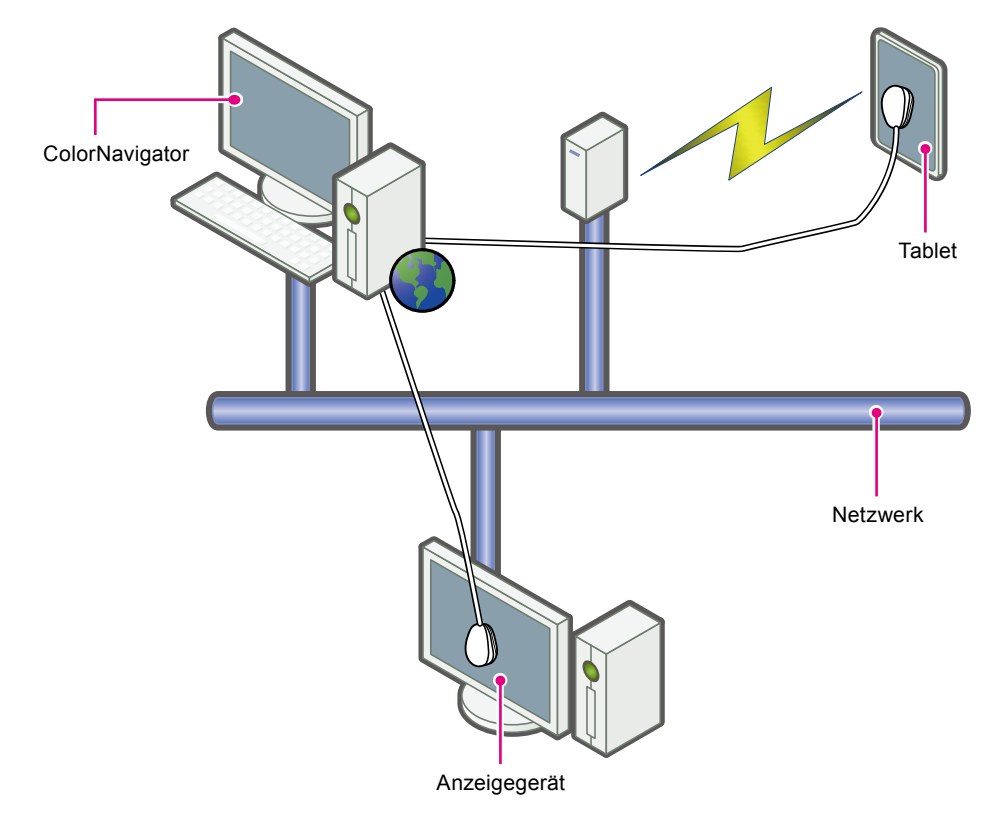

#### **Achtung**

• Diese Funktion wird für Geräte unterstützt, die die folgenden Bedingungen erfüllen:

- Geräte mit Tablet-Anschlüssen, die einen Webbrowser anzeigen können
- Anzeigegeräte (Monitore), die über ein Netzwerk mit dem Computer verbunden sind, auf dem ColorNavigator 7 installiert ist
- Die Geräteverwaltung ist nur für Messgeräte des Spektral-Typs verfügbar. Für Informationen zum Prüfen des Typs eines Messgeräts siehe "1-3. Anforderungen für ColorNavigator 7" (Seite 6).

## **●Anzeigen des Fensters zur Verwaltung der Messwerte**

1. Wählen Sie unter "Werkzeuge" im Hauptfenster die Option "Geräteverwaltung" **aus.**

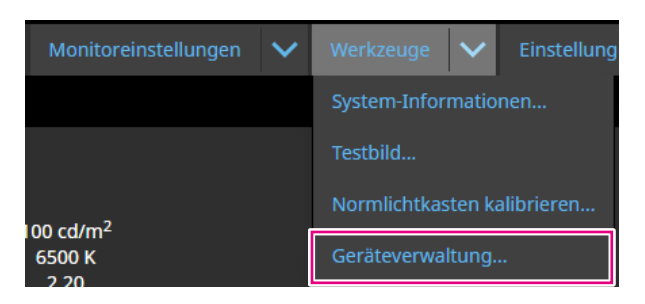

Das Fenster für die Messwertverwaltung wird angezeigt.

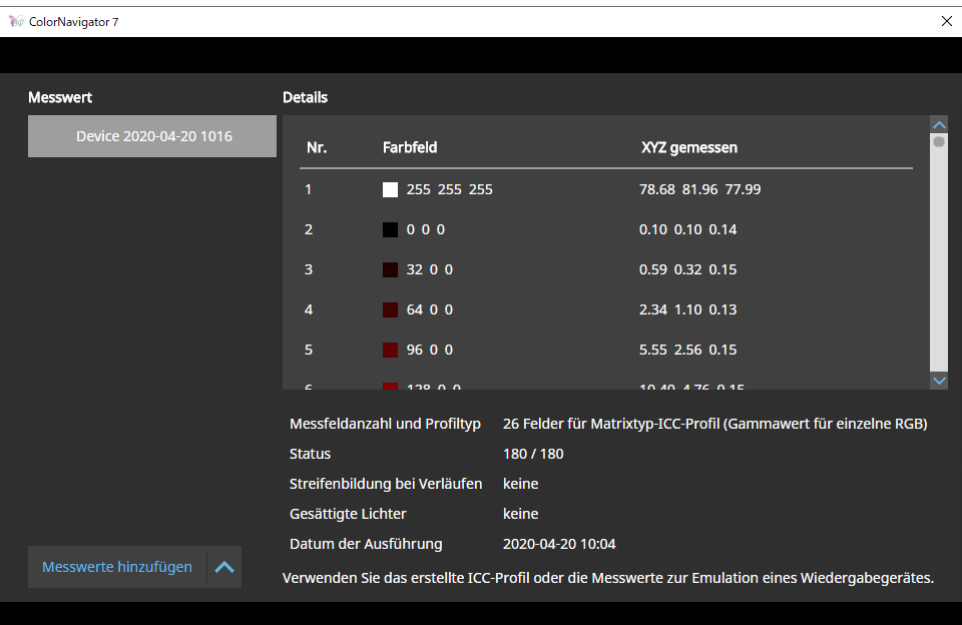

## **●Neue Messung**

**1. Öffnen Sie das Fenster für die Messwertverwaltung und klicken Sie auf "Messwerte hinzufügen" –> "Neue Messung".**

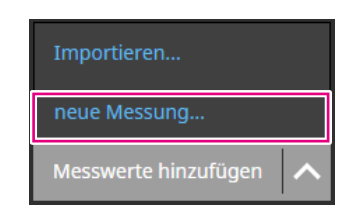

**2. Geben Sie auf der Seite "Messungseinstellungen" Messfeldanzahl und Profiltyp sowie die Portnummer an.**

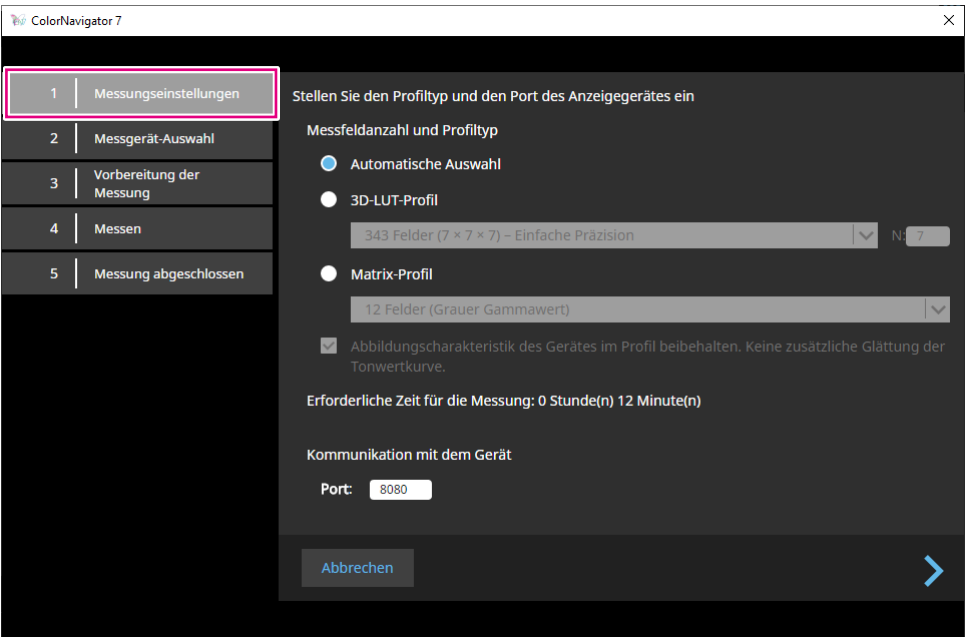

Wählen Sie Messfeldanzahl und Profiltyp aus.

### **Messfeldanzahl und Profiltyp**

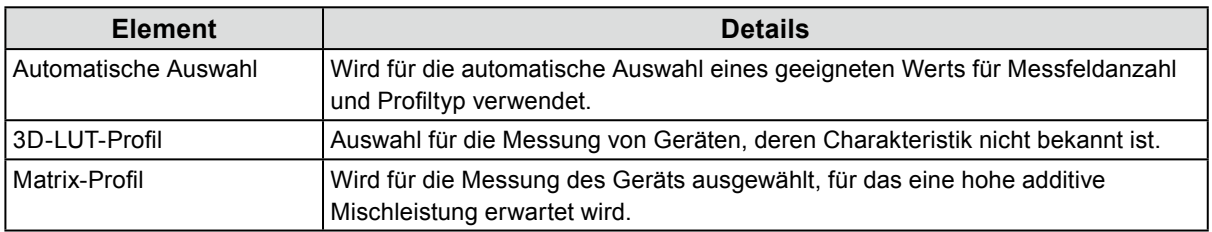

Wenn Streifenbildung bei Verläufen oder gesättigte Lichter für das Gerät festgestellt werden, aktivieren Sie bei Bedarf das Kontrollkästchen "Abbildungscharakteristik des Geräts im Profil beibehalten. Keine zusätzliche Glättung der Tonwertkurve."

#### **Hinweis**

- Das folgende Messgerät kann bis zu 1331 Felder (11 x 11 x 11) messen.
	- X-Rite ColorMunki / i1Studio

#### **Kommunikation mit dem Gerät**

Geben Sie die Portnummer an, die für die Kommunikation mit dem zu messenden Gerät verwendet wird.

Standard: 8080

Nachdem die Einstellungen abgeschlossen sind, klicken Sie auf

## **3. Wählen Sie das Messgerät aus.**

Wählen Sie das Messgerät aus.

Initialisieren Sie das Messgerät, sofern erforderlich.

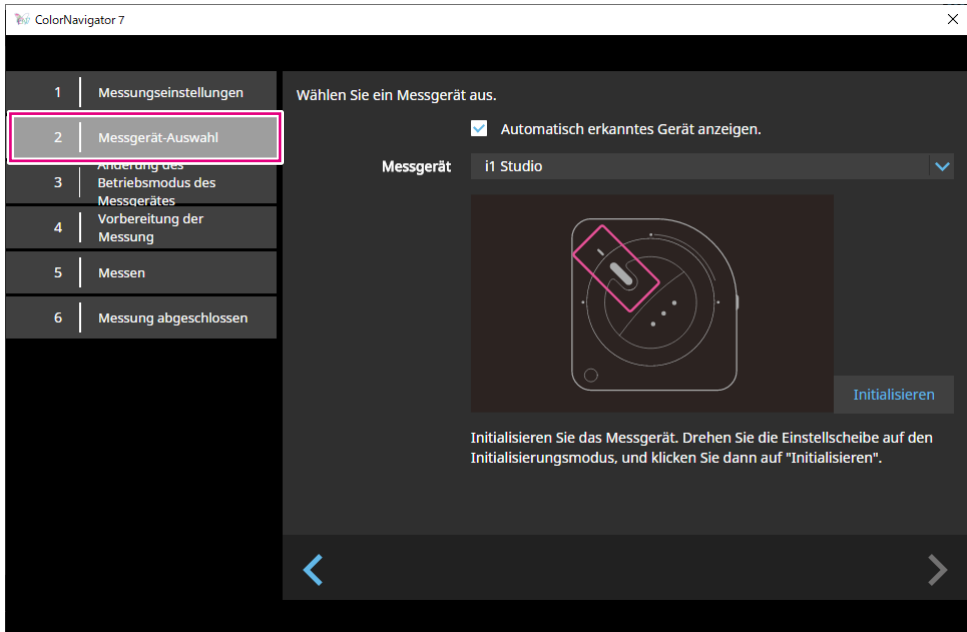

#### **Hinweis**

- Die Geräteverwaltung ist nur für Messgeräte des Spektral-Typs verfügbar. Für Informationen zum Prüfen des Typs eines Messgeräts siehe "1-3. Anforderungen für ColorNavigator 7" (Seite 6).
- Verhindern Sie während der Initialisierung des Messgeräts, dass Licht in die Sensoreinheit des Messgeräts eindringt. Wenn Licht während der Initialisierung in die Sensoreinheit eindringt, erhalten Sie keine genauen Ergebnisse.

Nachdem Sie das Gerät ausgewählt haben, klicken Sie auf

## **4. Bereiten Sie das Gerät für die Messung vor.**

Starten Sie einen Browser des zu messenden Geräts und geben Sie die URL ein, die im Fenster angezeigt wird. Wenn die Messungsseite auf dem Gerät angezeigt wird, bringen Sie das Messgerät entsprechend an.

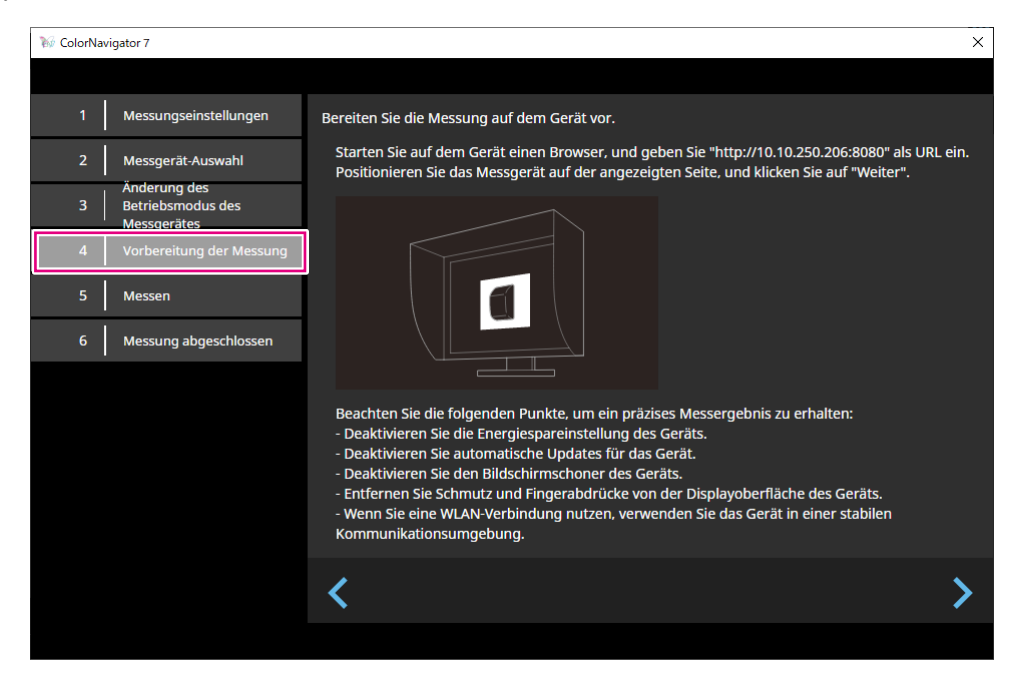

#### **Achtung**

- Um eine reibungslose Kommunikation sicherzustellen, deaktivieren Sie vorübergehend die Software für Proxyeinstellungen und Firewall.
- Um präzise Messwerte zu erhalten, überprüfen Sie Folgendes:
	- Schalten Sie die Energiespareinstellung des Geräts aus.
	- Schalten Sie die Einstellung zur automatischen Aktualisierung des Geräts aus.
	- Schalten Sie die Bildschirmschonereinstellung des Geräts aus.
	- Reinigen Sie Bildschirmoberfläche des Geräts.
- Wenn Sie eine WLAN-Verbindung verwenden, sollte die Kommunikationsumgebung stabil sein.
- Wenn Funktionen die Messung beeinträchtigen könnten, deaktivieren Sie diese Funktionen.
- Wenn eine Warnmeldung angezeigt wird, ergreifen Sie die entsprechenden Maßnahmen.

#### **Hinweis**

- Die URL wird wie folgt angezeigt:
- (Beispiel) http://192.0.2.0:8080

Nachdem die Vorbereitung abgeschlossen ist, klicken Sie auf

## **5. Messen Sie das Gerät.**

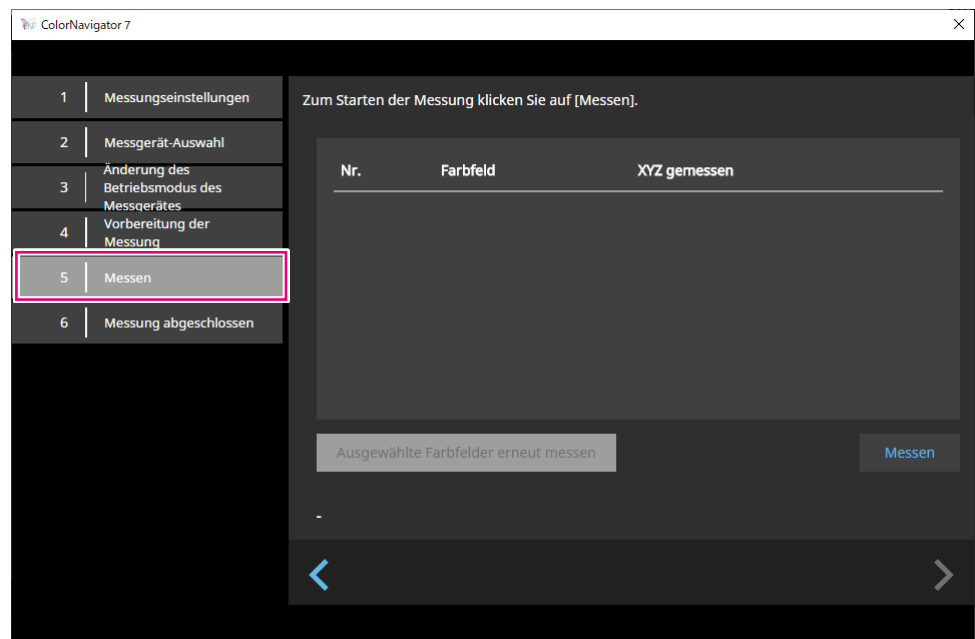

Klicken Sie auf "Messen".

Um die Messung vorübergehend anzuhalten, klicken Sie auf "Anhalten".

Klicken Sie zum Fortsetzen der Messung auf "Messen".

Um das bereits gemessene Farbfeld erneut zu messen, wählen Sie das betreffende Feld aus und klicken Sie auf "Ausgewählte Farbfelder erneut messen".

**Hinweis**

• Auf dem Bildschirm wird die für die Messung ungefähr benötigte Zeit angezeigt.

Nachdem die Messungen abgeschlossen sind, klicken Sie auf

## **6. Benennen Sie das Messergebnis.**

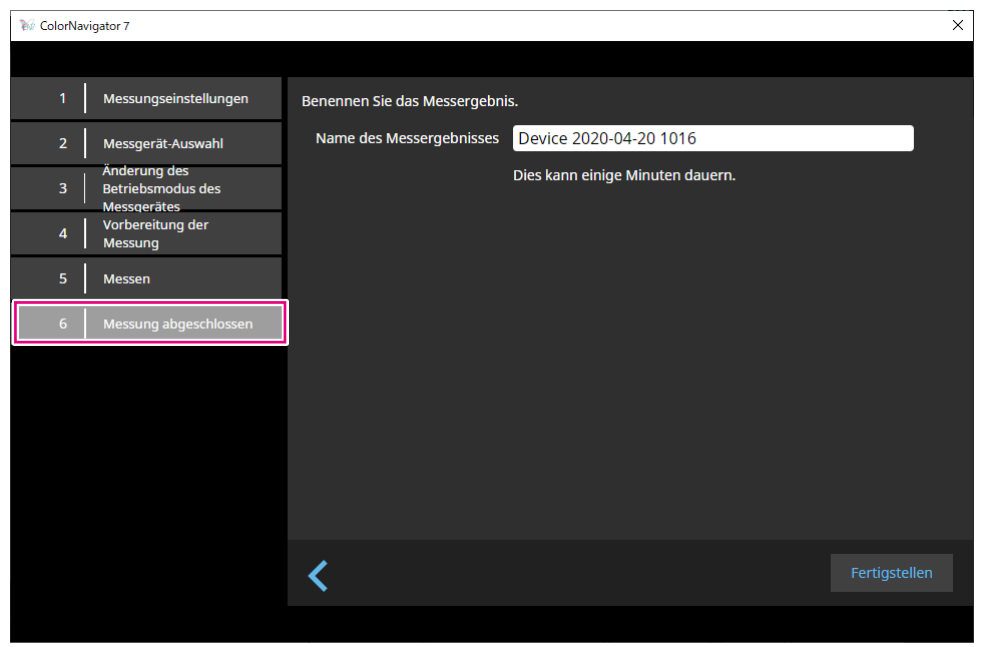

#### **Hinweis**

- Geben Sie den Namen für das Messergebnis mit max. 128 Zeichen an.
- Die folgenden Zeichen sind für den Namen des Messergebnisses nicht zulässig: \/:\*?"'<>|
- Sie können den Namen des Messergebnisses umbenennen, indem Sie auf den Namen in der Liste der Messergebnisse doppelklicken.

Nachdem die Einstellungen abgeschlossen sind, klicken Sie auf "Fertigstellen". Der Messwert wird gespeichert.

## **●Bearbeiten des Messwertes**

#### **Umbenennen des Messwertes**

Wählen Sie den Messwert, den Sie umbenennen möchten, in der Liste aus. Klicken Sie mit der rechten Maustaste und wählen Sie aus dem Kontextmenü "Umbenennen" aus.

#### **Messung neu starten**

Wählen Sie den Messwert aus der Liste aus, den Sie erneut messen möchten. Klicken Sie mit der rechten Maustaste und wählen Sie aus dem Kontextmenü "Messung neu starten" aus.

#### **Löschen**

Wählen Sie den Messwert, den Sie löschen möchten, in der Liste aus. Klicken Sie mit der rechten Maustaste und wählen Sie aus dem Kontextmenü "Löschen" aus.

## **●Teilen eines Messwerts**

Messwerte können mit anderen Umgebungen geteilt werden.

#### **Exportieren eines Messwerts**

Wählen Sie den Messwert, den Sie exportieren möchten, in der Liste aus. Klicken Sie mit der rechten Maustaste und wählen Sie "Exportieren" aus. Wählen Sie dann "ICC-Profil" oder "CSV-Datei" als Exportformat aus.

• Um die Datei mit einer anderen Umgebung zu teilen, wählen Sie "CSV-Datei" aus.

#### **Importieren eines Messwerts**

Wählen Sie unter "Messwerte hinzufügen" die Option "Importieren" und dann den Messwert aus, der importiert werden soll.

## **4-6. Erstellen eines ICC-Profils für Tablets und Anzeigegeräte**

Sie können ein ICC-Profil basierend auf dem Messwert eines Tablets oder Anzeigegeräts erstellen, das Netzwerkverbindungen und die Anzeige von Webbrowsern unterstützt. Sie können die Emulation unter Verwendung des erstellten ICC-Profils durchführen.

## **1. Öffnen Sie das Hauptfenster.**

**2. Klicken Sie auf das Menü "Werkzeuge" und wählen Sie "Geräteverwaltung" aus dem Pulldown-Menü.**

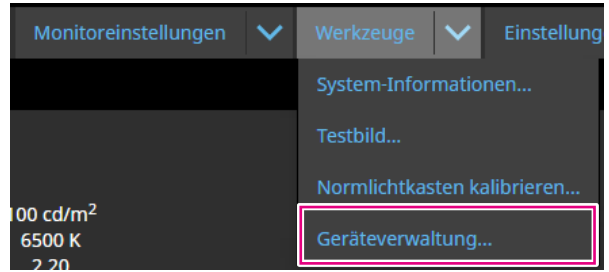

Das Fenster für die Messwertverwaltung wird angezeigt.

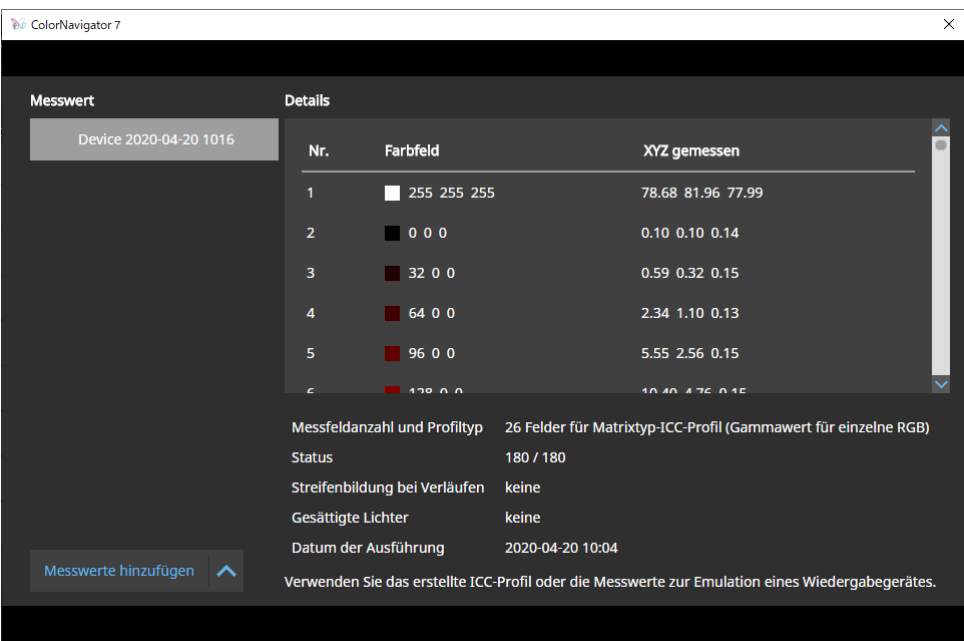

**3. Wählen Sie aus der Liste den Messwert aus, der für die Erstellung eines ICC-Profils verwendet werden soll, und klicken Sie mit der rechten Maustaste darauf.**

4. Wählen Sie in dem Menü, das angezeigt wird, "Exportieren" -> "ICC-Profil".

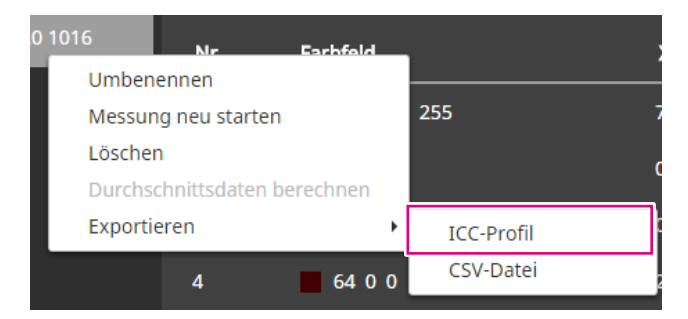

Erfassen Sie im ICC-Profil die Tabelle, die die Anzeigeeigenschaften eines Tablets oder Anzeigegeräts angibt. Die Rasterpunktnummer gibt die Anzahl der Schritte in der Tabelle an. Legen Sie die Rasterpunktnummer fest und klicken Sie auf "OK".

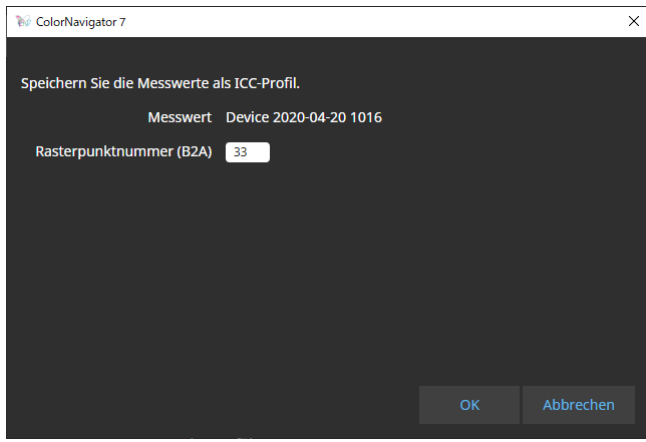

Wenn ein Dialogfeld zum Speichern der Datei angezeigt wird, geben Sie einen Dateinamen an und klicken Sie auf "Speichern".

# **4-7. Emulation**

## **●Verwendung des ICC-Profil / Messergebnisses**

Sie können eine Emulation anhand eines ICC-Profils und der Messergebnisse unterschiedlicher Geräte wie Drucker, Tablets und Anzeigegeräte durchführen.

#### **Achtung**

- Diese Funktion ist nicht verfügbar, wenn der Farbmodus-Typ "Standard" (STD) oder "Sync Signal" (SYNC) ist.
- Wenn Sie die CS/CX-Serie, CG245W, CG246, CG275W, CG276, CG2420 oder CG2730 verwenden, ist diese Funktion nicht verfügbar.
- **1. Öffnen Sie das Hauptfenster.**
- **2.Wählen Sie einen Farbmodus für die Kalibrierung aus.**
- **3.** Klicken Sie auf "Erweiterte Funktionen" und wählen Sie "Emulation" -> "ICC-**Profil/Messergebnis" aus dem Pulldown-Menü aus.**

Das Emulationsfenster wird angezeigt.

**4.Wählen Sie im Pulldown-Menü ein ICC-Profil/Messergebnis für die Emulation aus.**

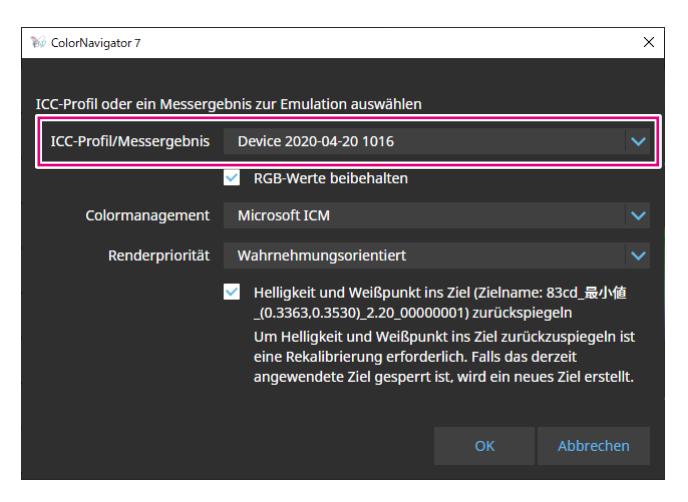

**5.** Wählen Sie "Colormanagement" und "Renderpriorität" aus dem Pulldown-**Menü aus.**

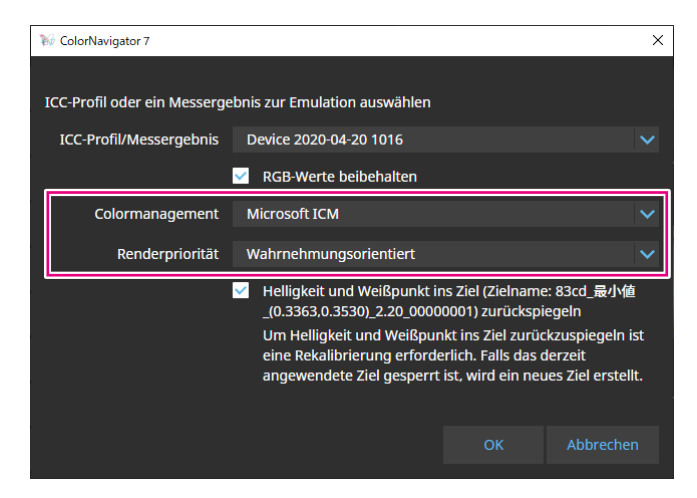

#### **Hinweis**

- Kontrollkästchen "RGB-Werte beibehalten"
- Wenn ein ICC-Profil für ein Tablet oder Anzeigegerät ausgewählt ist:
- EIN wird empfohlen (Standardeinstellung): Die Farben werden direkt in den Farbraum für die Emulation konvertiert.
- Wenn ein ICC-Profil ausgewählt wird, das nicht für ein Tablett oder ein Anzeigegerät bestimmt ist: AUS wird empfohlen (Standardeinstellung): Nachdem die Farben in den Farbraum des Monitors konvertiert wurden, werden sie in den Farbraum für die Emulation umgewandelt.
- Kontrollkästchen "Helligkeit und Weißpunkt auf Ziel wiedergeben"
- Damit die Werte wiedergegeben werden können, ist eine erneute Kalibrierung erforderlich. Wenn das Ziel gesperrt ist, wird ein neues Ziel erstellt.

Nachdem die Einstellungen abgeschlossen sind, klicken Sie auf "OK".

## **6.** Klicken Sie auf die Schaltfläche "OK".

Die Emulation wird ausgeführt.

# **●LogViewLUT-Emulation**

Emulationsdaten können mit Eigenschaftsdateien (3D-LUT-Dateien) von Filmen vorbereitet werden, die für ein Farbgradierungssystem bereitgestellt werden.

### **Achtung**

- Wenn Sie die CS/CX-Serie, CG245W, CG246, CG275W, CG276, CG2420 oder CG2730 verwenden, ist diese Funktion nicht verfügbar.
- Die Erweiterungen von lesbaren 3D-LUT-Dateien lauten wie folgt: \*.3dl und \*.cub

## **1. Öffnen Sie das Hauptfenster.**

## **2.Wählen Sie einen Farbmodus für die Kalibrierung aus.**

**3.** Klicken Sie auf " Erweiterte Funktionen" und wählen Sie "Emulation -> **LogViewLUT" aus dem Pulldown-Menü aus.**

Das Auswahlfenster für die 3D-LUT-Datei wird angezeigt.

## **4.Wählen Sie eine 3D-LUT-Datei für die Emulation aus.**

## **5.** Klicken Sie auf die Schaltfläche "Öffnen".

Die Filmemulation wird ausgeführt.
# **4-8. DUE-Steuerung**

<span id="page-72-0"></span>Stellen Sie die Methode zur Korrektur für die Gleichmäßigkeit des Monitors ein.

## **1. Öffnen Sie das Hauptfenster.**

**2. Klicken Sie auf das Menü** "Monitoreinstellungen" und wählen Sie "DUE-**Priorität" aus dem Pulldown-Menü aus.**

### **3. Wählen Sie die DUE-Prioritätseinstellung des Monitors aus dem Pulldown-Menü aus.**

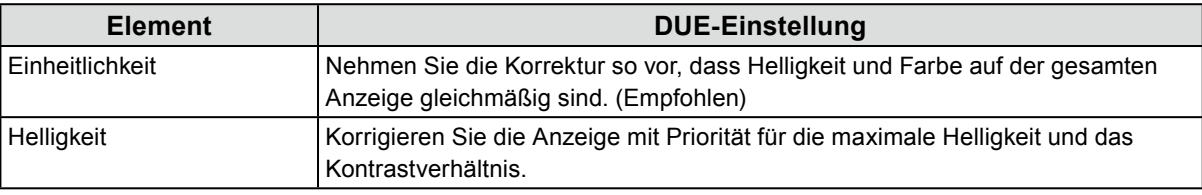

Die DUE-Prioritätseinstellung des Monitors wird festgelegt.

#### **Achtung**

<span id="page-72-1"></span>• Um die DUE-Priorität zu ändern, führen Sie den Abgleich des Sensors und die Kalibrierung aus.

# **4-9. Exportieren und Importieren von Monitoreinstellungen**

Um die folgenden Monitoreinstellungen mit anderen Monitoren zu teilen, speichern (exportieren) und laden (importieren) Sie die Einstellungsdatei.

- Farbmodus-Name
- Status des Farbmodus (Aktiviert oder Deaktiviert)
- Für den Farbmodus eingestelltes Ziel
- Monitor-Kalibrierintervall
- Tastensperreinstellungen des Monitors
- DUE-Prioritätseinstellungen des Monitors

#### **Achtung**

• Die Einstellungen können mit Monitoren desselben Modells geteilt werden. Es können keine Einstellungen zwischen unterschiedlichen Modellen geteilt werden.

# **●Exportieren von Monitoreinstellungen**

#### **Hinweis**

• Die Erweiterung der exportierten Dateien ist "cn7monitor".

## **1. Öffnen Sie das Hauptfenster.**

- **2. Klicken Sie auf das Menü "Monitoreinstellungen" und wählen Sie "Monitoreinstellungen exportieren" aus dem Pulldown-Menü aus.**
- **3.** Geben Sie einen Dateinamen ein und klicken Sie auf die Schaltfläche "Speichern".

Die Monitoreinstellungsdatei wird gespeichert.

# **●Importieren von Monitoreinstellungen**

**Hinweis**

```
• Die Erweiterungen der importierbaren Dateien lauten ".(Name des verwendeten Produkts).cnmonitor" und 
".cn7monitor".
```
- **1. Öffnen Sie das Hauptfenster.**
- 2. Klicken Sie auf das Menü "Monitoreinstellungen" und wählen Sie **"Monitoreinstellungen importieren" aus dem Pulldown-Menü aus.**
- **3. Wenn die Bestätigungsmeldung angezeigt wird, klicken Sie auf die Schaltfläche "OK".**
- **4.Wählen Sie die Monitoreinstellungsdatei und klicken Sie auf die Schaltfläche "Öffnen".**

Die Monitoreinstellungsdatei wird geladen und die Monitoreinstellungen werden aktualisiert.

# **Kapitel 5 Einstellungen**

In diesem Kapitel wird der Bildschirm "Einstellungen" von ColorNavigator 7 vorgestellt. Öffnen Sie den Bildschirm "Einstellungen" wie folgt.

- **1. Öffnen Sie das Hauptfenster.**
- **2. Klicken Sie auf die Schaltfläche "Einstellungen".**

<span id="page-74-0"></span>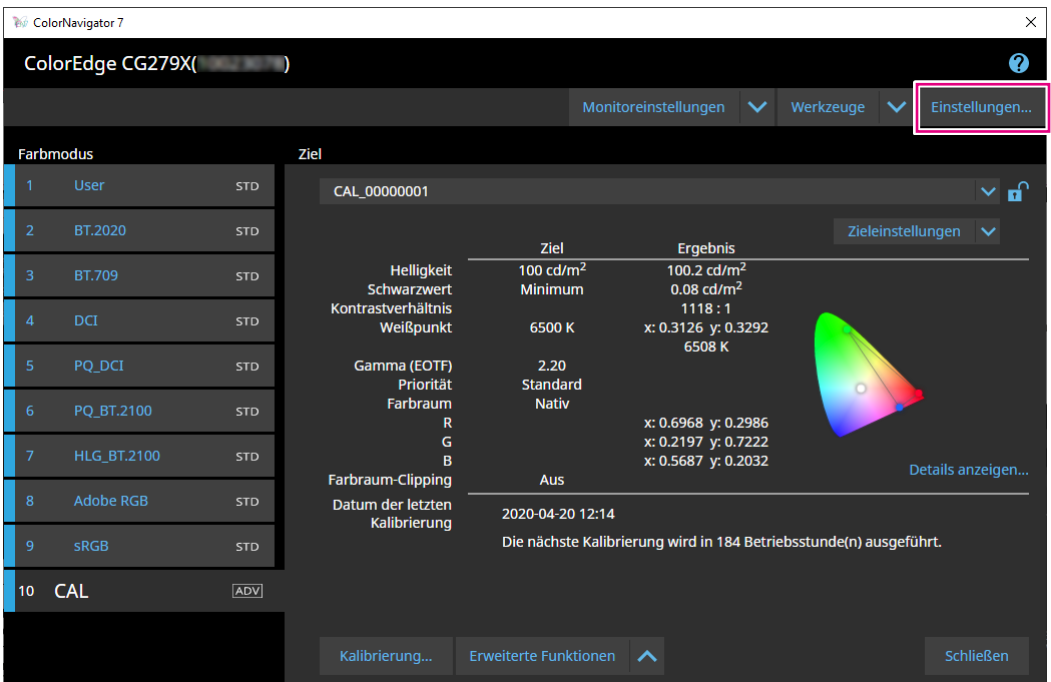

Der Bildschirm "Einstellungen" wird geöffnet.

#### **Hinweis**

• Der Bildschirm "Einstellungen" kann über das Kontextmenü geöffnet werden, das erscheint, wenn Sie mit der rechten Maustaste auf das "ColorNavigator 7"-Symbol in der Taskleiste (Windows) oder in der Menüleiste (Mac) klicken.

#### **Symbolleistenbereich M** ColorNavigator 7  $\Box$  $\times$ Komnensationsverfahren Farbmanagement (empfohlen) Für einen präzisen Color-Management Workflow **ColorNavigator Agent** ColorNavigator Agent verwenden Über ColorNavigator 7 V Warnmeldung anzeigen, wenn erneute Kalibrierung/erneute Validierung erforderlich √ Fehlermeldung anzeigen, wenn ICC-Profil nicht übernommen werden kann. V Übereinstimmung von Monitoreinstellung und Eingangssignal überwachen Gamma-Einstellung der Grafikkarte überwachen. Das Grafikkarten-Gamma sollte linear  $\checkmark$ ICC-Profil-Detaileinstellungen **Zielordner** Einstellungen importieren Systemordner (Empfohlen) Benutzerdefinierter Ordner Einstellungen exportiere

**Einstellungen importieren/Einstellungen exportieren**

Unter "Einstellungen" festgelegte Inhalte können gespeichert (exportiert) oder geladen (importiert) werden.

#### **Achtung**

• Informationen, die sich auf das Hinzufügen oder Löschen von Validierungszielen beziehen, werden nicht importiert oder exportiert.

**Hinweis**

<span id="page-75-0"></span>• Wenn Sie den Bildschirm "Einstellungen" schließen, werden die angegebenen Einstellungen angewendet.

# **5-1. So kompensieren Sie Messwerte**

# 1. Öffnen Sie den Bildschirm "Einstellungen".

### **2.Wählen Sie "Allgemein" in der Werkzeugleiste aus.**

Wählen Sie ein Kompensationsverfahren aus dem Pulldown-Menü aus.

Die Kompensationsverfahren sind wie folgt.

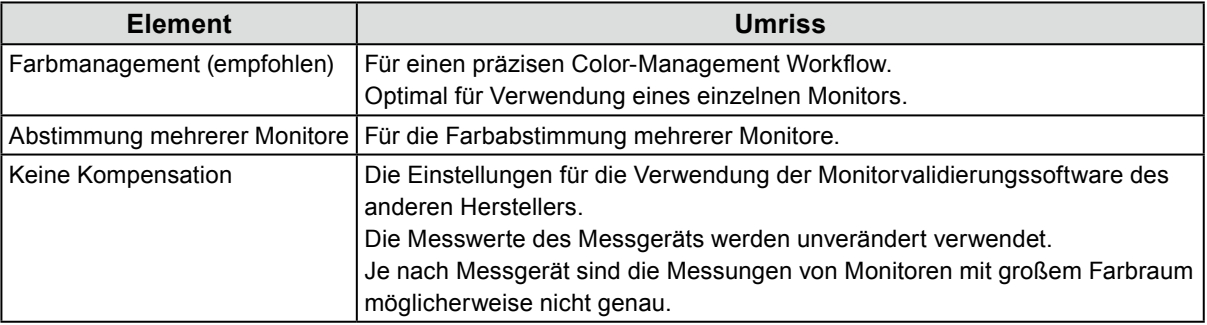

#### **Achtung**

• Wenn der integrierte Kalibrierungssensor verwendet wird, ist das Kompensationsverfahren unabhängig vom gewählten Kompensationsverfahren auf "Farbmanagement (empfohlen)" festgelegt.

# **5-2. ColorNavigator Agent-Einstellungen**

<span id="page-76-0"></span>ColorNavigator Agent ist eine Funktion, die ColorNavigator 7 zu einem residenten Programm im System macht.

Die unten aufgeführten Funktionen sind über das Kontextmenü des ColorNavigator Agent erreichbar.

- Umschalten der Farbmodi des Monitors
- Start von ColorNavigator (öffnet das Hauptfenster)
- Öffnungseinstellungen

Das Symbol wird in der Menüleiste (Mac) und der Taskleiste (Windows) angezeigt, wenn die Anwendung resident ausgeführt wird. Die Symbolanzeige hängt vom Betriebsstatus ab.

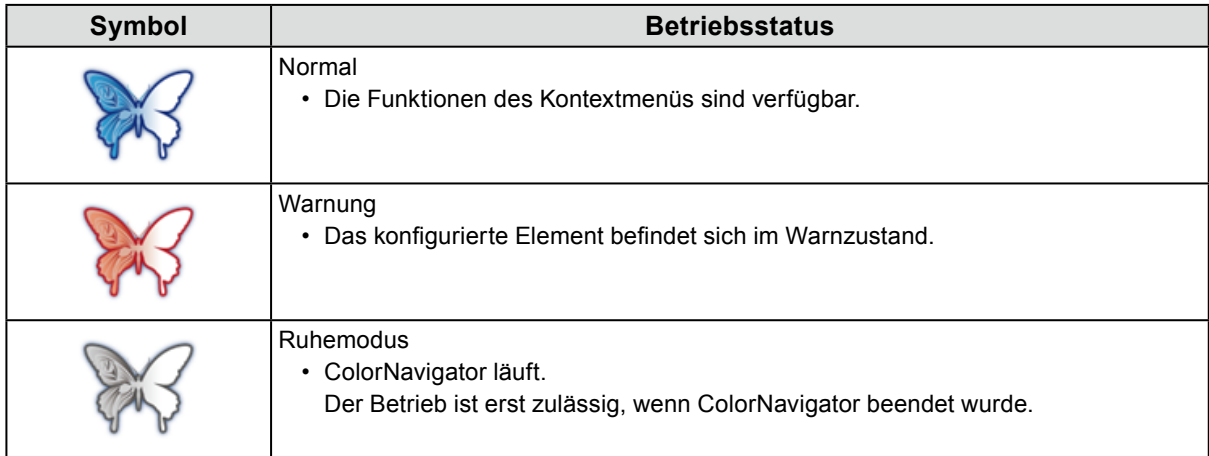

Funktionen des ColorNavigator Agent konfigurieren.

## 1. Öffnen Sie den Bildschirm "Einstellungen".

## 2. Wählen Sie "Allgemein" in der Werkzeugleiste aus.

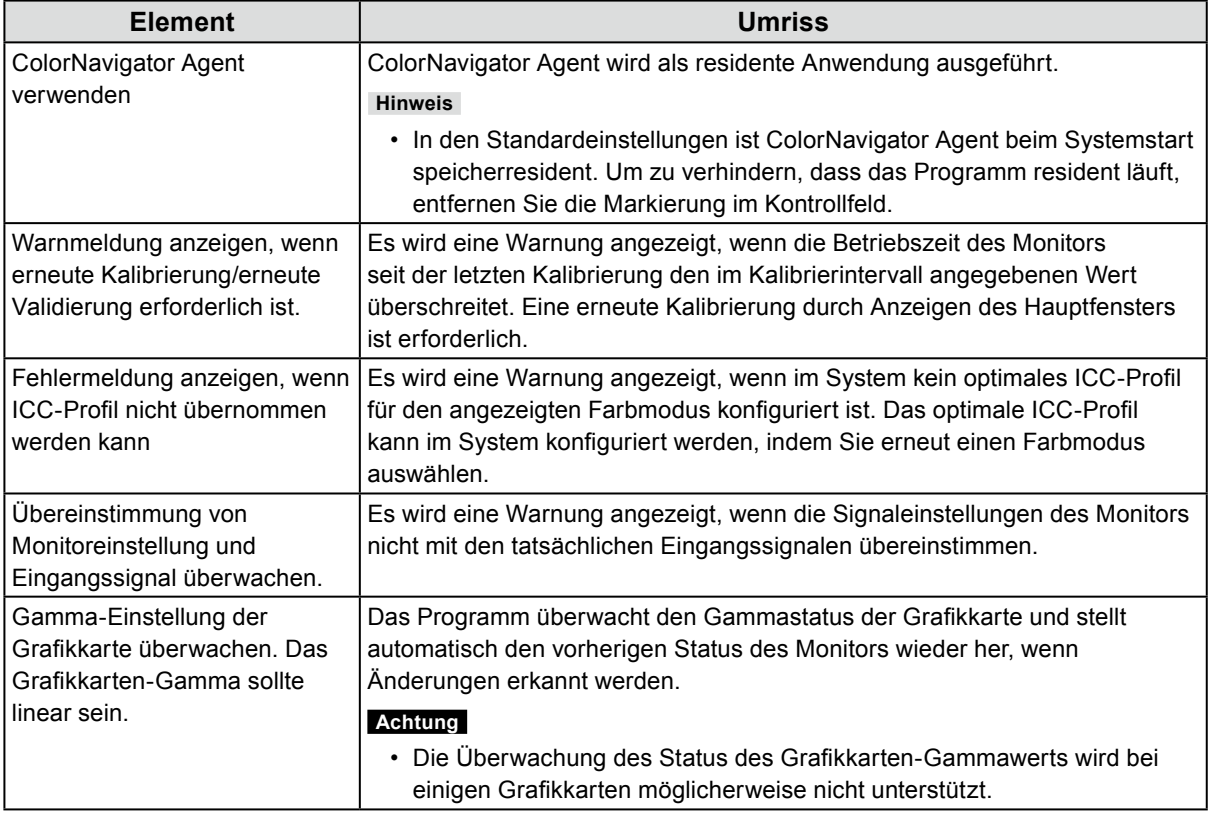

# **5-3. ICC-Profil-Detaileinstellungen**

- <span id="page-77-0"></span>1. Öffnen Sie den Bildschirm "Einstellungen".
- 2. Wählen Sie "Allgemein" in der Werkzeugleiste aus.
- **3. Stellen Sie die Elemente von "ICC-Profil-Detaileinstellungen" ein.**

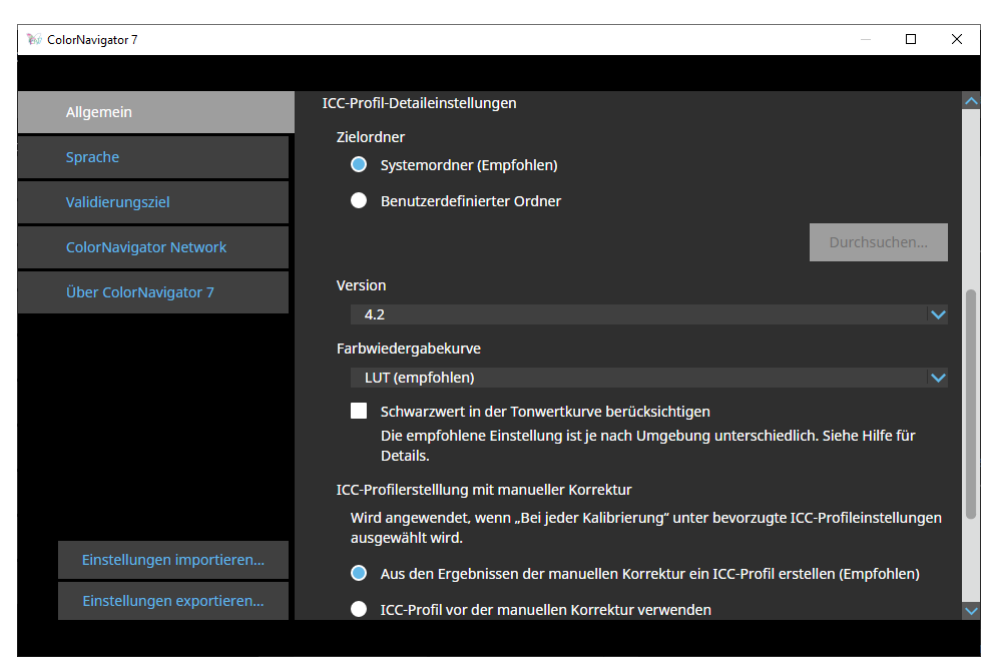

. . . . . . . . . . . . . . .

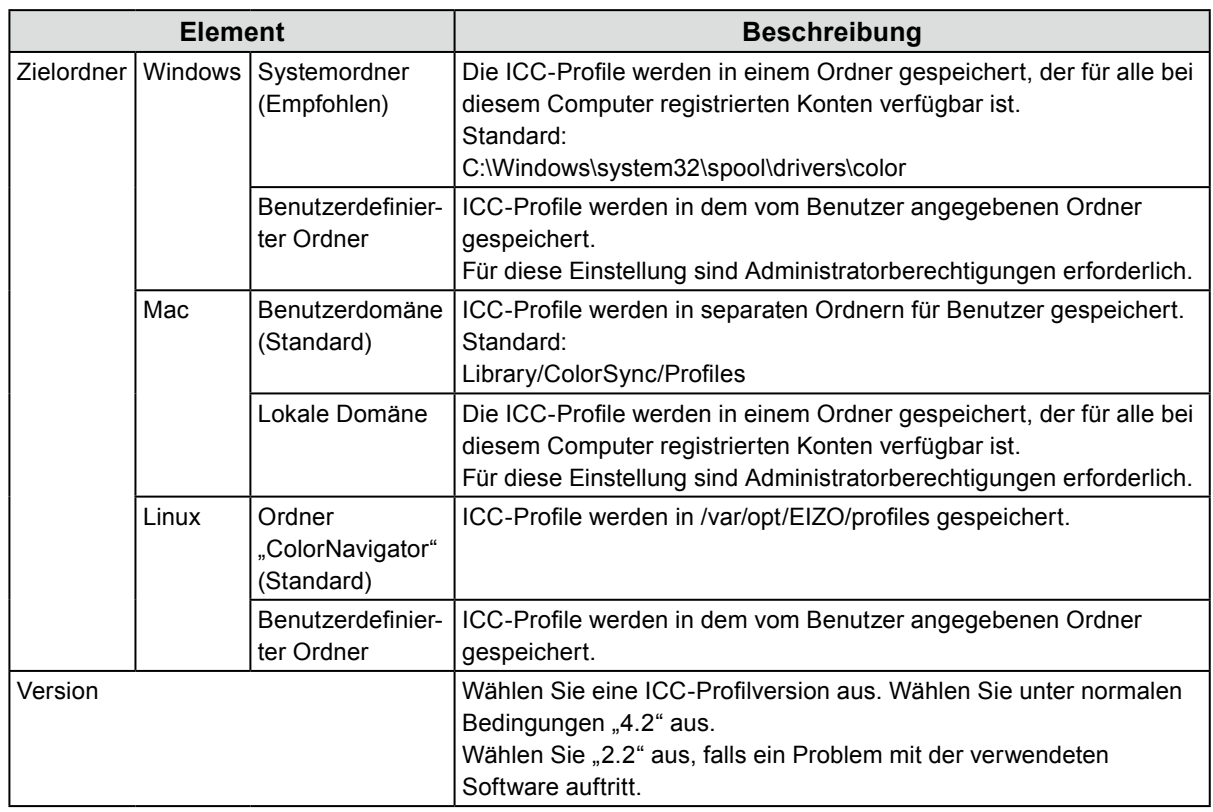

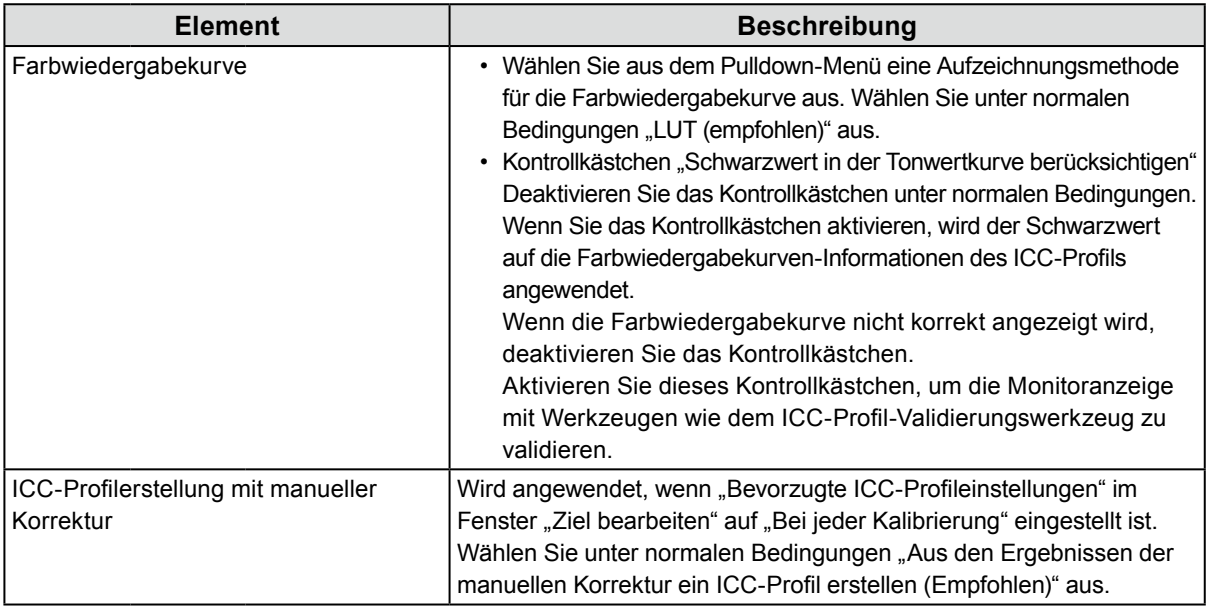

# **5-4. Überprüfen der Auflösung beim Start**

<span id="page-78-0"></span>Wenn die Monitorauflösung beim Start von ColorNavigator 7 geprüft wird, kann eine Warnmeldung angezeigt werden, falls sich die Auflösung von der empfohlenen Auflösung des Monitors unterscheidet.

- 1. Öffnen Sie den Bildschirm "Einstellungen".
- **2. Wählen Sie "Allgemein" in der Werkzeugleiste aus.**
- **3.** Aktivieren Sie das Kontrollkästchen für "Beim Start die Auflösung prüfen".

#### **Warnmeldung**

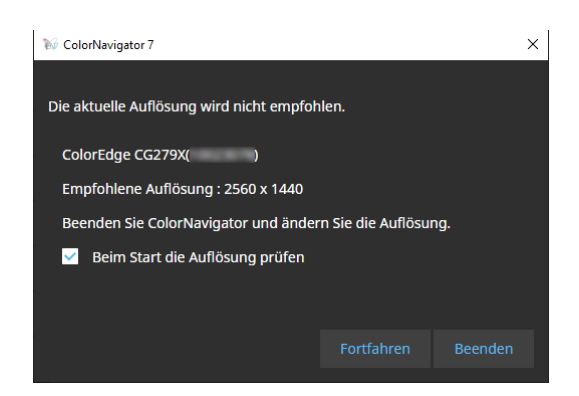

Durch Klicken auf "Fortfahren" kann ColorNavigator 7 ohne Änderung der Auflösung verwendet werden. Wenn Sie die Auflösung ändern möchten, klicken Sie auf die Schaltfläche "Beenden", ändern die Auflösung des Monitors und starten ColorNavigator 7 dann neu.

#### **Achtung**

• Wenn die Auflösung geändert wird, ohne ColorNavigator 7 zu beenden, funktioniert dieser möglicherweise nicht mehr ordnungsgemäß.

**Hinweis**

- Selbst wenn sich die Auflösung von der empfohlenen Auflösung des Monitors unterscheidet, hat dies keine negativen Auswirkungen auf den Betrieb von ColorNavigator 7. Zeichen und Linien können allerdings verschwommen erscheinen.
- Wenn die DPI-Einstellung für den Computer geändert wurde, könnte diese Meldung angezeigt werden.

# **5-5. Kein ICC-Profil einsetzen**

<span id="page-79-1"></span>Markieren Sie diese Option, wenn Sie das ICC-Profil nicht auf das System anwenden möchten.

- 1. Öffnen Sie den Bildschirm "Einstellungen".
- 2. Wählen Sie "Allgemein" in der Werkzeugleiste aus.
- **3. Aktivieren Sie das Kontrollkästchen für "Kein ICC-Profil einsetzen".**

# **5-6. Teilnahme am Programm zur Qualitätssteigerung**

Bitte beteiligen Sie sich an der Produktverbesserung für ColorNavigator 7. Wenn Sie am Programm teilnehmen, werden die Daten zu Ihrer Produktnutzung automatisch erfasst. Die erfassten Daten sind anonym und enthalten keine Informationen, die zu Ihrer Identifizierung führen könnten.

- 1. Öffnen Sie den Bildschirm "Einstellungen".
- **2. Wählen Sie "Allgemein" in der Werkzeugleiste aus.**

<span id="page-79-0"></span>**3. Wählen Sie "Am Programm zur Qualitätsverbesserung teilnehmen" aus.**

# **5-7. Spracheinstellungen**

**●Einstellen der Anzeigesprache**

- **1. Öffnen Sie den Bildschirm "Einstellungen".**
- **2.Wählen Sie "Sprache" in der Werkzeugleiste aus.**

Das Anzeigesprache-Auswahlfenster wird angezeigt.

**3. Wählen Sie eine Sprache aus der Liste aus und bewegen Sie die Sprache mit oder zum Anfang der Liste.**

Nachdem Sie die Sprache eingestellt haben, schließen Sie den Bildschirm "Einstellungen", um die Anzeigesprache zu aktualisieren.

**Hinweis**

• Sie können die Anzeigereihenfolge der Sprachen mit der Maus (Drag-and-Drop) angeben.

# **●Hinzufügen einer Anzeigesprache**

Sie können ein Sprachpaket (ZIP-Format) importieren, um Anzeigesprachen hinzuzufügen.

## 1. Öffnen Sie den Bildschirm "Einstellungen".

### **2. Wählen Sie "Sprache" in der Werkzeugleiste aus.**

Das Anzeigesprache-Auswahlfenster wird angezeigt.

# **3. Klicken Sie auf die Schaltfläche "Sprache hinzufügen".**

<span id="page-80-0"></span>Wählen Sie eine Sprachpaketdatei aus und klicken Sie auf die Schaltfläche "Öffnen". Die Anzeigesprache wird hinzugefügt.

# **5-8. Verwalten von Validierungszielen**

Von einem Benutzer erstellte Validierungsziele können für die Monitorvalidierung verwendet werden, wenn sie in ColorNavigator 7 geladen wurden. Für Informationen zum Dateiformat von Validierungszielen siehe folgenden Punkt.

# **●Hinzufügen eines Validierungsziels**

Für Informationen zum Dateiformat von Validierungszielen siehe "Dateiformate von [Validierungszielen" \(Seite 83\)](#page-82-0).

# 1. Öffnen Sie den Bildschirm "Einstellungen".

## **2.** Klicken Sie auf "Validierungsziel" in der Werkzeugleiste.

Das Fenster für die Validierungsziel-Verwaltung wird angezeigt.

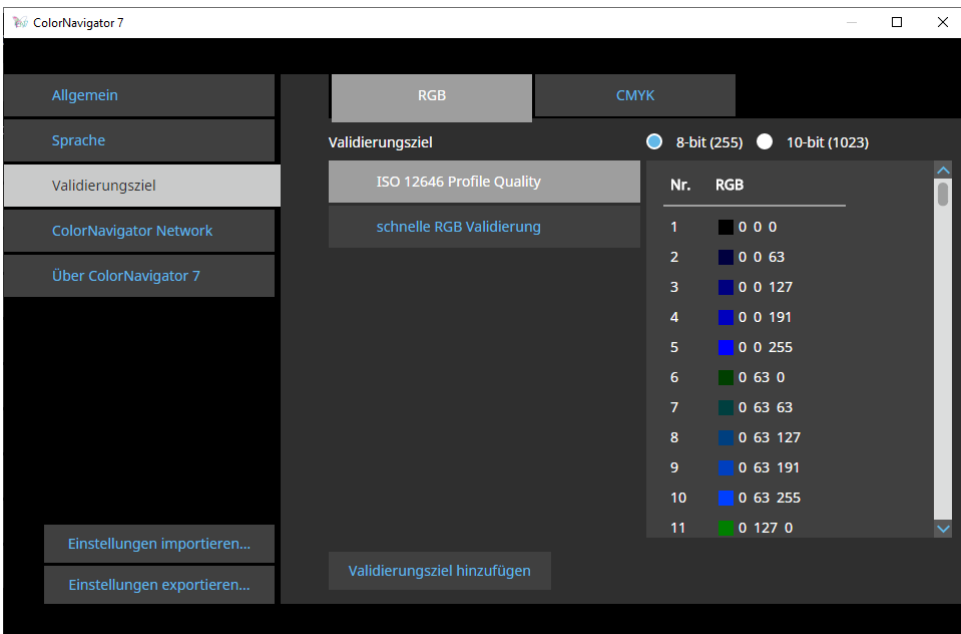

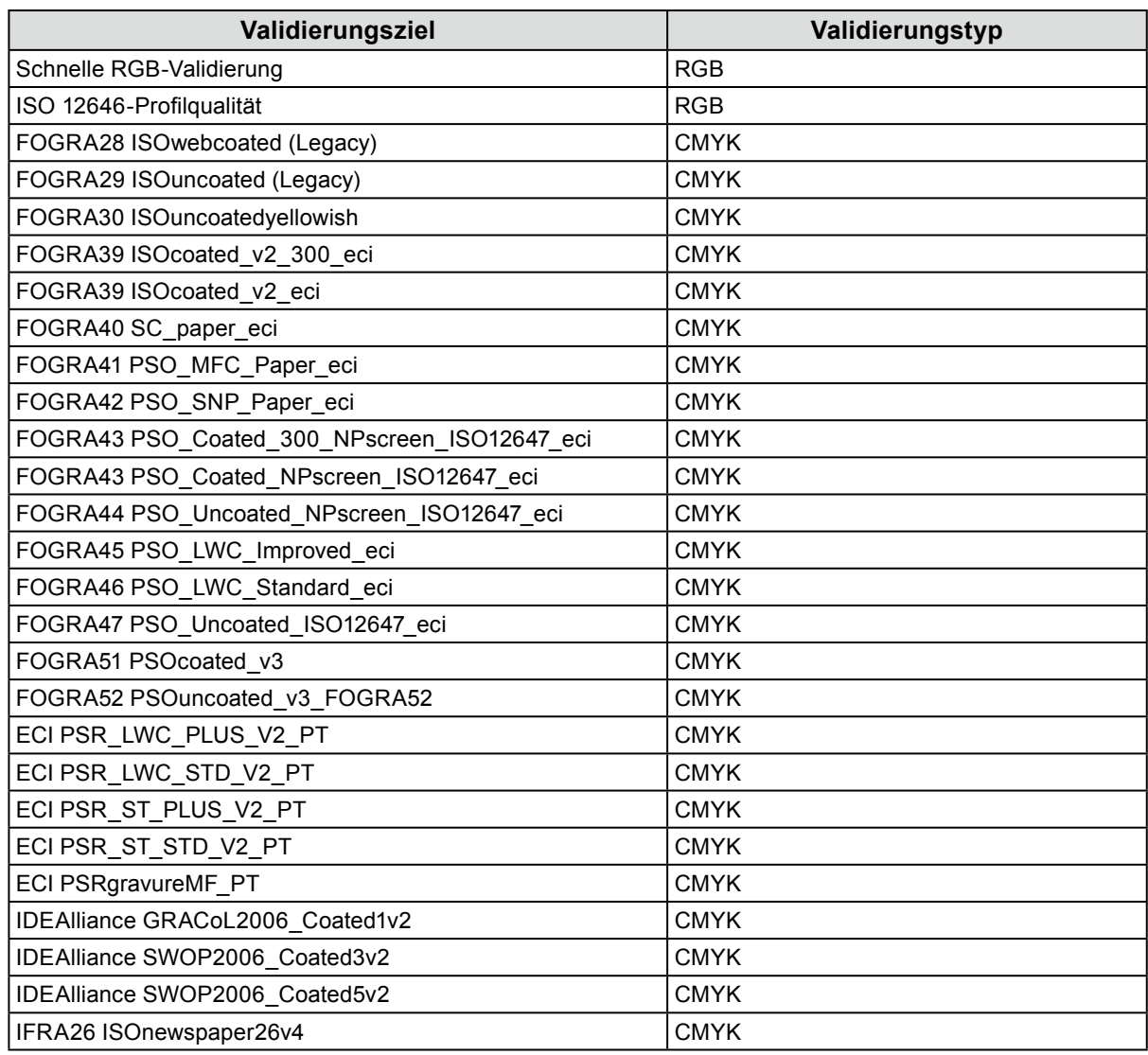

Die folgenden Farbfelder werden mit der Standardeinstellung aufgezeichnet.

# $3.$  Klicken Sie auf die Schaltfläche "Validierungsziel hinzufügen".

### **4.Wählen Sie eine Validierungszieldatei aus und klicken Sie auf die Schaltfläche "Öffnen".**

Der Name der Validierungszieldatei, die in die Liste der Validierungsziele geladen wurde, wird angezeigt. Wenn Sie auf den Dateinamen klicken, werden die Details des geladenen Validierungsziels angezeigt.

# **●Löschen eines Validierungsziels**

## 1. Öffnen Sie den Bildschirm "Einstellungen".

### **2.** Klicken Sie auf "Validierungsziel" in der Werkzeugleiste.

Das Fenster für die Validierungsziel-Verwaltung wird angezeigt.

### **3. Klicken Sie mit der rechten Maustaste auf das Validierungsziel und wählen Sie "Löschen" im Kontextmenü.**

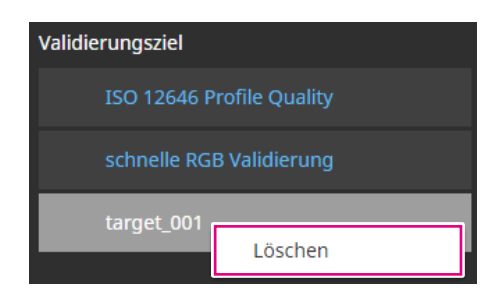

Das Validierungsziel wird gelöscht.

#### **Achtung**

- Die von ColorNavigator 7 bereitgestellten Validierungsziele können nicht gelöscht werden.
- Zum erneuten Anzeigen eines gelöschten Validierungsziels laden Sie das Validierungsziel.

# **●Dateiformate von Validierungszielen**

<span id="page-82-0"></span>Mit ColorNavigator 7 können die unten aufgeführten Dateiformate geladen werden.

#### **● Validierungsziel vom Typ RGB**

- Textdateien im kommagetrennten Format. Die Erweiterung ist "csv".
- Die Werte sind auf jeder Zeile in der Reihenfolge Rot, Grün und Blau aufgezeichnet.
- Stellen Sie die Werte von Rot, Grün und Blau innerhalb des folgenden Bereichs ein.
	- Dezimalstellen im Bereich von 0 bis 1 oder ganze Zahlen im Bereich von 0 bis 255 oder 0 bis 1023.
	- In einem Bereich von 0,0 bis 1,0, 0 bis 255 und 0 bis 1023.
- Validierungsziel-Dateibeispiel

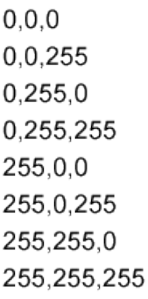

#### **Achtung**

• Sie müssen denselben Wertbereich für Rot, Grün und Blau aus den Bereichen von 0 bis 1, 0 bis 255 oder 0 bis 1023 auswählen. Wenn Sie beispielsweise 256 oder höher als Wert eingeben und die anderen Farbfelder im Bereich von 0 bis 255 angegeben sind, erscheinen alle Farbfelder dunkler, da sie im Farbfeld von 0 bis 1023 interpretiert werden.

#### **● Validierungsziel vom Typ CMYK**

- Eine Textdatei, die durch Leerzeichen oder Tabulatoren begrenzt ist. Die Erweiterung ist "txt".
- Validierungsziel-Dateibeispiel

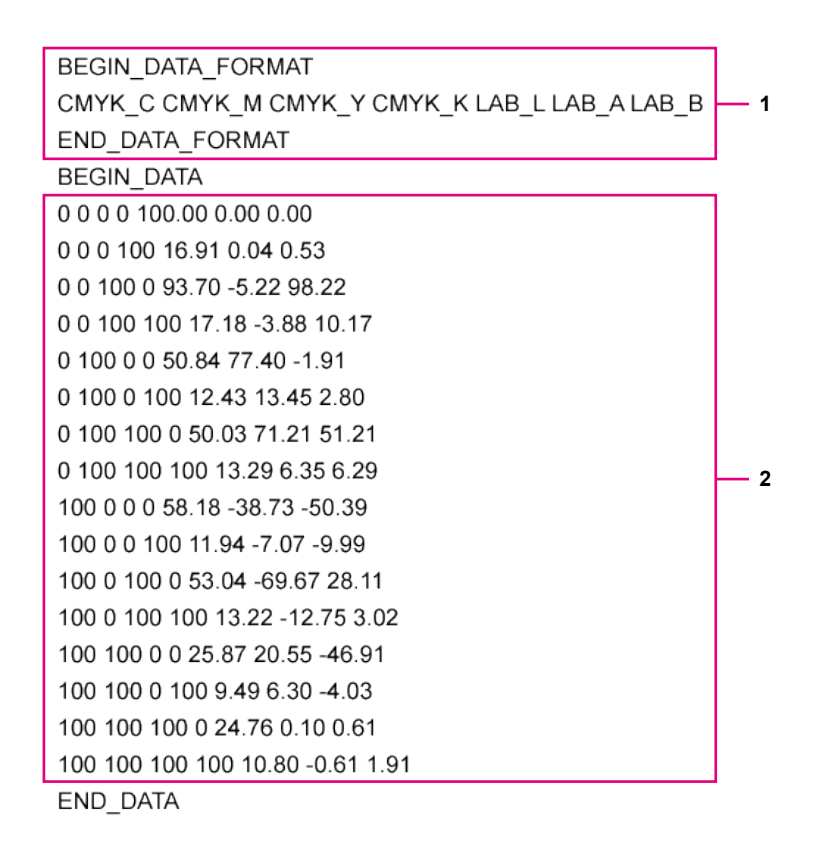

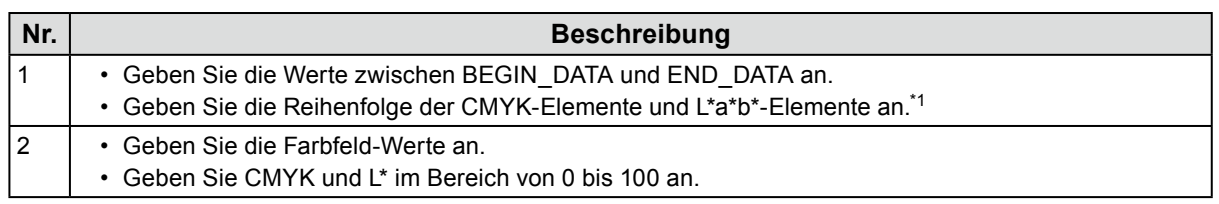

\*1 Die Bedeutung der einzelnen Elemente ist wie folgt:

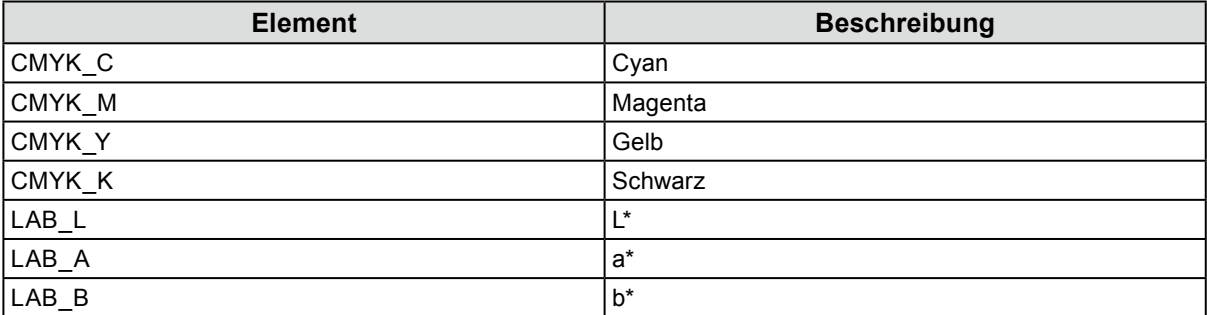

# **5-9. ColorNavigator Network**

<span id="page-84-0"></span>Laden Sie eine Verbindungsdatei von ColorNavigator Network und konfigurieren Sie die Einstellungen zum Steuern von Monitoren aus ColorNavigator Network.

#### **Achtung**

- Konfigurieren Sie die Einstellungen von ColorNavigator Network gemäß den Anweisungen Ihres Systemadministrators. **Hinweis**
- Weitere Informationen über Monitore, die von ColorNavigator Network verwaltet werden können, finden Sie im Benutzerhandbuch von ColorNavigator Network.
- Zum Verwenden von ColorNavigator Network muss ColorNavigator Agent aktivieren werden. Für Einzelheiten siehe ["5-2. ColorNavigator Agent-Einstellungen" \(Seite 77\)](#page-76-0).
- 1. Öffnen Sie den Bildschirm "Einstellungen".
- 2. Wählen Sie "ColorNavigator Network" in der Werkzeugleiste.

Das Fenster "ColorNavigator Network" wird angezeigt.

- **3. Aktivieren Sie das Kontrollkästchen für "Verbindung mit ColorNavigator Network aktivieren".**
- **4.** Klicken Sie auf die Schaltfläche "Bearbeiten".
- **5.Stellen Sie die Informationen zur Netzwerkverbindung ein.**

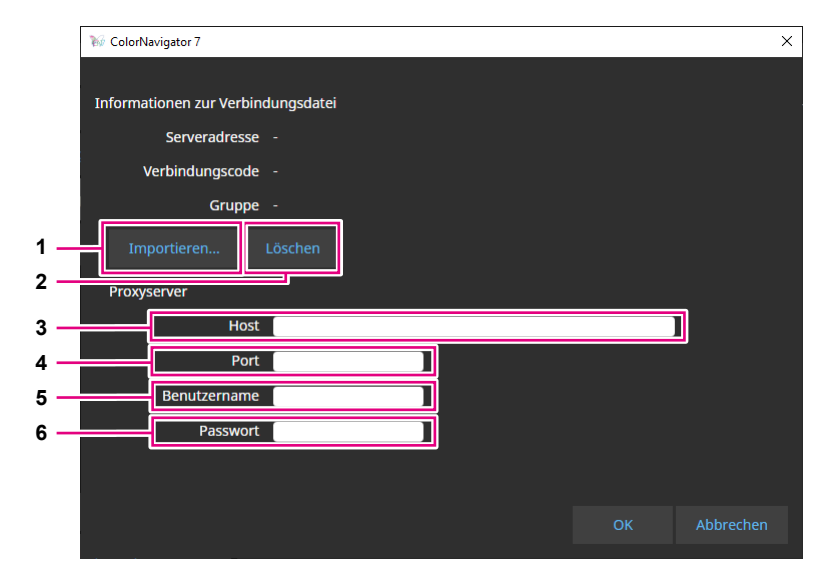

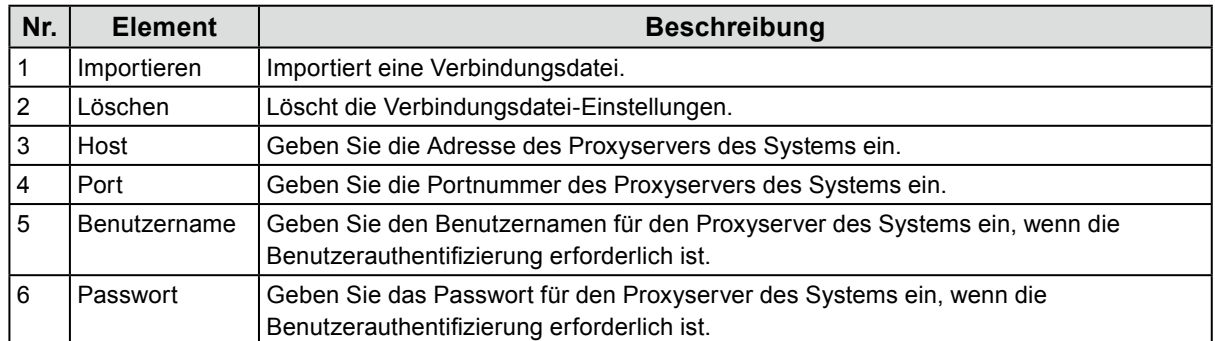

## **6.** Nachdem die Einstellungen abgeschlossen sind, klicken Sie auf "OK".

Die Informationen zur Netzwerkverbindung werden gespeichert.

# **Kapitel 6 Andere Funktionen**

# **6-1. Testbild-Anzeige**

<span id="page-85-0"></span>Diese Funktion zeigt Testbilder zur visuellen Überprüfung des Kalibrierungsstatus an. Damit können Sie prüfen, ob Graustufenbilder Farbe enthalten und die Farbwiedergabekurve (Gamma) korrekt dargestellt wird.

#### **Achtung**

- Stellen Sie beim Überprüfen der Farbwiedergabekurve sicher, dass der Monitor mit der empfohlenen Auflösung verwendet wird. Für weitere Informationen zur empfohlenen Monitorauflösung siehe das Benutzerhandbuch Ihres Monitors.
- Wenn der Monitor nicht mit der empfohlenen Auflösung verwendet wird, können die folgenden Probleme mit den Testbildern auftreten.
	- Die Streifenbildung bei Verläufen ist nicht leicht zu erkennen
	- Der Einbruch bei Verläufen ist nicht leicht zu erkennen
- Je nach Monitor- und Betriebssystemeinstellungen könnten Testbilder nur auf der rechten oder linken Seite des Bildschirms angezeigt werden. Die Kalibrierung oder Validierung des Monitors wird dadurch nicht beeinträchtigt.

# **1. Öffnen Sie das Hauptfenster.**

### **2.** Klicken Sie auf das Menü "Werkzeuge" und wählen Sie "Testbild" aus dem **Pulldown-Menü aus.**

Das Testbild wird auf dem gesamten Bildschirm angezeigt.

Um die Anzeige zu verlassen, klicken Sie mit der Maus auf das Testbild.

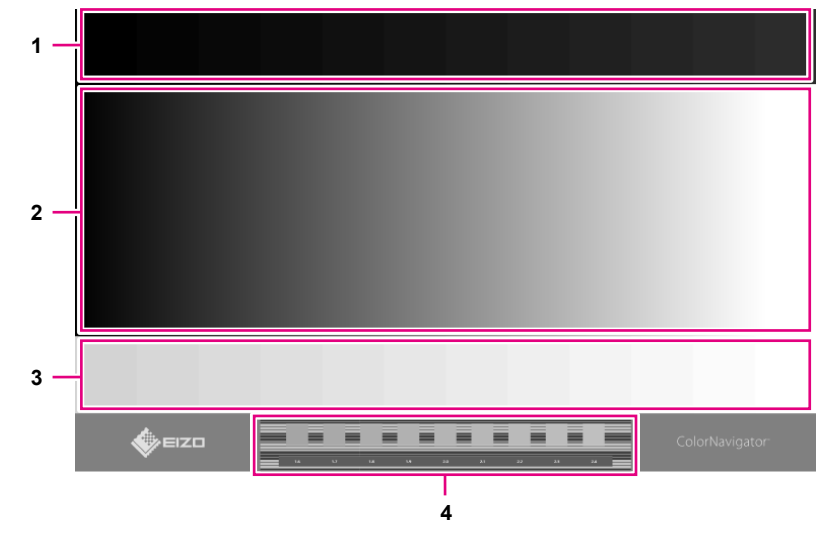

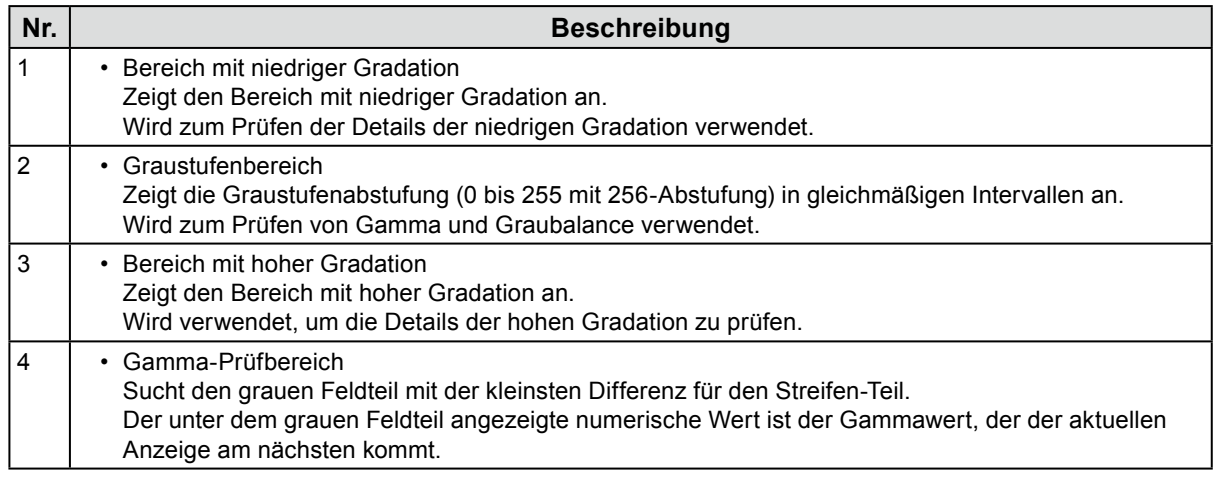

# **6-2. Anzeigen der Versionsinformationen**

1. Öffnen Sie den Bildschirm "Einstellungen".

# 2. Wählen Sie "Über ColorNavigator 7" in der Werkzeugleiste aus.

Die Versionsinformationen werden angezeigt.

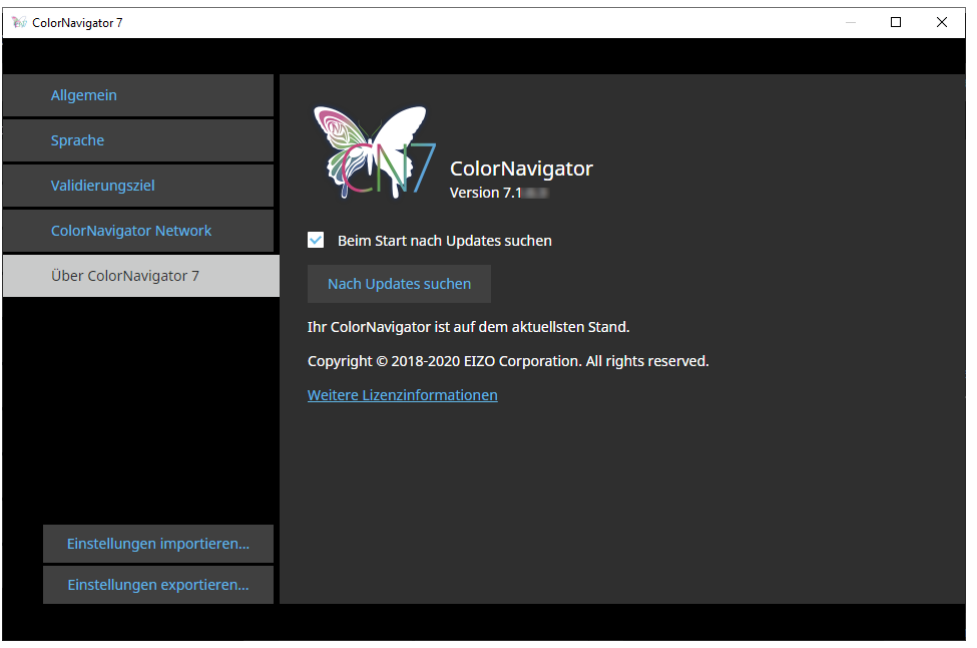

#### **Hinweis**

• Wenn eine neuere Version Ihres aktuellen ColorNavigator 7 verfügbar ist, kann ein Update durchgeführt werden. Der verwendete Computer muss mit dem Internet verbunden sein, um Aktualisierungen auszuführen. Für Einzelheiten siehe ["6-3. Prüfen auf Software-Updates" \(Seite 88\)](#page-87-0).

# **6-3. Prüfen auf Software-Updates**

<span id="page-87-0"></span>Prüfen Sie ColorNavigator 7 im Internet auf Updates. Wenn eine neuere Version als die aktuelle verfügbar ist, können Sie ColorNavigator 7 auf die neuere Version aktualisieren.

#### **Achtung**

• Der verwendete Computer muss mit dem Internet verbunden sein, um Aktualisierungen auszuführen.

# 1. Öffnen Sie den Bildschirm "Einstellungen".

### **2.Wählen Sie "Über ColorNavigator 7" in der Werkzeugleiste aus.**

### **3.** Klicken Sie auf die Schaltfläche "Nach Updates suchen".

Die neueste Version und die Schaltfläche "Jetzt aktualisieren" werden angezeigt, wenn ein Update verfügbar ist.

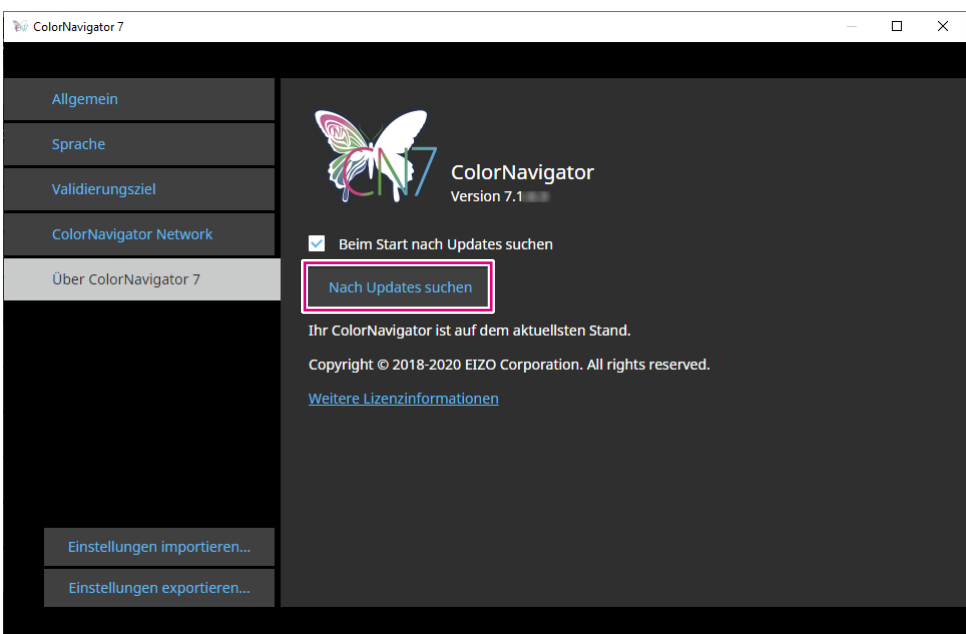

Aktivieren Sie das Kontrollkästchen "Beim Start nach Updates suchen", um beim Start von ColorNavigator 7 zu prüfen, ob Updates verfügbar sind.

<span id="page-87-1"></span>Wenn Updates verfügbar sind, wird in ColorNavigator Agent eine Aktualisierungsbenachrichtigung angezeigt.

# **6-4. Überprüfen der Lizenzinformationen**

Die Lizenzinformationen der von ColorNavigator 7 verwendeten Bibliothek werden angezeigt.

- 1. Öffnen Sie den Bildschirm "Einstellungen".
- **2. Wählen Sie "Über ColorNavigator 7" in der Werkzeugleiste aus.**

## **3. Klicken Sie auf "Weitere Lizenzinformationen".**

Die Lizenzinformationen werden angezeigt.

# **6-5. Anzeigen der Systeminformationen**

<span id="page-88-0"></span>In diesem Menü werden die detaillierten Informationen zu Ihren Computer- und Monitorumgebungen angezeigt.

# **1. Öffnen Sie das Hauptfenster.**

### 2. Klicken Sie auf das Menü "Werkzeuge" und wählen Sie "System-**Informationen" aus dem Pulldown-Menü aus.**

Die Systeminformationen werden angezeigt. Durch Klicken auf "Ausgabe in eine Datei" werden die Systeminformationen in eine Textdatei ausgegeben.

. . . . . . . . .

# **Kapitel 7 Problembehebung**

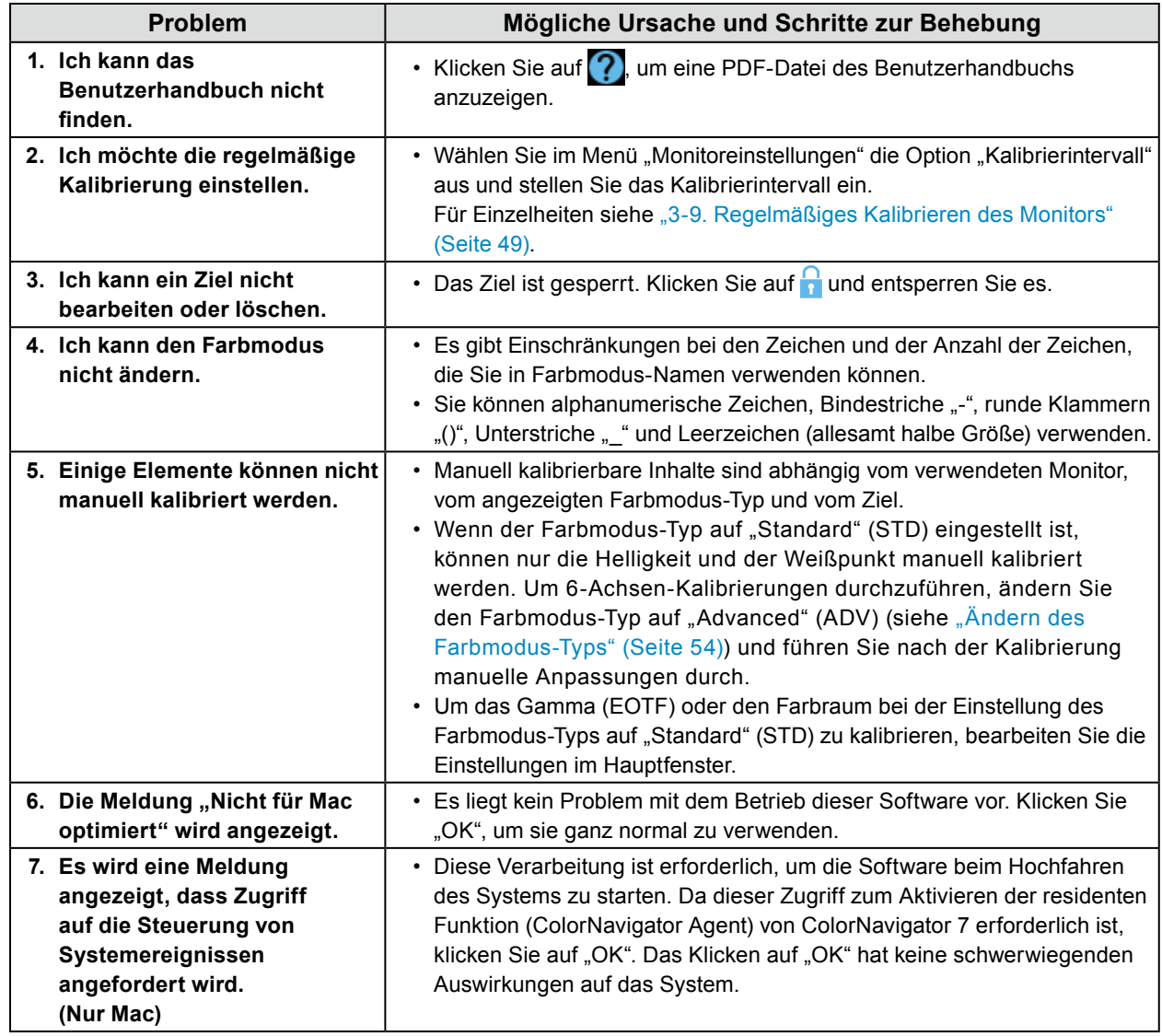

# **Kapitel 8 Fehlermeldungen**

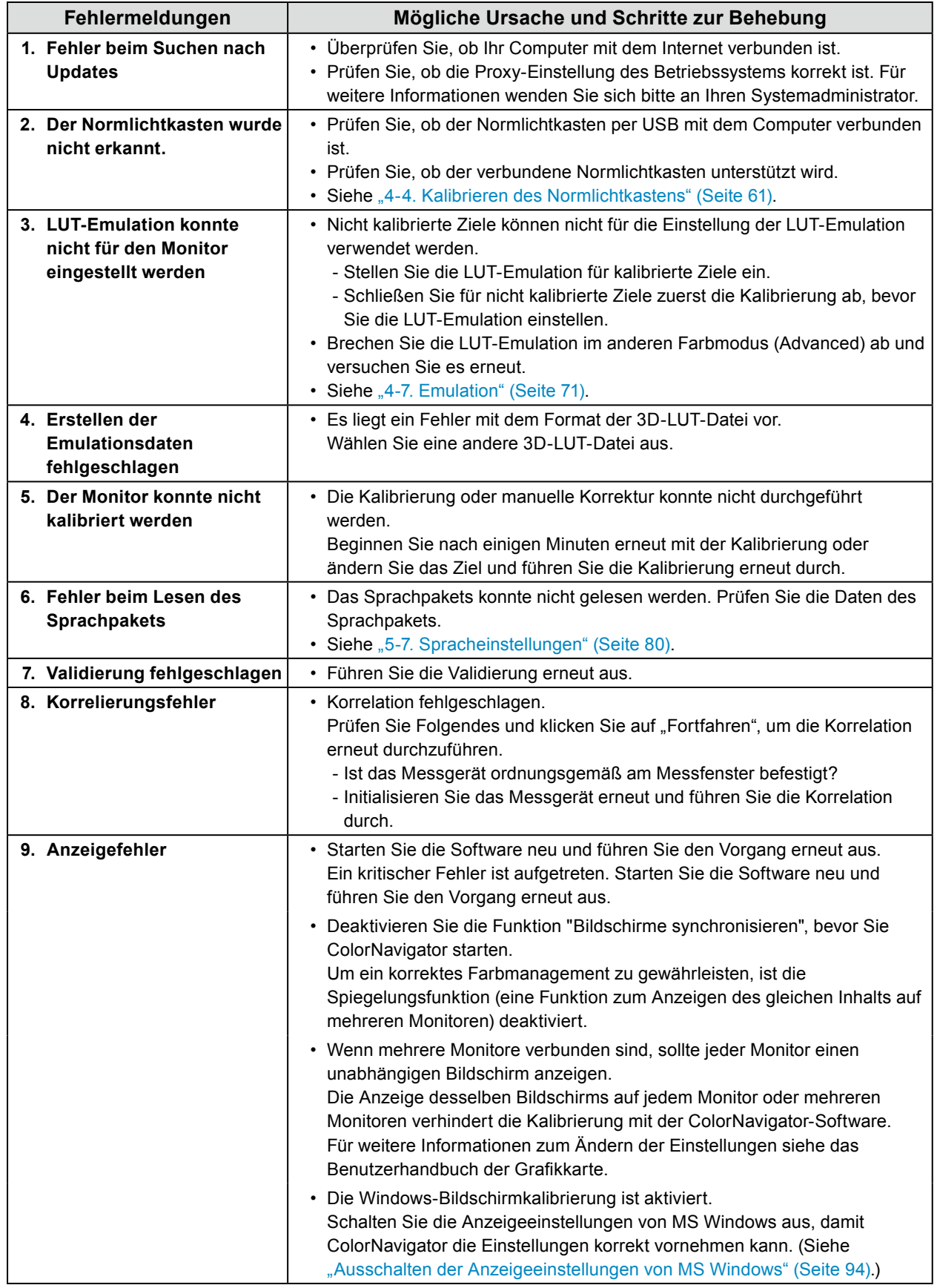

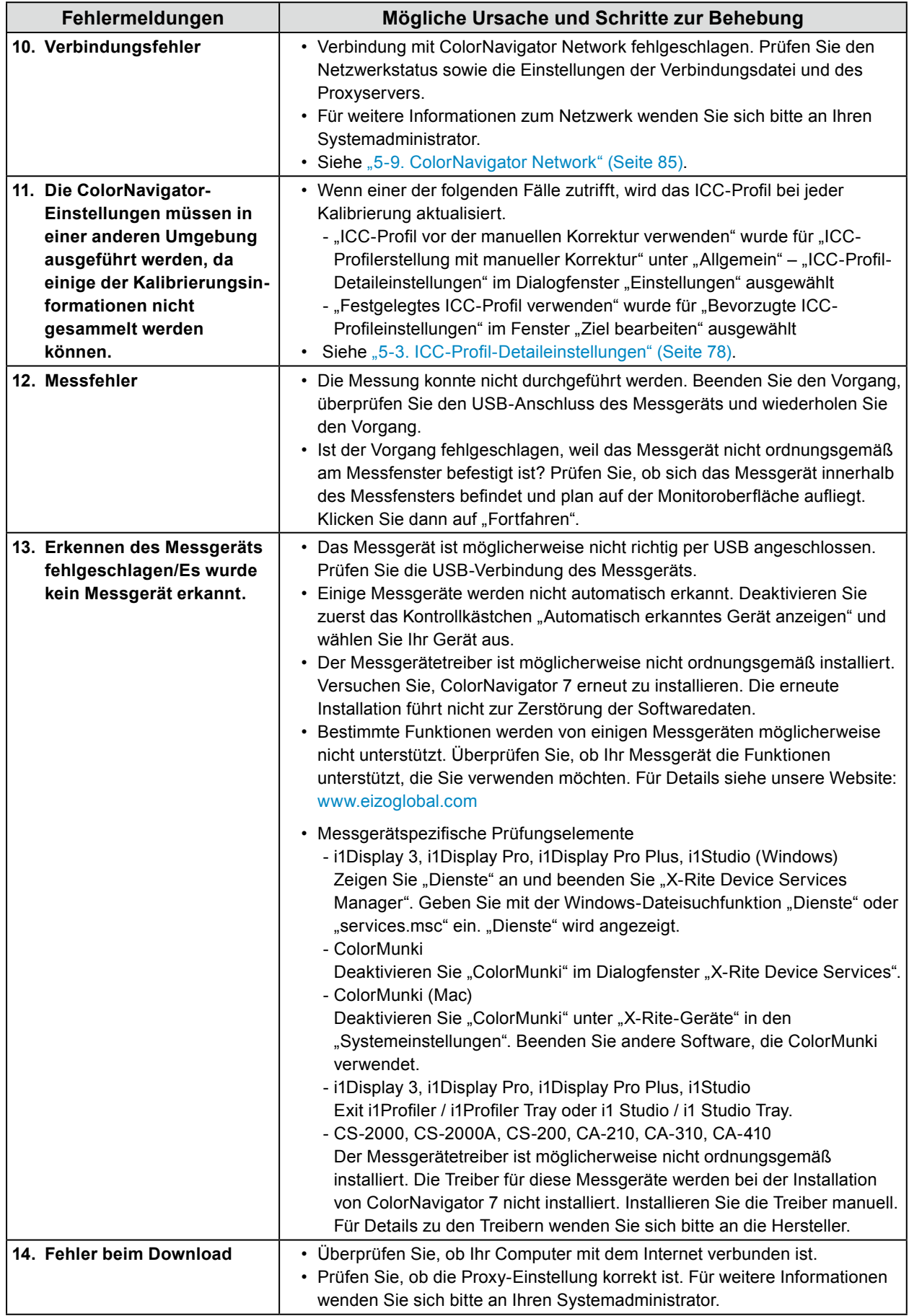

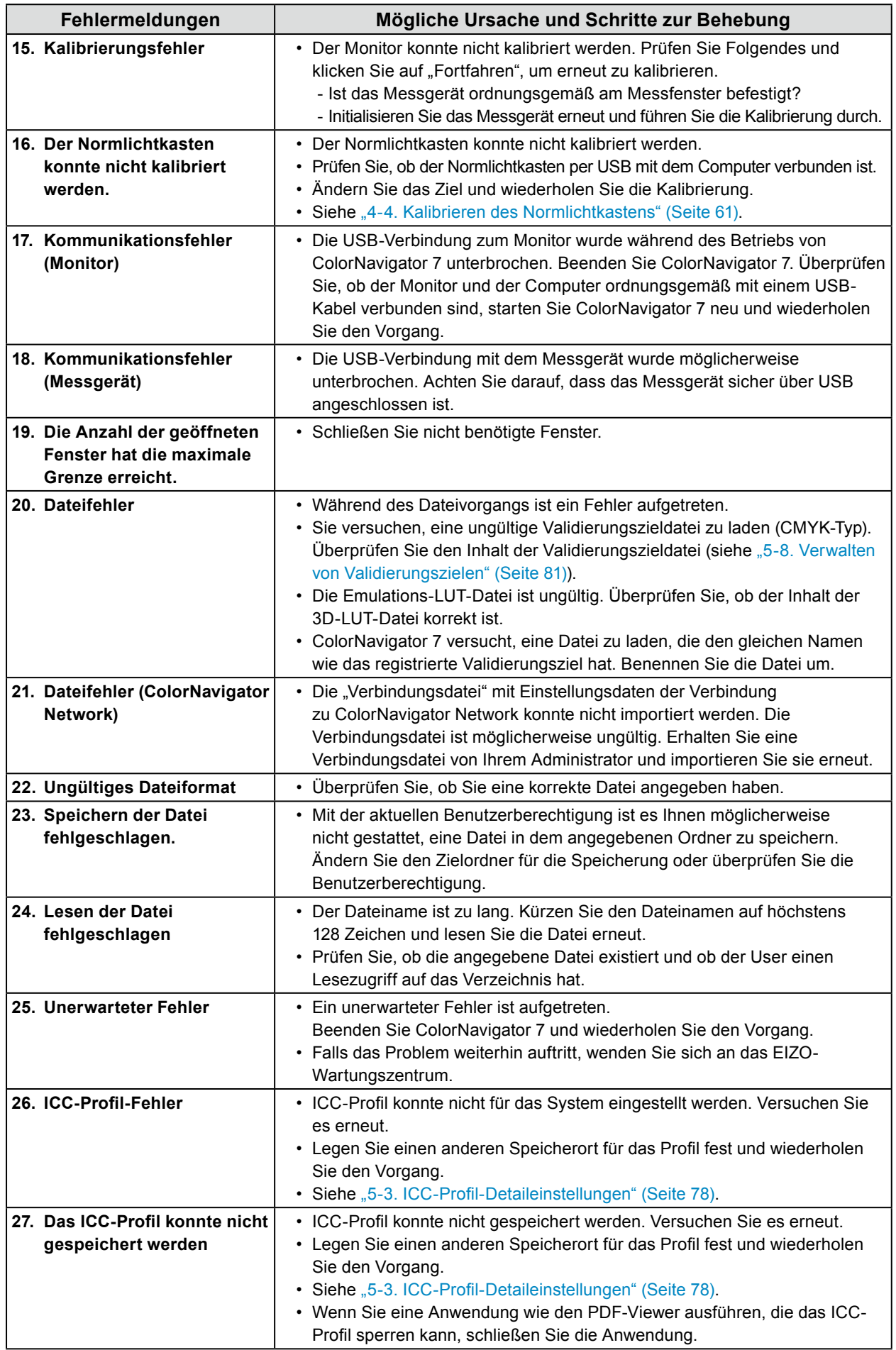

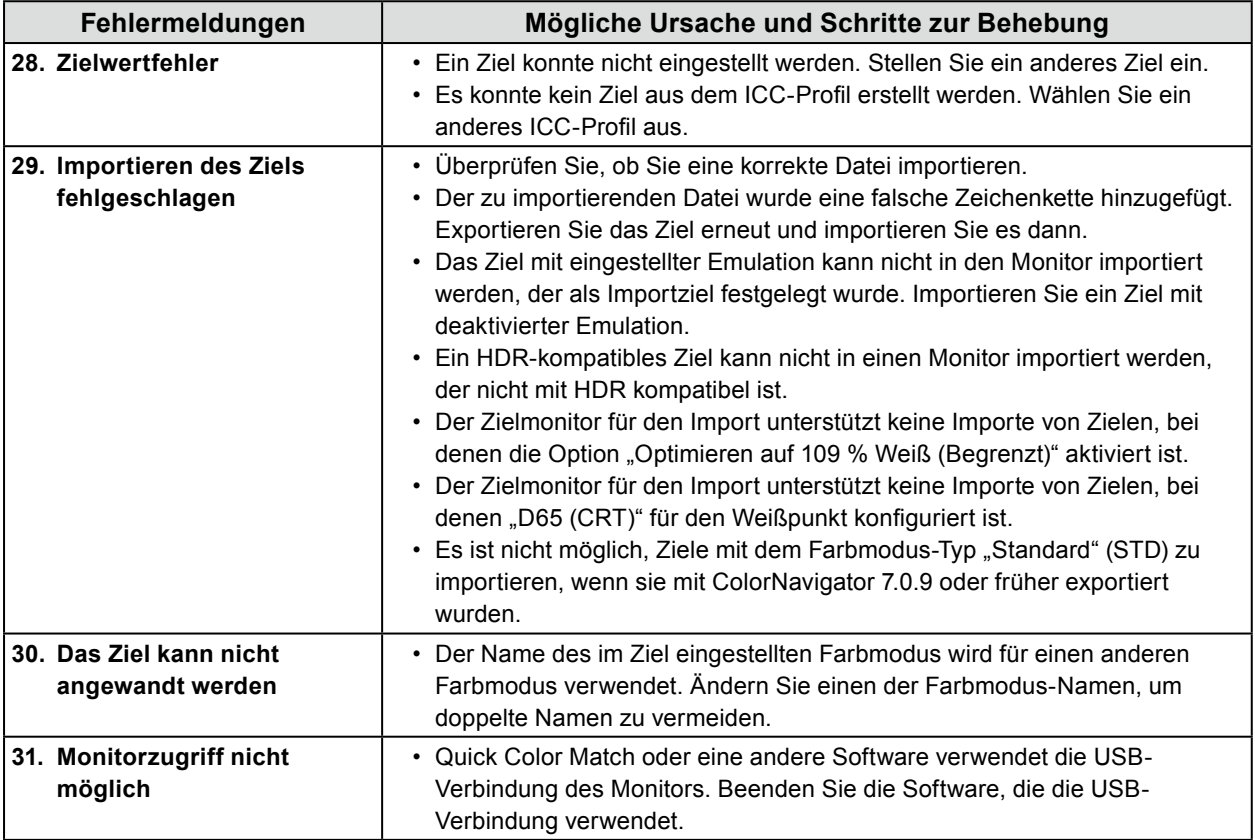

## <span id="page-93-0"></span>**Ausschalten der Anzeigeeinstellungen von MS Windows**

#### **Hinweis**

- Es wird ein Benutzerkonto mit "Administrator"-Berechtigungen benötigt.
- Das Beispiel ist ein Abbild von Windows 10.

# **1.** Öffnen Sie "Farbverwaltung".

Das Verfahren zum Öffnen hängt vom Betriebssystem ab.

#### **Hinweis**

• Geben Sie mit der Windows-Dateisuchfunktion "Farbverwaltung" oder "colorcpl" ein, um eine Suche durchzuführen, und klicken Sie dann auf das Element, das als Suchergebnis mit der höchsten Übereinstimmung angezeigt wird. Das Fenster "Farbverwaltung" wird angezeigt.

#### **Für Windows 10**

- 1. Klicken Sie auf dem Desktop mit der rechten Maustaste auf eine freie Stelle.
- 2. Klicken Sie im angezeigten Menü auf "Anzeigeeinstellungen". Das Anzeigefenster wird angezeigt.
- 3. Scrollen Sie auf dem Bildschirm nach unten und klicken Sie auf "Erweiterte Anzeigeeinstellungen". Klicken Sie dann auf "Adaptereigenschaften anzeigen". Das Fenster "Adaptereigenschaften anzeigen" wird angezeigt.
- 4. Wählen Sie im Fenster "Adaptereigenschaften anzeigen" die Registerkarte "Farbverwaltung" aus und klicken Sie dann auf die Schaltfläche "Farbverwaltung ...". Das Fenster "Farbverwaltung" wird angezeigt.

#### **Für Windows 8,1**

- 1. Klicken Sie auf die "Desktop"-Kachel im Startbildschirm, um den Desktop anzuzeigen.
- 2. Klicken Sie auf dem Desktop mit der rechten Maustaste auf eine freie Stelle.
- 3. Klicken Sie im angezeigten Menü auf "Bildschirmauflösung". Das Fenster "Bildschirmauflösung" wird angezeigt.
- 4. Klicken Sie im Fenster "Erweiterte Einstellungen" auf "Bildschirmauflösung". Das Fenster "Adaptereigenschaften anzeigen" wird angezeigt.
- 5. Wählen Sie im Fenster "Adaptereigenschaften anzeigen" die Registerkarte "Farbverwaltung" aus und klicken Sie dann auf die Schaltfläche "Farbverwaltung ...". Das Fenster "Farbverwaltung" wird angezeigt.

### **2. Klicken Sie im Fenster "Farbverwaltung" auf die Registerkarte "Erweitert" und** klicken Sie dann auf "Systemstandards ändern ...".

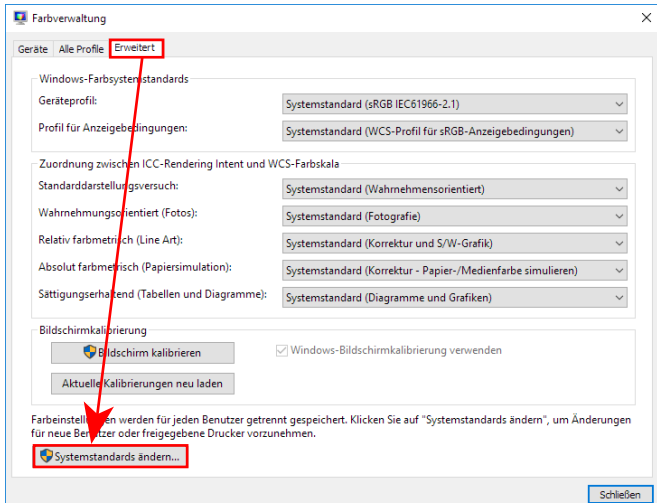

Das Fenster "Farbverwaltung - Systemstandards" wird angezeigt.

**3. Klicken Sie im Fenster "Farbverwaltung – Systemstandards" auf die Registerkarte "Erweitert".** 

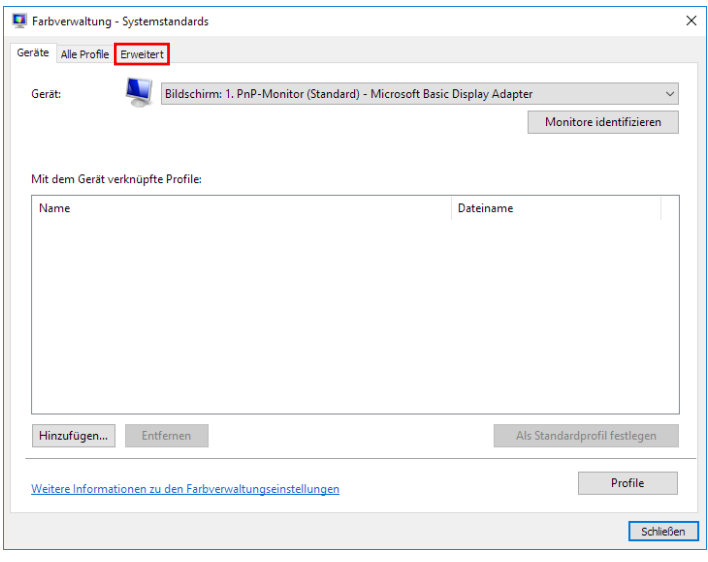

**4. Deaktivieren Sie das Kontrollkästchen "Windows-Bildschirmkalibrierung verwenden".**

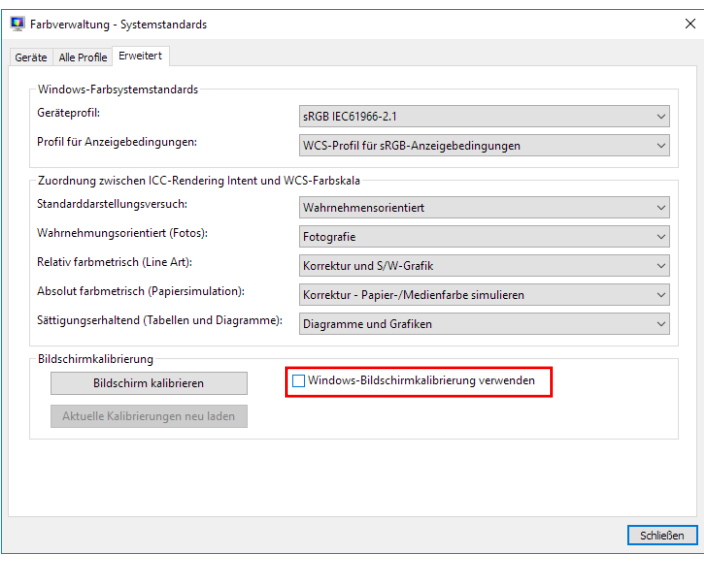

# **5.** Klicken Sie auf "Schließen".

Das Fenster "Farbverwaltung - Systemstandards" wird geschlossen.

**6.** Klicken Sie im Fenster "Farbverwaltung" auf "Schließen".

Das Fenster "Farbverwaltung" wird geschlossen.

- 7. Das Fenster "Adaptereigenschaften anzeigen" wird geschlossen.
- **8.** Schließen Sie das Fenster "Anzeige" (Windows 10) oder "Bildschirmauflösung" **(Windows 8.1).**

# **Liste der Funktionen**

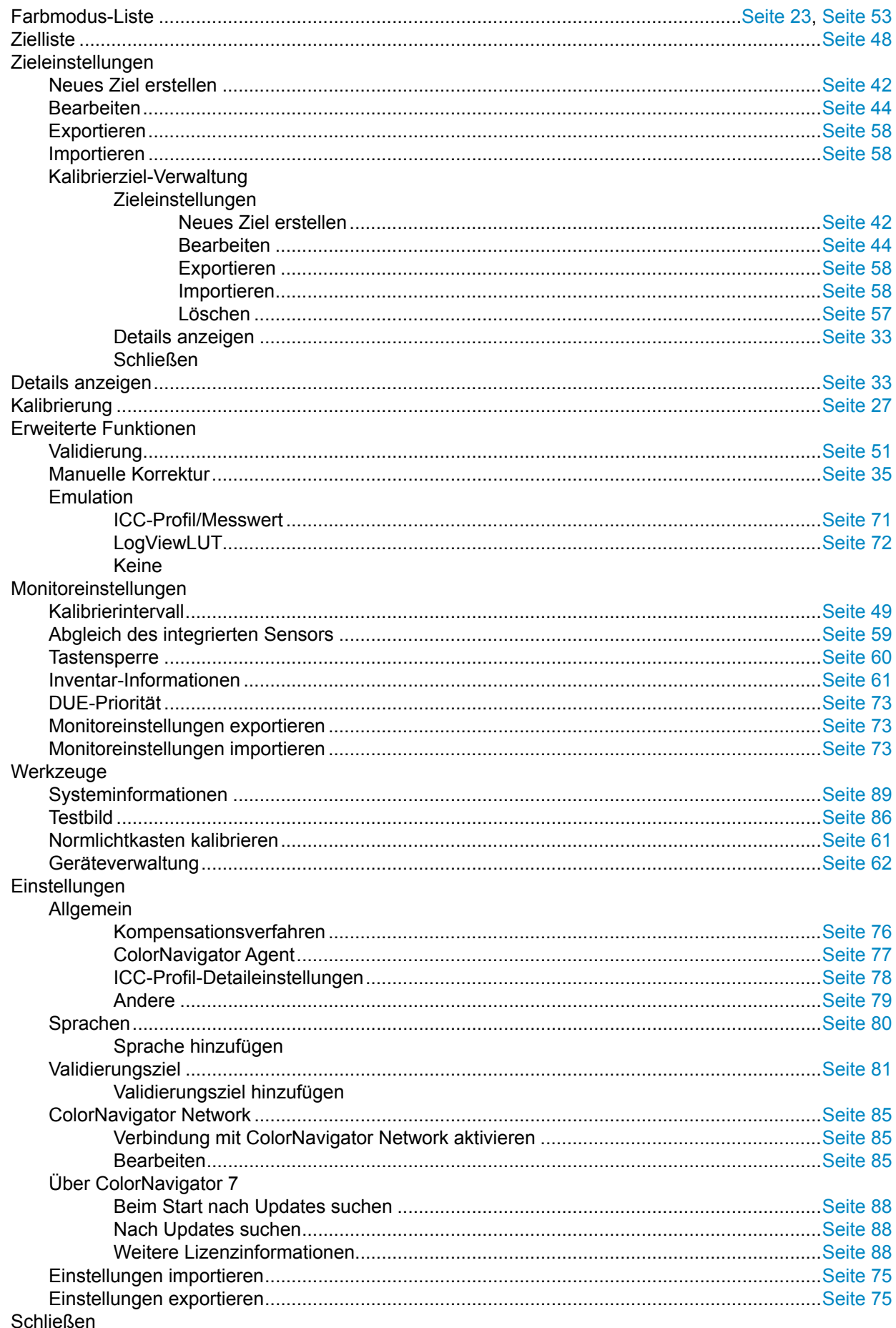

# **Anhang**

# **Marke**

Microsoft, Windows, Internet Explorer, Microsoft Edge und .NET Framework sind eingetragene Marken der Microsoft Corporation in den USA und anderen Ländern.

Adobe, Acrobat, Adobe AIR und Photoshop sind eingetragene Marken von Adobe Systems Incorporated in den Vereinigten Staaten und anderen Ländern.

Apple, macOS, Mac OS, OS X, OS X El Capitan und Macintosh sind eingetragene Marken von Apple Inc. X-Rite und ColorMunki sind Marken oder eingetragene Marken von X-Rite, Incorporated in den USA und/oder anderen Ländern.

DataColor ist eine eingetragene Marke der DataColor Holding AG.

Spyder3, Spyder4 und Spyder5 sind eingetragene Marken DataColor Holding AG.

IDEAlliance und GRACoL sind eingetragene Marken von International Digital Enterprise Alliance.

Linux ist eine eingetragene Marke von Linus Torvalds.

Red Hat ist eine eingetragene Marke von Red Hat, Inc.

KONICA MINOLTA ist eine eingetragene Marke von Konica Minolta, Inc.

Photo Research ist eine eingetragene Marke der NOVANTA Corporation.

TOPCON ist eine eingetragene Marke der TOPCON Corporation.

EIZO, das EIZO Logo, ColorEdge, CuratOR, DuraVision, FlexScan, FORIS, RadiCS, RadiForce, RadiNET, Raptor und ScreenManager sind eingetragene Marken der EIZO Corporation in Japan und anderen Ländern.

ColorEdge Tablet Controller, ColorNavigator, EcoView NET, EIZO EasyPIX, EIZO Monitor Configurator, EIZO ScreenSlicer, G-Ignition, i•Sound, Quick Color Match, RadiLight, Re/Vue, SafeGuard, Screen Administrator, Screen InStyle und UniColor Pro sind Marken der EIZO Corporation.

Alle anderen Firmennamen, Produktnamen und Logos sind Marken oder eingetragene Marken ihrer jeweiligen Unternehmen.

# **Lizenz**

Dieses Produkt enthält Open Source-Software.

Wenn die Open Source-Software unter GPL-Bedingungen (GNU GENERAL PUBLIC LICENSE) lizenzierte Elemente enthält, sollte das Unternehmen mit internen Personen und Organisationen innerhalb von mindestens 3 Jahren ab dem Kaufdatum in Kontakt treten und den der GPL-Software entsprechenden Quellcode entsprechend der GPL-Lizenzbedingungen über CD-ROM oder andere Medien zu den tatsächlichen Kosten bereitstellen.

Zusätzlich sollten auch die Quellcodes der unter den LGPL-Bedingungen (GNU LESSER GENERAL PUBLIC LICENSE) lizenzierten Elemente auf die gleiche Weise wie die genannten GPL-Elemente bereitgestellt werden.

## **Kontaktinformationen**

#### [www.eizoglobal.com/contact/index.html](https://www.eizoglobal.com/contact/index.html)

Abgesehen von der Open-Source-Software, die nicht über GPL/LGPL lizenziert ist, ist die Übertragung, Kopie, Zerlegung, Dekompilierung und das Reverse-Engineering von der in diesem Produkt enthaltenen Software untersagt. Exportaktivitäten, die gegen die Exportbestimmungen verstoßen, sind für die bei diesem Produkt enthaltene Softwares untersagt.

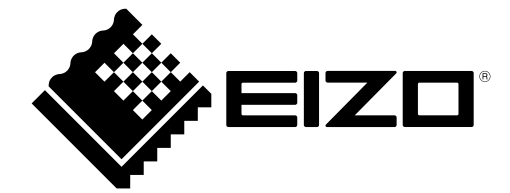

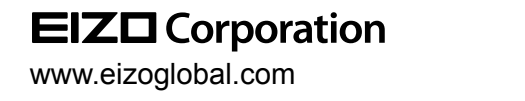

Copyright © 2020 EIZO Corporation. All rights reserved.

03V27604K1 UM-CN7

10th Edition - May, 2020